## **Handleiding bij uw SAM4S kasregister model NR-510F / 510R**

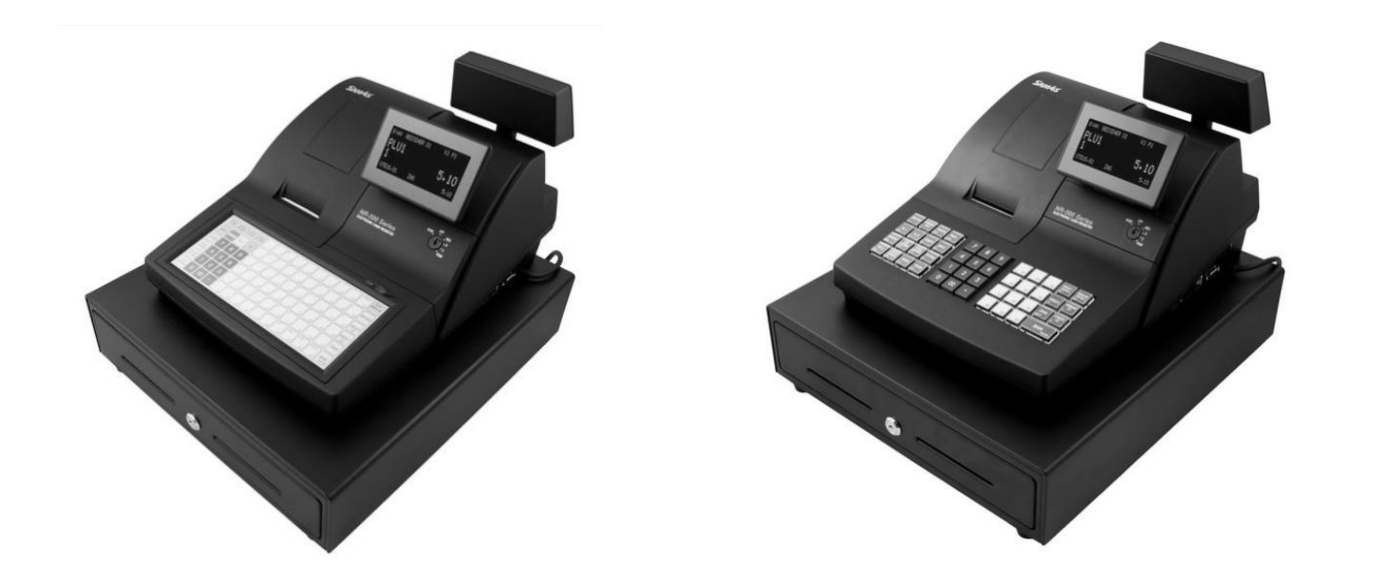

# *CUNIESERVICE*

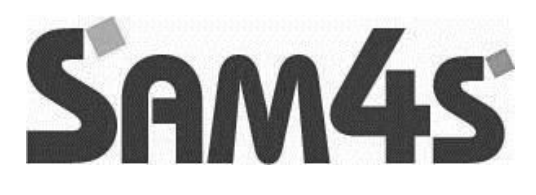

## **Inhoudsopgave**

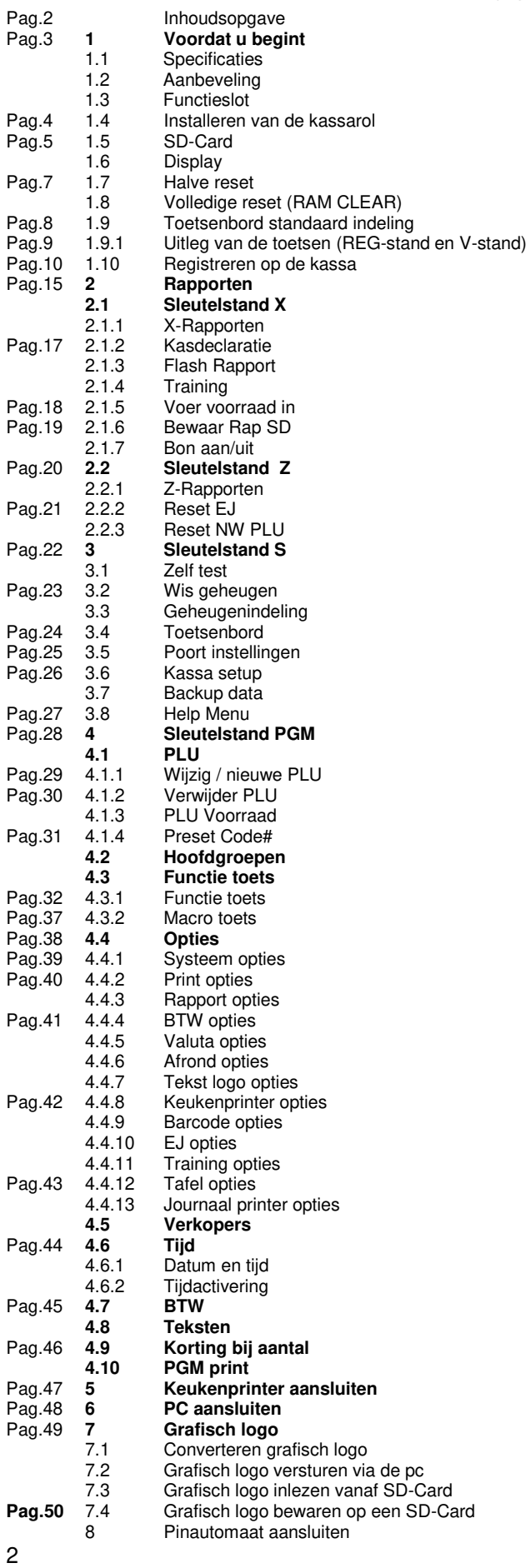

## **1. Voordat u begint**

In dit hoofdstuk worden de diverse onderdelen van de kassa beschreven en worden de specificaties weergegeven.

Er zijn 2 modellen kasregisters die vallen onder deze serie: **NR-510F:** Plat toetsenbord met totaal 90 toetsen waarvan 60 preset PLU's<br>**NT-510R:** Plat toetsenbord met totaal 48 toetsen waarvan 12 preset l **NT-510R:** Verhoogd toetsenbord met totaal 48 toetsen waarvan 12 preset PLU's

## **1.1 Specificaties**

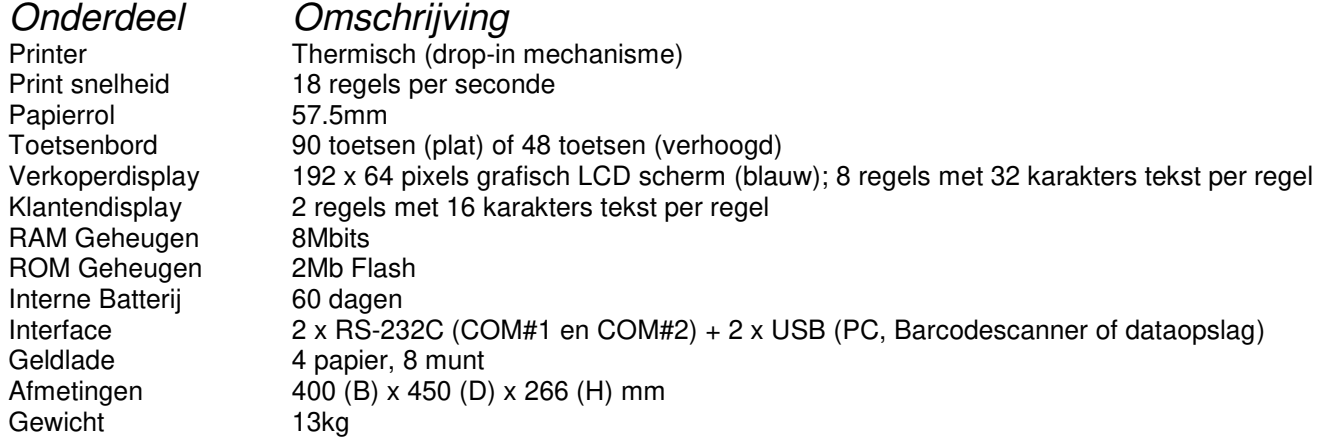

## **1.2 Aanbeveling**

- Plaats de kassa niet in een omgeving die: Vochtig is In direct zonlicht staat Naast apparaten die sterke electromagnetische velden opwekken
- Gebruik de kassa niet met natte handen
- Probeer de kassa nooit zelf te repareren, laat dit aan een vakman over
- Sluit de kassa op een aparte stroomgroep aan om storing van andere apparaten te voorkomen

## **1.3 Functieslot**

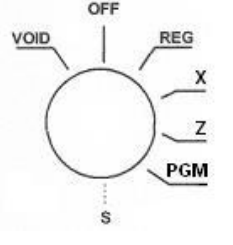

- **VOID** Om artikelen terug te boeken (correcties)<br>**OFF** Om de kassa uit te zetten, de kassa kriigi
	- Om de kassa uit te zetten, de kassa krijgt nog wel stroom
- **REG** Dit is de normale werkstand waarin u registreert
- **X** Om rapporten te printen ZONDER de verkopen te resetten
- **Z** Om rapporten te printen en de verkopen te resetten (op '0')
- **PGM** Om de kassainstellingen te programmeren
- **S** Verborgen sleutelstand uitsluitend bedoeld voor dealers

#### **SLEUTELS:**

Bij de ER-390M worden twee setjes sleutels geleverd. Elke setje bestaat uit de volgende sleutels:

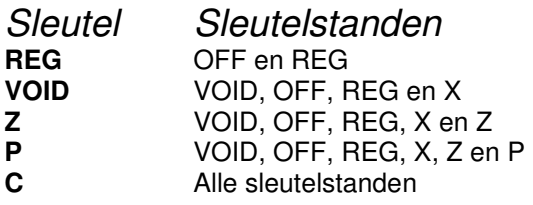

## **1.4 Installeren van de kassarol**

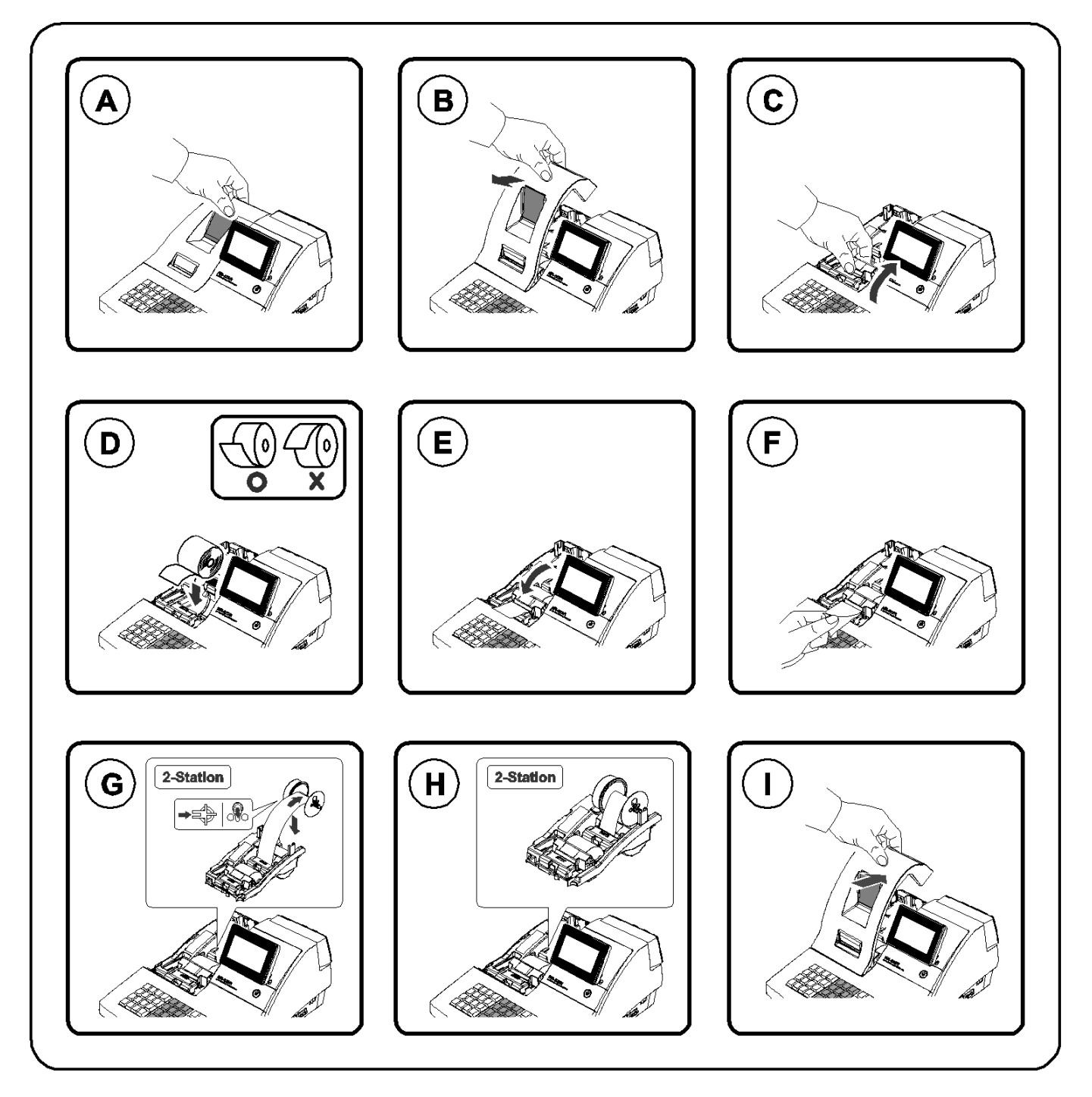

- 
- **(B)** Trek de printerkap naar u toe
- (A) Pak de printerkap aan de achterkant in de inkeping vast<br>
(B) Trek de printerkap naar u toe<br>
(C) Pak de papier doorvoer kap vast en klap deze naar acht<br>
(D) Plaats de nieuwe rol zoals is aangegeven, dus doorvoer<br>
(E) Kl Pak de papier doorvoer kap vast en klap deze naar achteren open
- Plaats de nieuwe rol zoals is aangegeven, dus doorvoer van het papier vanaf onderen
- **(E)** Klik de papier doorvoer kap weer vast
- **(F) In geval van klantenbon:** Scheur het restant van het papier af
- **(G) In geval van journaalstrook**: Wikkel het papier enkele malen om de oprolspoel
- **(H) In geval van journaalstrook**: Plaats de oprolspoel in de houder
- **(I)** Plaats de printerkap

## **1.5 SD-Card**

Aan de linkerkant van de printer ziet u een klepje waaronder zich een SD-Cardreader bevindt. U kunt de SD-Card plaatsen om bijvoorbeeld programmeergegevens, rapporten en/of elektronisch journaal naartoe te schrijven.

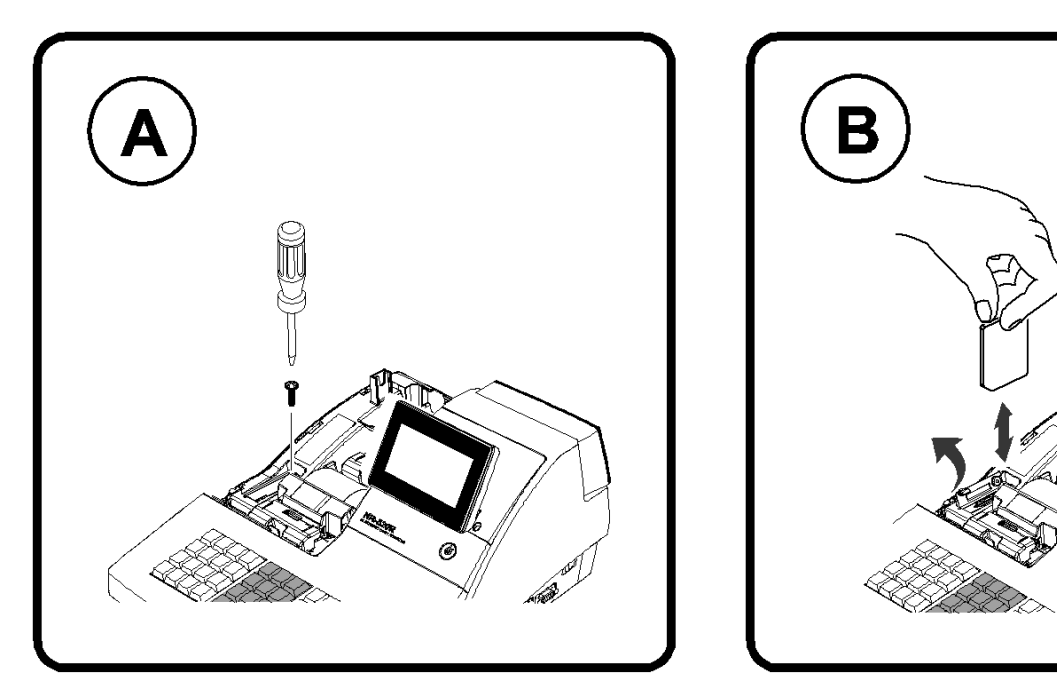

- 
- **(A)** Verwijder met een schroevendraaier de schroef van het klepje **(B)** Plaats de SD-Card (geformatteerd in …) met de contacten naar beneden en aan de linkerkant (dus naar buiten gericht)

## **1.6 Display**

De NR-510F en NR-510R hebben een LCD verkoperdisplay. Dit display heeft 8 regels en op elke regel kunnen maximaal 32 karakters verschijnen. Het klantendisplay is 2-regels met op iedere regel maximaal 16 karakters tekst.

#### **Sleutelstand OFF:**

Als de sleutel in sleutelstand OFF staat is het display uit en reageert de kassa niet op het toetsenbord.

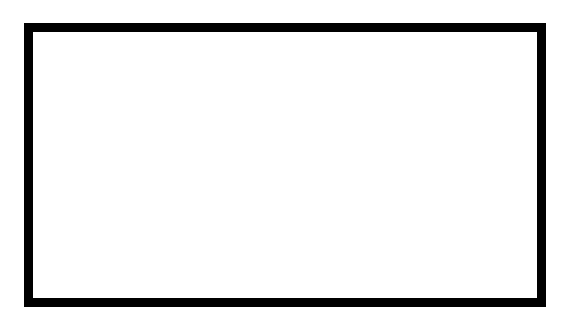

#### **Sleutelstand REG:**

Als de sleutel in de stand REG staat verschijnt REG STAND in het display. Dit is de normale registratiestand..

BON A De bon staat op AAN, dus er worden klantenbonnen geprint<br>BON U De bon staat op UIT, dus er worden geen klantenbonnen ge De bon staat op UIT, dus er worden geen klantenbonnen geprint VERKOPER 00 Er is nog geen verkoper aangemeld

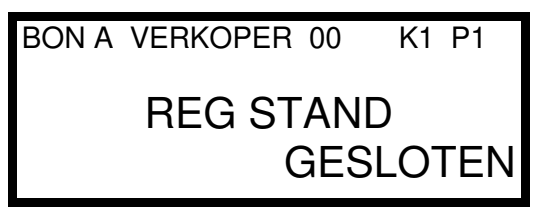

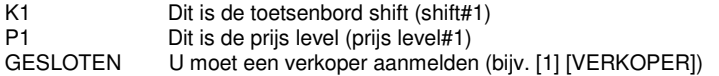

Meer informatie over de REG-stand leest u in hoofdstuk 1.10 op pagina 10.

#### **Sleutelstand VOID:**

Als de sleutel in de stand VOID staat verschijnt VSTAND in het display. Dit is een retour stand, alle geregistreerde bedragen zijn negatief.

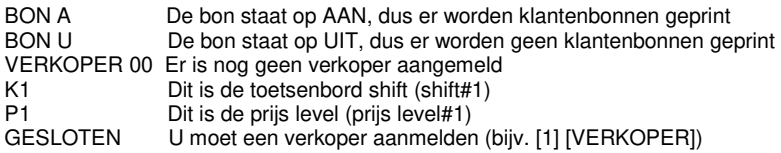

**Sleutelstand X:** 

Als de sleutel in de stand X staat verschijnt MANAGER STAND in het display. Dit is de stand voor X-Rapporten, kasdeclaratie, trainingstand, etc.

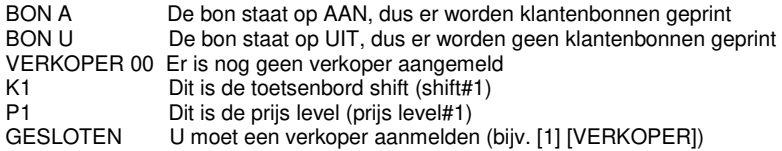

Meer informatie over de X-stand leest u in hoofdstuk 2.1 op pagina 15.

#### **Sleutelstand Z:**

Als de sleutel in de stand Z staat verschijnt Z STAND in het display. Dit is de stand voor Z-Rapporten, EJ resetten en nieuwe PLU's resetten

1. Z RAPPORTEN Toegang tot diverse Z-Rapporten<br>2. RESET EJ Reset de gegevens van het Elekt Reset de gegevens van het Elektronisch Journaal

3. RESET NW PLU Reset het geheugen van nieuw geprogrammeerde PLU's

Meer informatie over de Z-stand leest u in hoofdstuk 2.2 op pagina 20.

#### **Sleutelstand PGM:**

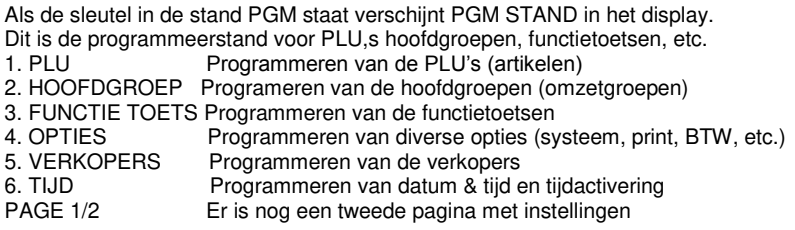

Meer informatie over de PGM-stand leest u in hoofdstuk 4 op pagina 28.

#### **Sleutelstand S:**

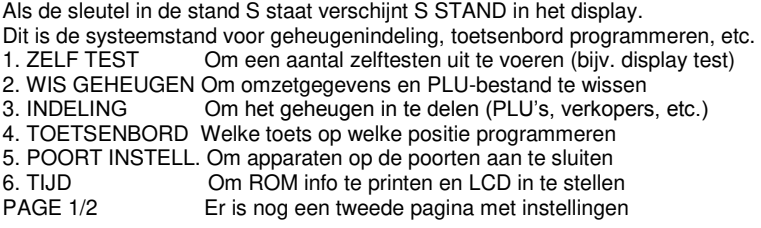

Meer informatie over de S-stand leest u in hoofdstuk 3 op pagina 22.

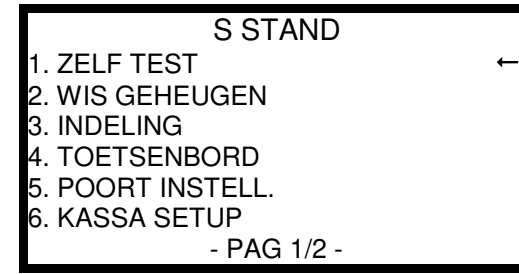

BON A VERKOPER 00 K1 P1

BON A VERKOPER 00 K1 P1

V STAND

**GESLOTEN** 

MANAGER STAND **GESLOTEN** 

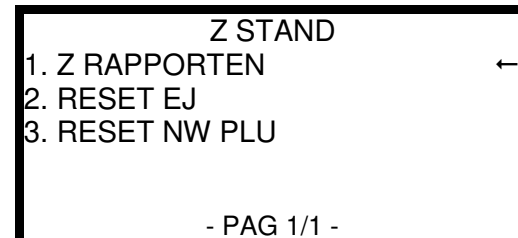

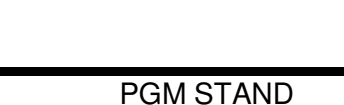

**HOOFDGROEP FUNCTIETOETS** 

4. OPTIES 5. VERKOPERS

6. TIJD

1. PLU  $\leftarrow$ 

- PAG 1/2 -

## **1.7 Halve reset**

Een halve Reset wordt uitgevoerd wanneer om wat voor reden dan ook de kassa blokkeert en het niet mogelijk is om af te rekenen of een verkoper aan te melden. De omzetgegevens in de rapporten en de programmeergegevens blijven behouden! Mogelijk gaan alleen de laatste programmering of de laatst geregistreerde transactie verloren.

- Zet de kassa uit met de schakelaar aan de rechter zijkant.
- Zet de sleutel in de stand PGM.
- Druk op **[SUB TOTAAL]**
- Hou deze toets ingedrukt en zet de kassa met de schakelaar weer aan.
- In het scherm verschijnt:

## **HALVE RESET DRUK OP CONTANT**

- Druk op **[CONTANT]**.
- In het scherm verschijnt:

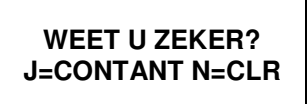

- Druk op **[CONTANT]** wanneer u de halve reset wilt uitvoeren. Druk op **[CLEAR]** wanneer u geen halve reset wilt uitvoeren.
- Wanneer u wel de halve reset heeft uitgevoerd wordt er een bon geprint met de tekst HALVE RESET OK Wanneer u geen halve reset heeft uitgevoerd blijft de kassa in de toestand zoals deze daarvoor was, dus waarschijnlijk verschijnt dezelfde foutmelding weer.

## **1.8 Volledige reset (RAM CLEAR)**

Een volledige reset moet worden uitgevoerd als de kassa nieuw uit de doos komt, dus voordat de kassa wordt geprogrammeerd. Anders bestaat de kans dat er corrupte data in de kassa staat waardoor deze niet meer goed functioneert. Ook wanneer u de kassa helemaal opnieuw wilt programmeren moet u een volledige reset uitvoeren.

**Wanneer u de kassa geprogrammeerd heeft aangeschaft, mag u deze handeling niet uitvoeren! Raadpleeg sowieso altijd eerst uw dealer voordat u van plan bent een volledige reset uit te voeren! Misschien is er een andere manier om uw proble(e)m(en) op te lossen.** 

**Mogelijke consequenties zoals verlies van omzetgegevens en programmeerkosten zijn voor eigen rekening** 

- Zet de kassa uit met de schakelaar aan de rechter zijkant.
- Zet de sleutel in de stand S
- Druk op het toetsenbord op **[PIN]** (\* standaard is dit de **[CHECK]** toets \*)
- Hou deze toets ingedrukt en zet de kassa met de schakelaar weer aan.
- In het scherm verschijnt:

#### **VOLLEDIGE RESET**

• Druk achtereenvolgens op de toetsen

- Helemaal links bovenin (\* 510R -> KLANT BON 510F -> PLU#1 \*)
- Helemaal links onderin (\* 510R -> TAFEL SLUIT 510F -> PLU#6 \*)
- 
- Helemaal rechts bovenin (\* 510R -> UIT KAS 510F -> VERK. NR. \*)
	-
- Helemaal rechts onderin (\* 510R -> CONTANT 510F -> CONTANT \*)
- In het scherm verschijnen achter elkaar de letters G O O D
- De kassa print vervolgens een bon met daarop de status van het geheugen en versie-informatie

## **1.9 Toetsenbord standaard indeling**

Omdat het toetenbord vrij programmeerbaar is, is het mogelijk dat uw geprogrammeerde kassa afwijkt wat de positie van de toetsen betreft, maar ook wat de omschrijving op de toetsen betreft. Overleg eventueel met uw dealer als er verwarring is over de indeling van het toetsenbord. De indeling van PGM-Stand en S-stand ligt vast, deze kunt u niet wijzigen.

## *NR-510F Plat toetsenbord – Indeling REG-stand en V-stand*

| PLU | PLU | PLU | PLU | PLU | <b>PLU</b> | PLU | PLU | PLU | PLU        | <b>KLANT</b> | <b>FOUT</b>  | IN         | יוט        | VERK.      |
|-----|-----|-----|-----|-----|------------|-----|-----|-----|------------|--------------|--------------|------------|------------|------------|
|     |     | 13  | 19  | 25  | 31         | 37  | 43  | 49  | 55         | <b>BON</b>   |              | <b>KAS</b> | <b>KAS</b> | NR.        |
| PLU | PLU | PLU | PLU | PLU | PLU        | PLU | PLU | PLU | PLU        | <b>BON</b>   |              |            |            |            |
| 2   | 8   | 14  | 20  | 26  | 32         | 38  | 44  | 50  | 56         | A/U          | <b>CLEAR</b> | PLU        | X/TIJD     | %1         |
| PLU | PLU | PLU | PLU | PLU | <b>PLU</b> | PLU | PLU | PLU | PLU        | <b>ADE</b>   |              | 8          | 9          | <b>OP</b>  |
| 3   | 9   | 15  | 21  | 27  | 33         | 39  | 45  | 51  | 57         | <b>OPEN</b>  |              |            |            | REK.       |
| PLU | PLU | PLU | PLU | PLU | PLU        | PLU | PLU | PLU | PLU        | <b>HER</b>   |              | 5          | 6          | <b>PIN</b> |
| 4   | 10  | 16  | 22  | 28  | 34         | 40  | 46  | 52  | 58         | <b>STEL</b>  | 4            |            |            |            |
| PLU | PLU | PLU | PLU | PLU | PLU        | PLU | PLU | PLU | PLU        | <b>RE</b>    |              | ◠          | 3          | <b>SUB</b> |
| 5   |     |     | 23  | 29  | 35         | 41  | 47  | 53  | 59         | TOUR         |              |            |            | TTL        |
| PLU | PLU | PLU | PLU | PLU | PLU        | PLU | PLU | PLU | <b>PLU</b> | <b>ANNU</b>  |              | 00         |            | CON        |
| 6   | 12  | 18  | 24  | 30  | 36         | 42  | 48  | 54  | 60         | LEER.        |              |            |            | TANT       |

*NR-510F Plat toetsenbord – Indeling PGM-stand en S-stand* 

| £   | €                        |   |    |   |     |                     |                      |   |                             |              |    | PAG. | PAG.         |
|-----|--------------------------|---|----|---|-----|---------------------|----------------------|---|-----------------------------|--------------|----|------|--------------|
|     | @                        | # | \$ | % | Λ   | &                   | $\star$              |   |                             | <b>CLEAR</b> |    |      |              |
| Q   | W                        | E | R  |   |     | U                   |                      | O | P                           |              | 8  | 9    | REGEL        |
| A   | S                        | D |    | G | Н   | υ                   | Κ                    |   |                             | 4            | 5  | 6    | REGEL        |
| 7   | Χ                        | С |    | B | N   | М                   | ٠                    |   |                             |              | C  | 3    |              |
| $+$ | $\overline{\phantom{a}}$ | < | >  | റ | $=$ | CAPS<br><b>LOCK</b> | EXTRA<br>GROOTSPATIE |   | <b>BACK</b><br><b>SPACE</b> | 0            | 00 |      | <b>ENTER</b> |

*NR-510R Verhoogd toetsenbord – Indeling REG-stand en V-stand* 

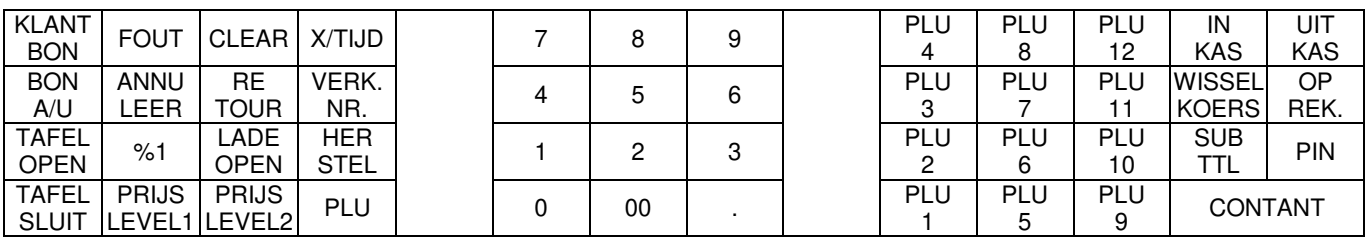

## *NR-510R Verhoogd toetsenbord – Indeling PGM-stand en S-stand*

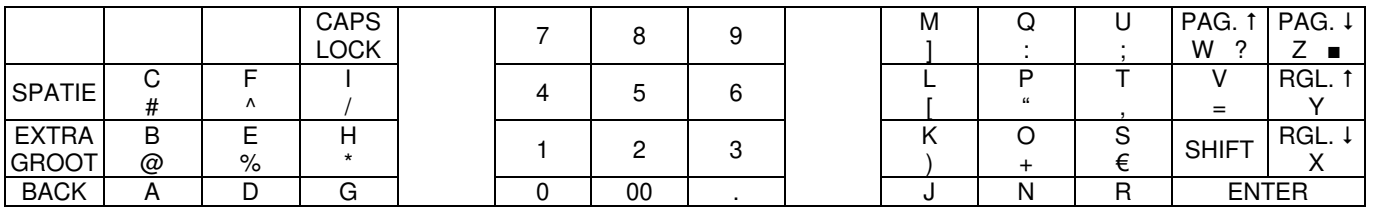

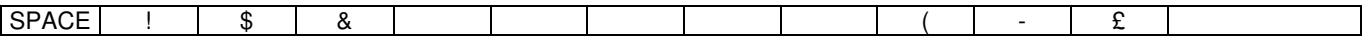

Op enkele toetsen ziet u 2 karakters staan, bijvoorbeeld C en #.

Het eerste karakter (C) selecteert u door direct op de toets te drukken.

Het tweede karakter (#) selecteert u door eerst op **[SHIFT]** te drukken en vervolgens op deze toets te drukken.

Met REGEL1 en REGEL1 selecteert u op dezelfde pagina de vorige of de volgende instelling.

Met PAG. 1 en PAG. I selecteert u de volgende of vorige pagina.

## **1.9.1 Uitleg van de toetsen (REG-stand en V-stand)**

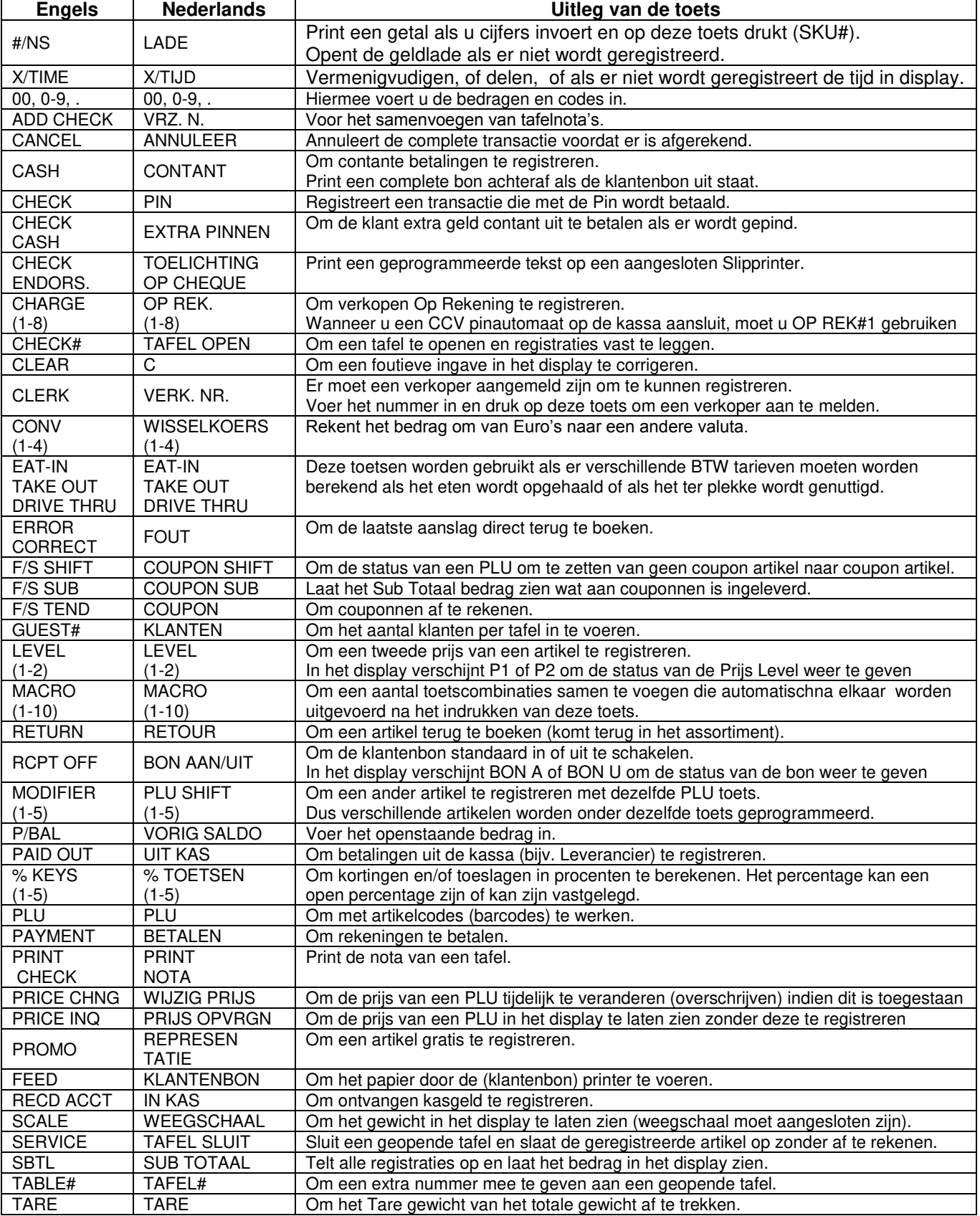

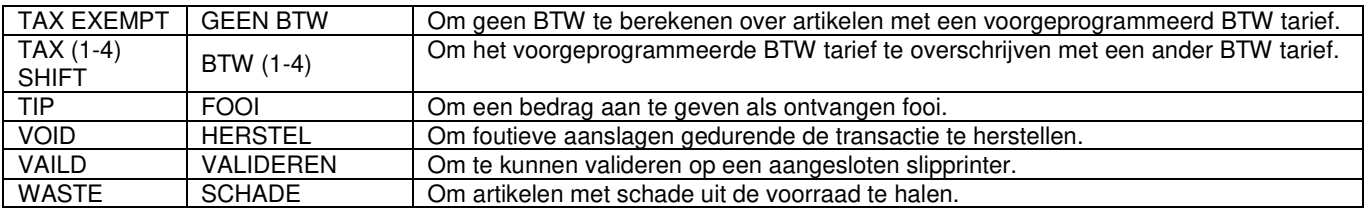

## **1.10 Registreren op de kassa**

## *Verkoper:*

Afhankelijk van de programmering van de kassa moet na elke transactie een verkoper zich aanmelden of een verkoper hoeft zich pas aan te melden nadat een andere zich heeft afgemeld. In totaal 99 verschillende verkopers kunnen zich aanmelden op de kassa.

Aanmelden d.m.v. volgnummer (1-99): Voer het nummer in en druk op **[VERKOPER]** Aanmelden d.m.v. code (max. 6 cijfers): **[VERKOPER]** voer de code in **[VERKOPER]**

Afmelden van de verkoper: **[0] [VERKOPER]**

## *Bon aan/uit:*

U kunt ervoor kiezen om standaard de klantenbon aan of uit te zetten. Als de klantenbon uit staat, kunt u toch een bon printen door na de registratie op **[CONTANT]** te drukken.

## Sleutel in X, **[CONTANT] [7] [CONTANT] [1] [CONTANT]**

In het scherm verschijnt:

## **BON AAN/UIT**

**AAN=0 / UIT=1** 

Druk op **[0]** om de klantenbon standaard in te schakelen. Of:

Druk op **[1]** om de klantenbon standaard uit te schakelen.

Draai de sleutel terug naar de stand REG.

## *PLU's:*

Het registreren van artikelen (PLU's) kan door middel van het direct indrukken van een toets, het invoeren van een nummer en op **[PLU]** drukken of door het scannen van de barcode van het artikel.

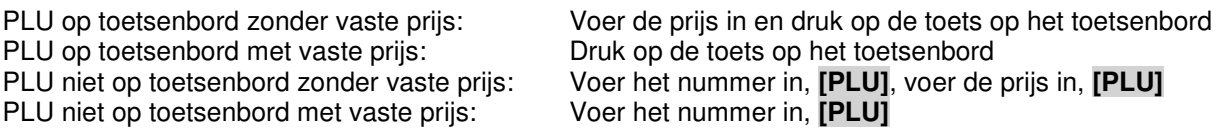

## *Vermenigvuldigen / Delen:*

Vermenigvuldigen kan zowel met hele getallen als met cijfers achter de komma. U moet de **[.]** gebruiken om cijfers achter de komma te kunnen registreren.

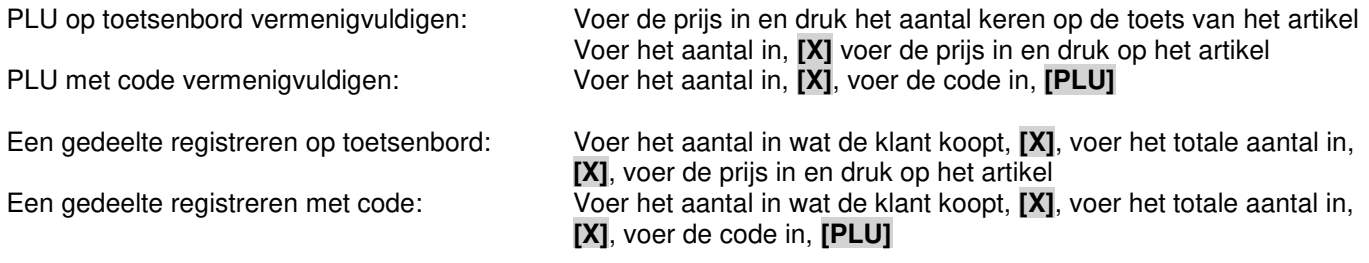

## *PLU Shift (modifier):*

U kunt een andere PLU registreren d.m.v. deze toets. Welke PLU dat is, is afhankelijk van de programmering. Ook is afhankelijk van de programmering of dat na registratie nog steeds dezelfde shift is geselecteerd of dat er automatisch wordt teruggekeerd naar de standaard shift.

Er kunnen maximaal 5 verschillende artikelen onder dezelfde toets worden geprogrammeerd.

Andere PLU registreren: **[PLU SHIFT] [PLU 1]** 

Stel dat 100 PLU's zijn geprogrammeerd als shift, dan wordt i.p.v. PLU1 nu PLU 101 geregistreerd.

## *PLU Prijs:*

Elke PLU kan maximaal twee verschillende prijzen hebben. Het aantal prijzen per PLU is afhankelijk van de programmering in de Geheugenindeling Ook is afhankelijk van de programmering of dat na registratie nog steeds de andere prijs is geselecteerd of dat automatisch wordt teruggekeerd naar de standaard prijs.

Andere prijs registreren: **[LEVEL 2] [PLU 1]**

Bovenstaande resulteert in het registreren van de tweede prijs van PLU 1.

#### *Schade:*

Met deze toets kunt u artikelen uit de voorraad halen die bijvoorbeeld beschadigd, gebroken of vermist zijn. Het uit de voorraad halen van artikelen kan uitsluitend in sleutelstand X en kan niet tijdens het registreren.

Artikel uit de voorraad halen: Sleutel in X, **[SCHADE]**, voer artikel(en) in, **[SCHADE]**

Het invoeren van het artikel kan direct d.m.v. een toets op het toetsenbord, d.m.v. een code of scannen van de barcode. Pas nadat alle artikelen zijn ingevoerd die uit de voorraad verwijder moeten worden, drukt u nogmaals op de toets **[SCHADE]**.

## *Korting of toeslag (%):*

In totaal 5 percentage (%) toetsen kunnen geprogrammeerd worden met eventueel een vast tarief om korting of toeslag te kunnen berekenen. U kunt percentages invoeren met maximaal 3 cijfers achter de komma. Of een % toets korting of toeslag berekend hangt af van de programmering van de toets.

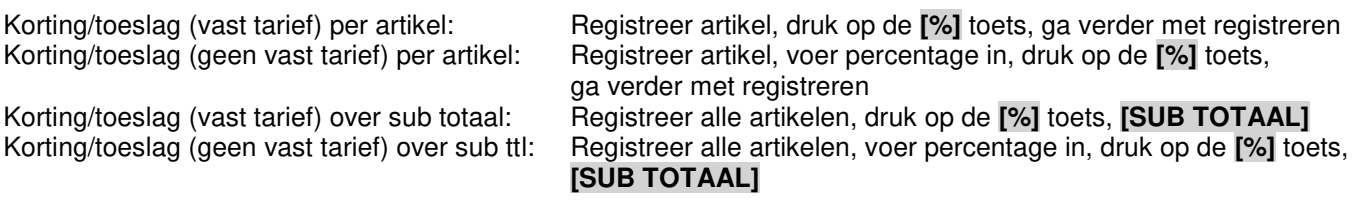

De kortingtoets kan ook als bedrag-toets worden geprogrammeerd ipv %. Dus een bedrag als korting berekenen. De werking van deze toets is gelijk zoals hierboven is beschreven, alleen dient u na het indrukken van de [%] toets nogmaals de PLU-toets in te drukken:

Korting (bedrag) per artikel: Registreer artikel, kortingbedrag, **[%]**, registreer nogmaals artikel.

#### *Foutieve handelingen:*

**[RETOUR]** wordt gebruikt om artikelen terug te boeken die terugkomen in het assortiment. Meestal betreft het hier een ruiling van de klant.

Terugboeken met **[RETOUR]**: **[RETOUR]**,

Voer bedrag in, druk op de toets van het artikel of: Voer de code in en druk op **[PLU]** of: Scan het artikel

**[FOUT]** wordt gebruikt om de laatste aanslag direct terug te boeken.<br>Terugboeken met **IFOUTI:** Druk na het registrer Druk na het registreren van een foutief artikel direct op **[FOUT]** 

**[HERSTEL]** wordt gebruikt om een eerder gemaakte aanslag terug te boeken. Terugboeken met **[HERSTEL]**: **[HERSTEL]**, Voer bedrag in, druk op de toets van het artikel of: Voer de code in en druk op **[PLU]** of:

Scan het artikel

**[ANNULEER]** wordt gebruikt om de hele bon te annuleren. Dit kan alleen als er nog niet is afgerekend. Druk na het registreren van alle artikelen op **[ANNULEER]** 

Sleutelstand VOID kan ook worden gebruikt voor het terugboeken van artikelen (i.p.v. **[HERSTEL]**). Gebruik maken van deze sleutelstand kan niet tijdens een registratie. Eerst moet de registratie worden afgemaakt voordat u de sleutel kunt omdraaien naar sleutelstand VOID en artikelen kunt terugboeken. Gebruik maken van sleutelstand VOID: Sleutel in stand VOID, registreer artikel(en), afrekenen

## *La open:*

**[LA OPEN]** wordt niet alleen gebruikt om de lade direct te openen als er niet wordt geregistreerd, maar ook om een bepaald nummer op de de kassabon te printen. Dit kan bijvoorbeeld een nummer op een cheque zijn als de klant met een cheque betaald. Het invoeren van een nummer kan gedurende een registratie. Dus direct op deze toets drukken resulteert in het openen van de geldlade, en een cijferreeks invoeren en dan op deze toets drukken resulteert in het afdrukken van deze cijferreeks op de klantenbon.

## *In kas:*

**[IN KAS]** wordt gebruikt als er geld buiten een registratie om in de kassa wordt gedeponeerd. Dit gebeurt meestal als een klant een rekening wil betalen, of als er teveel geld uit de kassa is gehaald (met **[UIT KAS]**).

Gebruiken van **[IN KAS]**: **[IN KAS]**, voer bedrag in, voer wijze van betalen in, **[IN KAS]**

## *Uit kas:*

**[UIT KAS]** wordt gebruikt als er geld uit de kassa wordt gehaald. Dit gebeurt meestal als een leverancier direct betaald moet worden, of als er bepaalde artikelen voor de zaak gekocht moeten worden (nieuwe lamp).

Gebruiken van **[UIT KAS]**: **[UIT KAS]**, voer bedrag in, voer wijze van betalen in, **[UIT KAS]**

### *Afrekenen:*

Afrekenen is mogelijk met de toetsen **[CONTANT], [PIN], [OP REK.]**. Tevens is wisselgeldberekening mogelijk en uitbetaling van een cheque voor contant geld. Ook het op verschillende manieren betalen van het totaal bedrag is mogelijk (gescheiden betalen). Bijv. een gedeelte contant en een gedeelte met de pin.

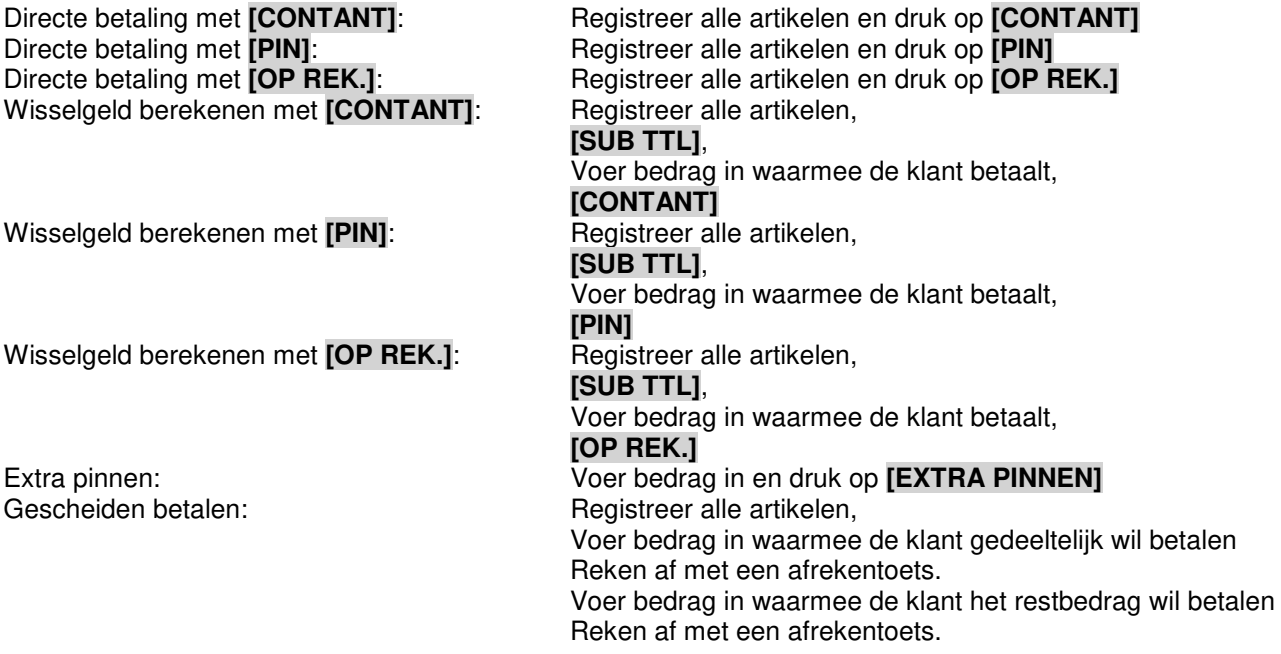

## *Eat-In, Take Out en Drive Thru:*

Met deze toets kan een ander BTW tarief aan een artikel worden gekoppeld.

Voordat u begint met registreren moet één van deze toetsen worden ingedrukt en daarna kunt u vervolgens beginnen met registreren.

## *Wisselkoersen:*

Het is mogelijk om het totaal bedrag om te rekenen naar een andere valuta (bijv. Amerikaanse Dollars). Het wisselgeld wordt wel weer omgerekend naar Euro's.

## **[KOERS]**,

Voer bedrag in (dus wat betaald wordt in buitenlandse valuta) Reken af met een afrekentoets.

## *Voorraad info:*

Na het indrukken van deze toets kunt u de voorraad van een PLU opvragen. Druk op toets of scan de barcode *Tafels:* 

Om gebruik te kunnen maken van tafels zijn de volgende instelllingen van belang:

- Systeemoptie #4 = Verkopers door elkaar instellen als (N). Zie hoofdstuk 4.4.1 op pagina 39.
- Geheugenindeling TAFELS (totaal aantal tafels). Zie hoofdstuk 3.3 op pagina 23.
- Geheugenindeling NOTA REGELS (aantal regels per tafel). Zie hoofdstuk 3.3 op pagina 23.
- Geheugenindeling TYPE NOTA (print tafelnota intern of op een extern aangesloten slipprinter). Zie hoofdstuk 3.3 op pagina 23. Als een Slipprinter is aangesloten moet de toets NOTA worden geprogrammeerd (zie 4.3.1 op pagina 35). U moet namelijk aangeven op welke poort de slipprinter is aangesloten.

De volgende toetsen zijn van belang wanneer u gebruik maakt van tafels:

**[OPEN]** (toetscode 447; voor het openen van een tafelnummer)<br>**[SLUIT]** (toetscode 451; voor het sluiten van het tafelnummer) **[SLUIT]** (toetscode 451; voor het sluiten van het tafelnummer) **[NOTA]** (toetscode 450; voor het printen van de tafelnota) Eventueel kunt u ook nog gebruik maken van de volgende toetsen: **[TAFEL#]** (toetscode 452; om een specifiek tafelnummer aan te geven)<br>**[KLANTEN]** (toetscode 448; om het aantal klanten per tafel in te voeren) **[KLANTEN]** (toetscode 448; om het aantal klanten per tafel in te voeren) **[TAFEL SPITS]** (toetscode 454; om artikelen te verplaatsen naar een andere tafel)

U kunt bijvoorbeeld als volgt registreren: **[1] [OPEN]** Artikelen registreren **[SLUIT]** 

Een complete nota printen gaat als volgt: **[1] [OPEN] [NOTA]** 

Afrekenen (met **[CONTANT]** gaat als volgt: **[1] [OPEN] [CONTANT]** 

Stel dat een bepaalde klant een vast klantnummer (125) heeft, aan een bepaalde tafel (12) gaat eten met een bepaald aantal personen (6); dan kunt u dat als volgt registreren:

**[1] [2] [5] [OPEN] [1] [2] [TAFEL#] [6] [KLANTEN]**  Artikelen registreren **[SLUIT]**  Met **[1] [2] [5] [OPEN]** kunt u later de rekening van de klant weer openen.

Met **[TAFEL SPLITS]** kunt u artikelen verplaatsen van de ene tafel naar de andere. Voer het nummer in van de tafel en druk op **[TAFEL SPLITS]**. Selecteer met **[REGEL]** of **[REGEL]** het eerste artikel. Voer het aantal in wat u wilt splitsen en druk op **[X]**. Voer het nieuwe tafelnummer in en druk op **[TAFEL SPLITS]**. Het artikel is gesplitst en verplaatst. Herhaal eventueel bovenstaande voor andere artikelen.

## *Verkopers door elkaar:*

Om gebruik te kunnen maken van verkopers door elkaar zijn de volgende instelllingen van belang:

• Systeemoptie #4 = Verkopers door elkaar instellen als (Y). Zie hoofdstuk 4.4.1 op pagina 39.

Code invoeren van verkoper1 **[VERKOPER]** Artikelen registreren

Code invoeren van verkoper2 **[VERKOPER]** Artikelen registreren

Etc.

#### **AFREKENEN:**

Code invoeren van verkoper1 **[VERKOPER] [CONTANT]**

#### Code invoeren van verkoper2 **[VERKOPER] [CONTANT]**

**Wanneer er gebruik wordt gemaakt van verkopers door elkaar is het niet mogelijk om gebruik te maken van tafel, en wanneer u gebruik maakt van tafels is het niet mogelijk om gebruik te maken van verkopers door ellkaar.** 

#### *Onbekende PLU:*

Deze functie is bedoeld om niet-geprogrammeerde artikelen te programmeren m.b.v. een barcodescanner. Het kan voorkomen dat een artikel nog niet is geprogrammeerd, dat u wel dit artikel wilt registreren en tegelijk wilt programmeren.

- Systeem Optie 22 = Y (zie hoofdstuk 4.4.1 op pagina 39)
- Scan de barcode van het artikel
- In het schem verschijnt:

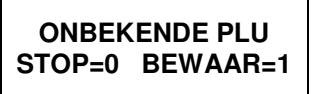

- Druk op **[1]**
- In het scherm verschijnt:

**ONBEKENDE PLU** 

**PRIJS + CONTANT 0.00**

- Voer de prijs in (bijv. **[1] [2] [5]** voor €1,25) en druk op de **[CONTANT]** toets
- In het scherm verschijnt:

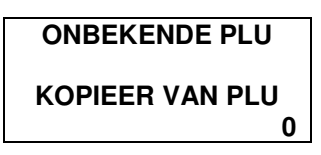

- Druk op een PLU op het toetsenbord om de omschrijving en BTW-tarief koppeling over te nemen
- Het artikel wordt nu geregistreerd en is geprogrammeerd

Er worden maximaal 50 onbekende PLU's opgeslagen, daarna moet u eerst een Rapport printen om deze PLU's toe te voegen aan de standaard PLU's en om het geheugen vrij te maken voor nieuwe PLU's.

- Sleutel in Z
- **[3] [CONTANT] [CONTANT]**
- De lijst is nu gereset, u kunt nu wederom weer 50 onbekende PLU's registreren en programmeren.
- Deze zijn nu uit de tijdelijke database verwijderd, maat staan nog steeds wel vast geprogrammeerd in het PLU-bestand! Eventueel kunt u via de PGM-stand de omschrijving wijzigen.

## *Representatie*

Met deze toets kunt u een gratis artikel aan de klant geven. Bijvoorbeeld "drie halen en twee betalen".

#### Representatie registreren: **[PLU 1] [REPRESENTATIE] [PLU 1]**

Bovenstaande resulteert in eerst het registreren van PLU 1 en het daarna gratis weggeven van PLU 1. Op de klantenbon wordt eerst PLU1 met prijs geprint, daarna de tekst REPRESENTATIE en daarna wederom PLU1. Er wordt echter geen bedrag berekend voor deze PLU.

*Prijs opvragen* 

Met deze toets kunt u de prijs van een PLU opvragen zonder dat deze wordt geregistreerd.

#### Prijs opvragen: **[PRIJS OPVRAGEN]** (PLU-nummer) **[PLU]**

De PLU verschijnt met geprogrammeerde prijs in het scherm.

## **2 Rapporten**

Uw kassa houdt alle verkopen en transacties keurig voor u bij. Er zijn 4 soorten rapporten die u kunt printen:

X1 Rapport U krijgt een overzicht van de verkopen zonder deze verkopen te resetten. Wanneer u verder gaat met registreren worden de 'nieuwe' verkopen bij de 'oude' verkopen opgeteld.

 X1 Rapport wordt meestal tussen de middag geprint voor een verkoopoverzicht van de morgen. Z1 Rapport U krijgt een overzicht van de verkopen en deze verkopen worden wel gereset. Wanneer u verder gaat met registreren worden de 'nieuwe' verkopen niet bij de 'oude' verkopen opgeteld.

- Z1 Rapport wordt meestal aan het eind van de dag geprint voor een totaal overzicht van de dag. X2 Rapport Telt alle X1 Rapporten op zonder de verkoopgegevens te resetten. Wanneer u verder gaat met registreren worden 'nieuwe' verkopen bij de 'oude' verkopen opgeteld.
- X2 Rapport wordt meestal door de week geprint om een tussenoverzicht te krijgen van de week. Z2 Rapport Telt alle Z1 Rapporten op en reset de verkoopgegevens. Wanneer u verder gaat met registreren worden de 'nieuwe' verkopen niet bij de 'oude' verkopen opgeteld.

Z2 Rapport wordt meestal aan het eind van de week geprint voor een totaaloverzicht van de week.

## **2.1 Sleutelstand X**

Wanneer u de sleutel in de stand X zet verschijnt de tekst MANAGER STAND in het scherm. Druk op **[CONTANT]**. In het scherm verschijnt nu:

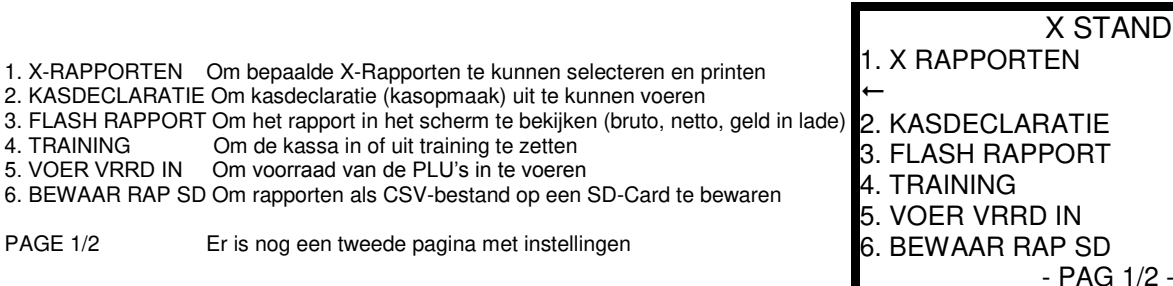

Voer het nummer in en druk op **[CONTANT]** om de instelling te selecteren.

Of gebruik **[REGEL]** of **[REGEL]** om een instelling te selecteren en druk op **[CONTANT]**

Druk op **[PAG.]** om de volgende pagina te selecteren. In het scherm verschijnt nu:

7.BON AAN/UIT Om de klantenbon standaard in of uit te schakelen

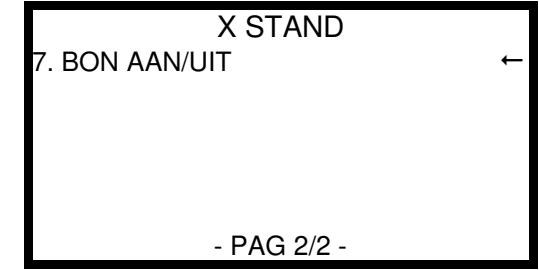

PAGE 2/2 Er is nog een eerste pagina met instellingen

## **2.1.1 X-Rapporten**

Na het selecteren van 1. X RAPPORTEN (zie hoofdstuk 2.1 X-STAND) verschijnen de X-Rapporten die u kunt selecteren en vervolgens printen:

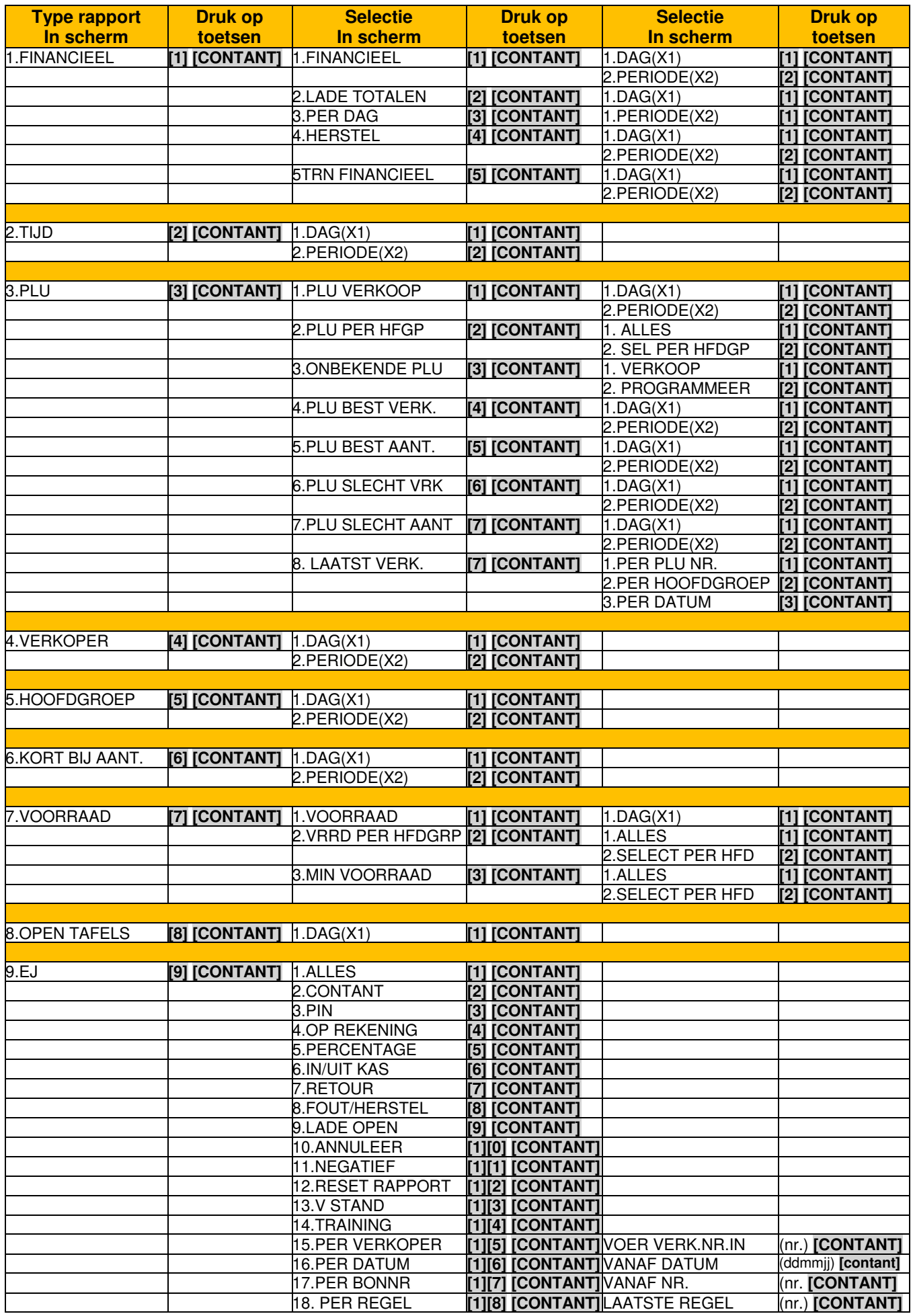

16 Druk na het printen van het rapport een aantal keren op **[CLEAR]** om terug te gaan naar het hoofdscherm. Pas dan kunt u ook de sleutel omdraaien naar een andere sleutelstand.

## **2.1.2 Kasdeclaratie**

Na het selecteren van 2. KASDECLARATIE (zie hoofdstuk 2.1 X-STAND) kunt u de kas opmaken.

7.BON AAN/UIT Om de klantenbon standaard in of uit te schakelen

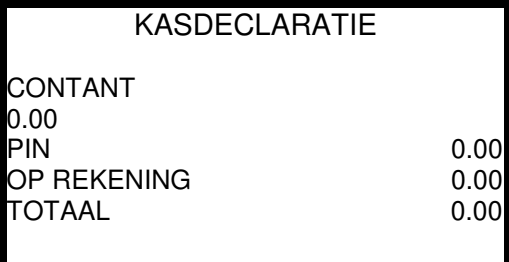

Tel het geld in de geldlade per betaalwijze en voer dit in (bedragen zonder decimale punt invoeren): (bedrag) **[CONTANT]** (bedrag) **[PIN]** (bedrag) **[OP REK.]**

Druk op **[CONTANT]** om de kasdeclaratie af te sluiten en het rapport te printen.

## **2.1.3 Flash Rapport**

Na het selecteren van 3. FLASH RAPPORT (zie hoofdstuk 2.1 X-STAND) kunt u rapportgegevens opvragen in het display. Het gaat om bruto en netto verkoop en betaalwijzes (zoals CONTANT) in lade.

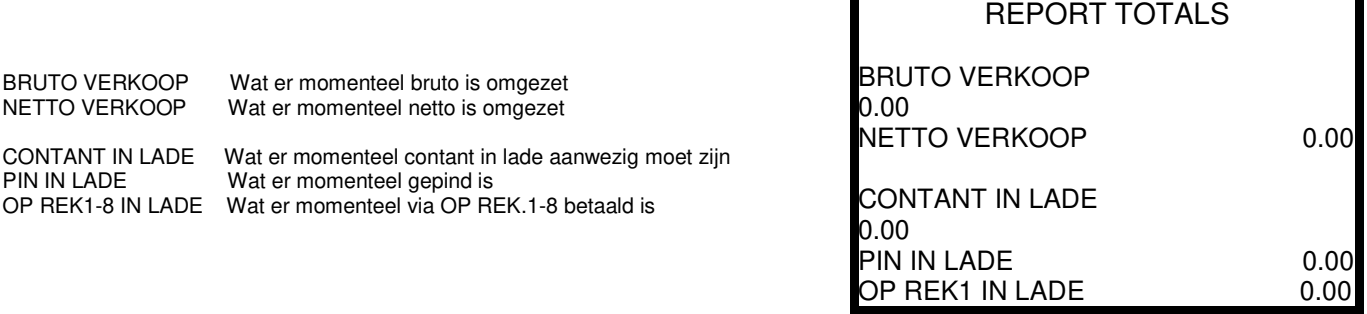

Door het indrukken van **[REGEL<sup>1</sup>]** of **[REGEL1]** kunt u ook OP REK2 IN LADE t/m OP REK8 IN LADE bekijken.

## **2.1.4 Training**

Na het selecteren van 4. TRAINING (zie hoofdstuk 2.1 X-STAND) kunt u de trainingstand in- of uitschakelen.

Druk op **[1]** om de trainingsstand IN te schakelen Of: Druk op **[0]** om de trainingsstand UIT te schakelen

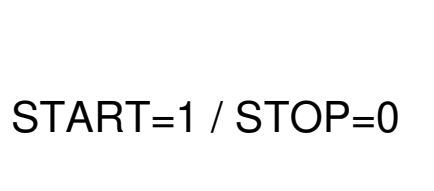

**TRAINING** 

## **2.1.5 Voer voorraad in**

Na het selecteren van 5. VOER VRRD IN kunt u de voorraad invoeren of de huidige voorraad als lijst printen. (\*) In de programmering van de PLU (pag.3/7 – optie 17) moet zijn aangegeven dat de PLU een voorraad artikel is.

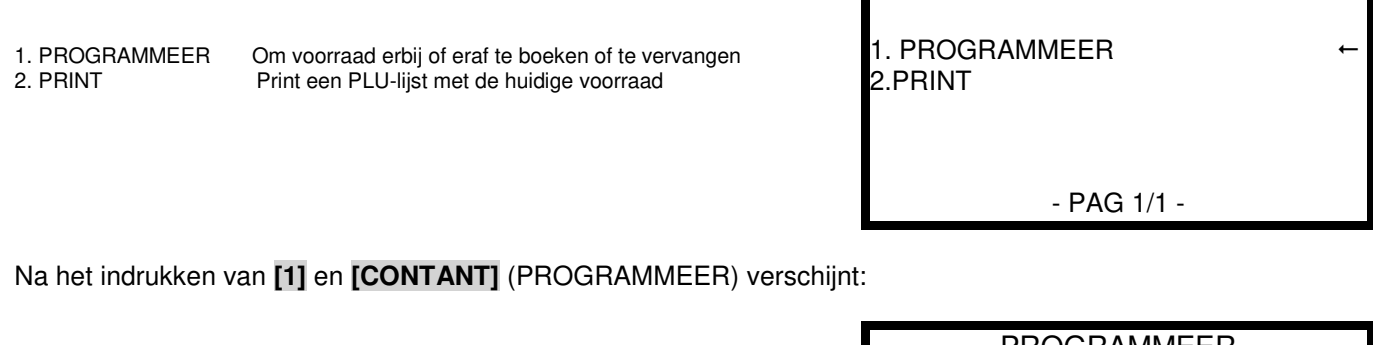

1. PER Voer een specifiek PLU-nummer in om voorraad te koppelen<br>2. BEREIK Voer een voorraad in voor een bepaald PLU-bereik Voer een voorraad in voor een bepaald PLU-bereik Voer het eerste PLU# in (VANAF) Voer het laatste PLU# in (TM) Het bereik van deze PLU krijgt dezelfde voorraad toegewezen

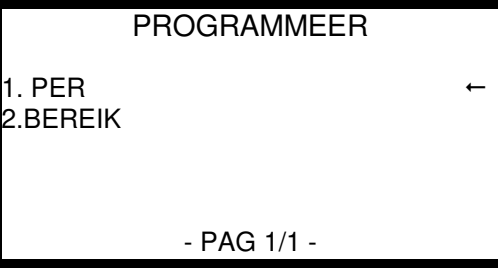

VOORRAAD INVOER

VOER VRRD IN

Na het invoeren van één PLU of een bereik en indrukken van **[CONTANT]** verschijnt het volgende:

#### Selecteer met **[REGEL]** of **[REGEL]** de optie: De voorraad die u gaat inboeken wordt bij de huidige voorraad erbij geboekt.<br>ERAF (-) De voorraad d ERAF (-) De voorraad die u gaat inboeken wordt van de huidige voorraad eraf geboekt.<br>VERVANG De huidige vo De huidige voorraad wordt vervangen door de voorraad die u in gaat boeken. VOORRAAD INVOER  $ERBJ(+)$  $\overline{\phantom{a}}$

Na het selecteren van de juiste optie en indrukken van **[CONTANT]** verschijnt het volgende:

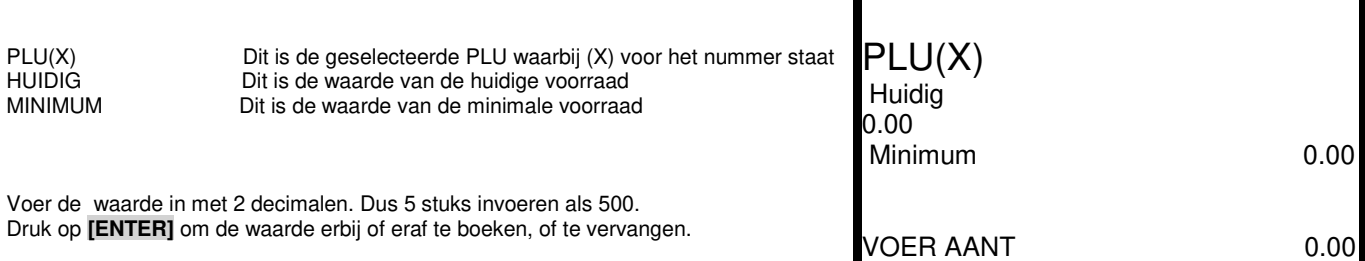

Druk na het printen van het rapport een aantal keren op **[CLEAR]** om terug te gaan naar het hoofdscherm. Pas dan kunt u ook de sleutel omdraaien naar een andere sleutelstand.

## **2.1.6 Bewaar Rap SD**

Na het selecteren van 6. BEWAAR RAP SD (zie hoofdstuk 2.1 X-STAND) kunt u rapporten bewaren op een SD-Card.

1. CSV FORMAAT Sla de rapporten op in CSV-formaat Deze kunt u later openen in bijv. Excel of Open Office 2. REP FORMAAT Sla de rapporten op in REP-formaat Deze kunt u later openen in de programmeersoftware BEWAAR RAP SD

1. CSV FORMAAT

 $\overline{\phantom{0}}$ 2.REP FORMAAT

- PAG 1/1 -

Na het indrukken van **[1]** of **[2]** en daarna **[CONTANT]** worden de rapporten naar de SD-Card weggeschreven. Wel dient u er rekening mee te houden dat de SD-Card is geformatteerd in FAT.

Op de SD-Card zijn de bestanden terug te vinden in de map:

/NR-500/STORE001/SALEBACK/CSVBACK of REPBACK/DDMMJJJJ/UUMM

STORE001 Naam van de zaak. Als dez niet is ingevoerd wordt automatisch STORE001 aangemaakt SALEBACK Deze map wordt automatisch aangemaakt CSVBACK Deze map wordt automatisch aangemaakt wanneer u de rapporten in CSV-formaat bewaard REPBACK Deze map wordt automatisch aangemaakt wanneer u de rapporten in REP-formaat bewaard JJJMMDD De datum in format jaar dag (DD), maand (MM), jaar (JJJJ) UUMM De tijd in format uren (UU), minuten (MM)

## **2.1.7 Bon Aan/Uit**

Na het selecteren van 7. Bon aan/uit (zie hoofdstuk 2.1 X-STAND) kunt u selecteren of de klantenbon standaard op aan of uit staat. Dus of er standaard wel of geen bon wordt geprint.

Druk op **[0]** om standaard klantenbonnen te printen Of: Druk op **[1]** om standaard geen klantenbonnen te printen

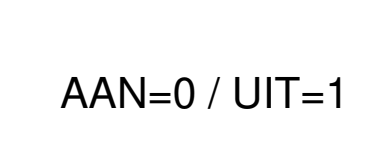

BON AAN/UIT

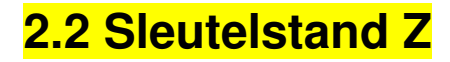

Wanneer u de sleutel in de stand Z zet verschijnt de tekst Z STAND in het scherm. Druk op **[CONTANT]**. In het scherm verschijnt nu:

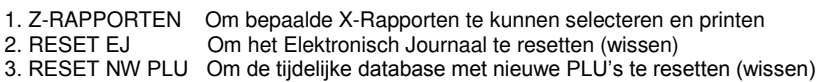

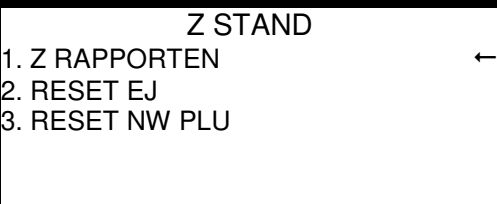

 $-$  PAG 1/1

Voer het nummer in en druk op **[CONTANT]** om de instelling te selecteren. Of gebruik **[REGEL]** of **[REGEL]** om een instelling te selecteren en druk op **[CONTANT]**

## *2.2.1 Z-Rapporten*

Na het selecteren van 1. Z RAPPORTEN (zie hoofdstuk 2.2 Z-STAND) verschijnen de Z-Rapporten die u kunt selecteren en vervolgens printen:

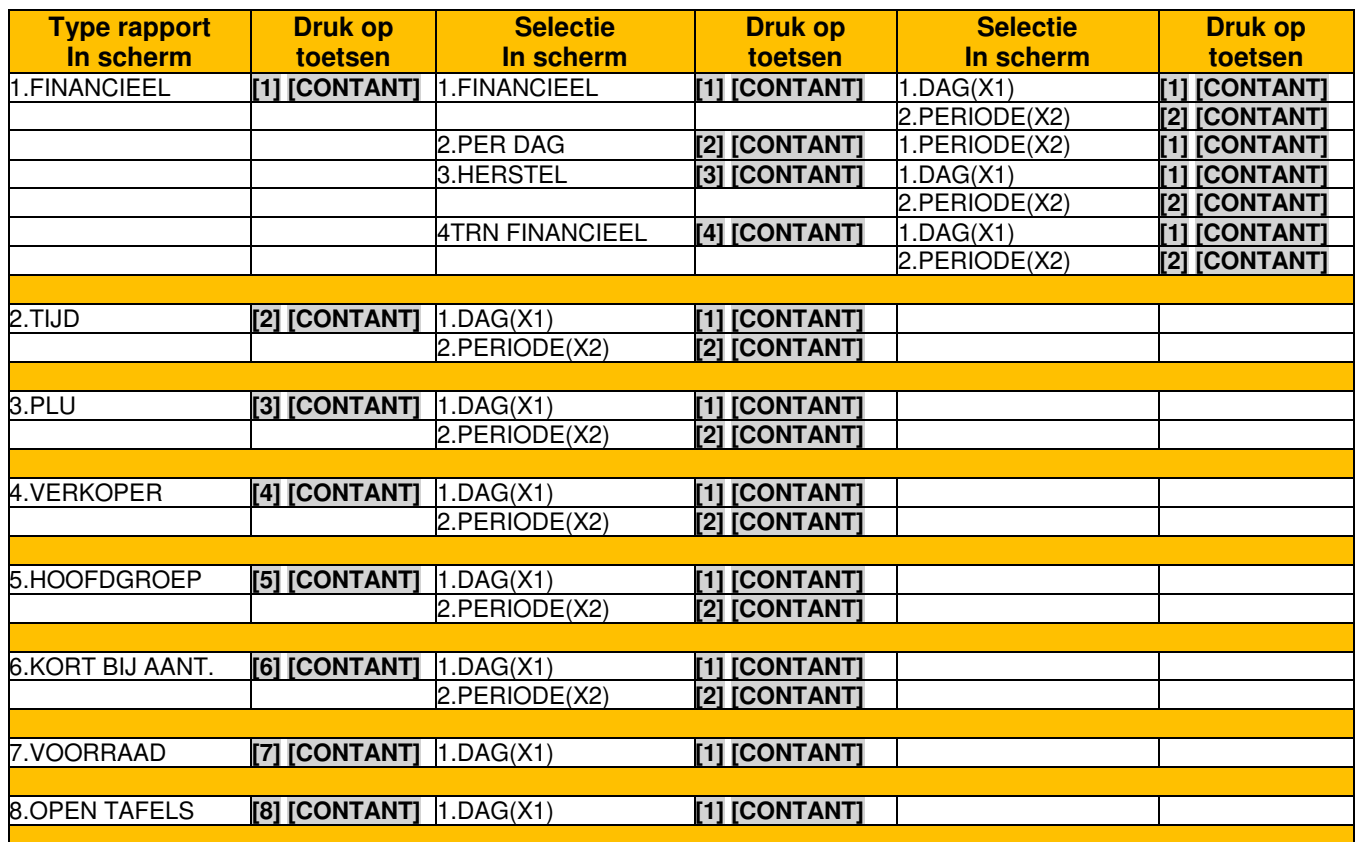

Druk na het printen van het rapport een aantal keren op **[CLEAR]** om terug te gaan naar het hoofdscherm. Pas dan kunt u ook de sleutel omdraaien naar een andere sleutelstand.

## **2.2.2 Reset EJ**

Na het selecteren van 2. RESET EJ (zie hoofdstuk 2.2 Z-STAND) kunt u het Elektronisch Journaal (EJ) resetten:

Druk op **[CONTANT]** om het Elektronisch Journaal te resetten (wissen) Of: Druk op **[CLEAR]** om het Elektronisch Journaal niet te resetten (niet wissen) RESET EJ

## WEET U ZEKER? J=CONTANT N=CLR

#### **LET OP!**

Het resetten is permanent. Er is geen manier om deze weer terug te zetten.

Wanneer u GEEN backup heeft gemaakt op een SD-Card, is het niet meer mogelijk om deze gegevens in te zien. In het Elektronisch Journaal staan alle klantenbonnen en geprinte rapporten.

## **2.2.3 Reset NW PLU**

Na het selecteren van 3. RESET NW PLU (zie hoofdstuk 2.2 Z-STAND) kunt u de database met nieuw aangemaakte PLU's resetten. Dit zijn meestal ingescande onbekende barcodes van PLU's tijdens het registreren, dus in sleutelstand REG. In het tijdelijke geheugen kunnen maximaal 50 nieuwe PLU's worden bewaard. Als dit geheugen vol is, moet u deze resetten.

Druk op **[CONTANT]** om de database met nieuwe PLU's te resetten (wissen) Of: Druk op **[CLEAR]** om de database met nieuwe PLU's niet te resetten (niet wissen)

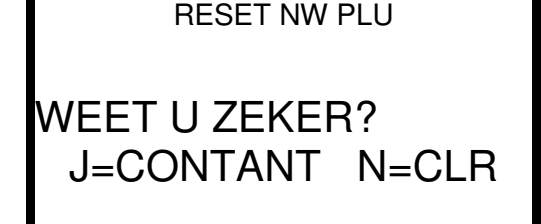

#### **LET OP!**

Het resetten is permanent. Er is geen manier om deze weer terug te zetten.

## **3 Sleutelstand S**

De S-stand is de zogenaamde 'systeem-stand' die overigens niet staat vermeld bij het sleutelslot. U moet de 'C-sleutel' gebruiken en deze één slag verder rechtsom draaien dan de stand PGM. Deze sleutelstand is direct van invloed op het functioneren van de kassa en is eigenlijk bedoeld voor dealers die de kassa voor u instellen. Wees dus zeer voorzichtig met het wijzigen van instellingen in deze sleutelstand!

Wanneer u de sleutel in de stand S zet, ziet u het volgende scherm:

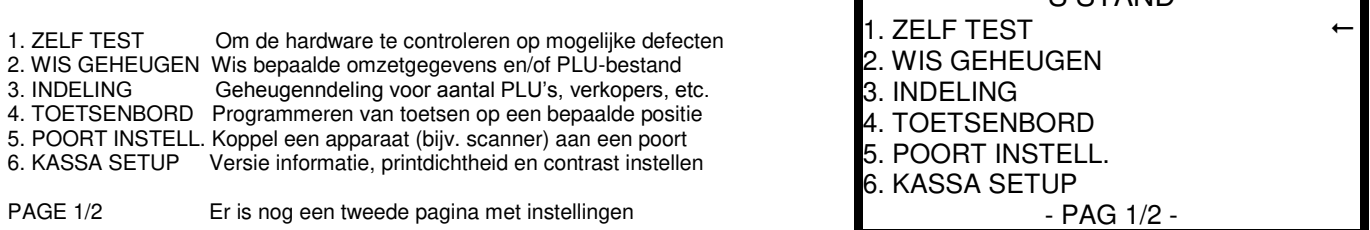

S STAND

ZELF TEST

Voer het nummer in en druk op **[CONTANT]** om de instelling te selecteren. Of gebruik **[REGEL]** of **[REGEL]** om een instelling te selecteren en druk op **[CONTANT]**

Druk op **[PAG.]** om de volgende pagina te selecteren. In het scherm verschijnt nu:

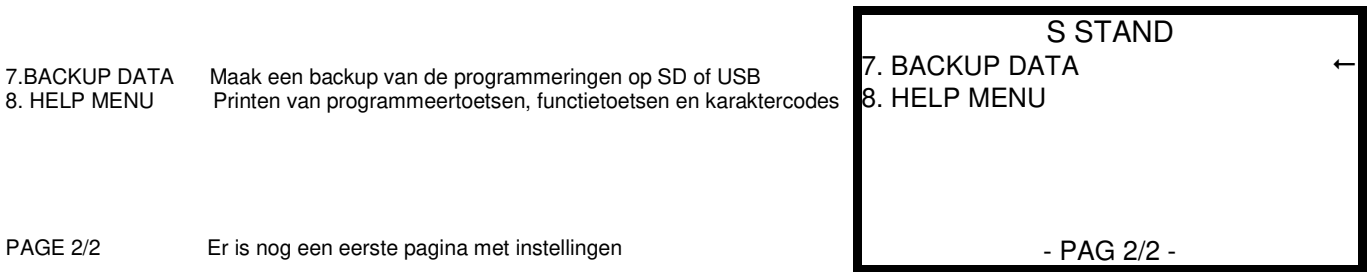

## **3.1 Zelf Test**

Na het selecteren van 1. ZELF TEST (zie hoofdstuk 3. Sleutelstand S) kunt u een aantal hardwaretesten uitvoeren.

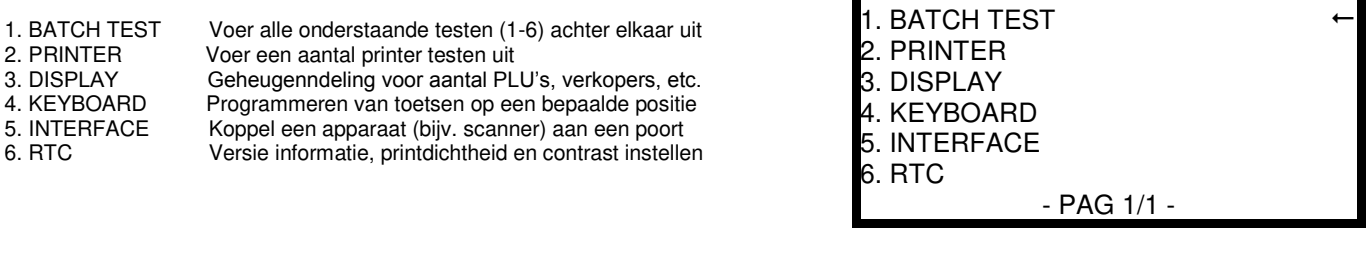

PRINTER TEST:

22 Onder de printer test vallen de volgende testen: 1. PRINT TEST Een bon wordt geprint met daarop alle codes uit de karaktercode tabel, en een testbon. 2. REVERSE IMAGE Er wordt een grafisch logo geprint.

3. PRINT CONTINUE Er wordt continue een testbon geprint. Druk op **[CLEAR]** om dit af te breken.

4. BARCODE TEST Er wordt een testbarcode geprint.<br>5. MAAK BARCODE Voer een barcode in, die vervolge

Voer een barcode in, die vervolgens geprint zal worden.

#### DISPLAY TEST:

Onder display test vallen de volgende testen:

1. LCD TEST Het LCD display wordt getest op aantal werkende pixels en klantendisplay wordt getest. 2. CONTRAST TEST Het contrast van het LCD display wordt getest.

#### KEYBOARD TEST:

Onder keyboard test vallen de volgende testen:

1. TOESTENB. TEST Druk 3x achter elkaar op de **[CLEAR]** toets om te controleren of het toetsenbord reageert. 2. SLEUTEL TEST Draai de sleutel van de S-stand naar de VOID-stand en weer terug.

#### INTERFACE TEST:

Onder interface test vallen de volgende testen:

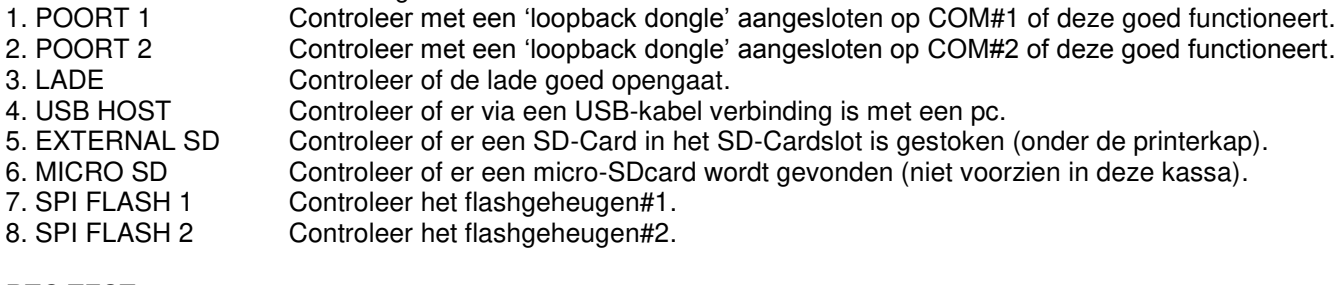

RTC TEST:

Onder RTC test vallen de volgende testen:

1. RTC TEST Controleer of de tijd goed loopt op de kassa. Voer zelf een tijdstip in.

2. RTC BEKIJK Controleer of de tijd goed loopt op de kassa. Kassa gaat zelf uit van de huidige tijd.

#### **3.2 Wis geheugen**

Na het selecteren van 2. WIS GEHEUGEN (zie hoofdstuk 3. Sleutelstand S) kunt u een bepaalde omzetgegevens wissen, en/of het PLU-bestand wissen

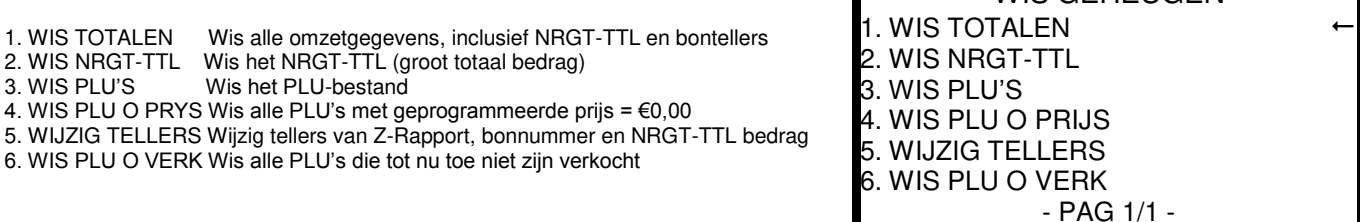

## **3.3 Geheugenindeling**

Na het selecteren van 3. INDELING (zie hoofdstuk 3. Sleutelstand S) kunt u het geheugen indelen.

LET OP! Na het wijzigen van het geheugen zullen alle geprogrammeerde PLU's, verkopers, hoofdgroepen, korting bij aantal, elektronisch journaal en tafels permanent worden gewist! Maak eerst een complete back (zie hoofdstuk 3.7) en raadpleeg altijd eerst uw dealer. Het aanpassen van de geheugenindeling is geheel voor eigen risico.

INDELING

WIS GEHEUGEN

Standaard staat de kassa ingesteld op maximaal 1000 PLU's.

PLU #  $(60 - 8000)$  Deze regel geeft aan hoeveel geheugen er nog vrij is (in bytes)

1000

000

Bytes over 546010 Bytes

De volgende instellingen kunt u eveneens aanpassen. Voer telkens de nieuwe waarde in en druk op [CONTANT]. VERKOPERS Minimaal 1 en maximaal 99. Standaard waarde = 10. HOOFDGROEPEN Minimaal 1 en maximaal 99. Standaard waarde = 10. PRIJS LEVEL Minimaal 1 en maximaal 2. Standaard waarde = 1. KORTING BIJ AANTAL Minimaal 1 en maximaal 100. Standaard waarde = 20. EJ REGELS Minimaal 1 en maximaal 15000. Standaard waarde = 1000. TAFELS Minimaal 1 en maximaal 500. Standaard waarde = 10 NOTA REGELS Minimaal 1 en maximaal 100. Standaard waarde = 50. Dit zijn aantal het regels per tafel.<br>TYPE NOTA Print de tafelnota op de interne printer (=0), of print deze op een externe slipprinter (=1) Print de tafelnota op de interne printer  $(=0)$ , of print deze op een externe slipprinter  $(=1)$ 

Nadat u de waardes heeft ingevoerd verschijnt het scherm:

Druk op **[CONTANT]** om het geheugen opnieuw in te delen Of: Druk op **[CLEAR]** om het geheugen zo te laten zoals het is.

Er wordt een bon geprint met daarop de nieuwe geheugenindeling.

## **3.4 Toetsenbord**

Na het selecteren van 4. TOETSENBORD (zie hoofdstuk 3. Sleutelstand S) kunt u een bepaalde toets op een bepaalde positie programmeren.

Voer de code van de functietoets in en druk vervolgens op de toets waar u deze wilt programmeren.

Bijvoorbeeld **[4] [5] [0]** (tafelnota) en druk op de toets op het toetsenbord. Herhaal bovenstaande voor alle toetsen die u wilt programmeren.

Druk eventueel op **[SUB TTL]** om een complete lijst te printen van alle toetscodes. Druk op **[CONTANT]** wanneer u klaar bent met programmeren.

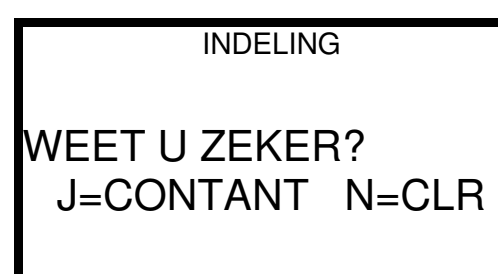

 HELP ] VOER FUNCTIE TOETS CODE IN DRUK FUNCTIE TOETS OM TE BEWAREN HERHAAL OF CONTANT VOOR EINDE SUBTTL=CODES CONTANT=EINDE

**TOETSENBORD** 

U kunt dus op de kassa alle codes printen. Wilt u dat niet, dan kunt u onderstaande lijst raadplegen.

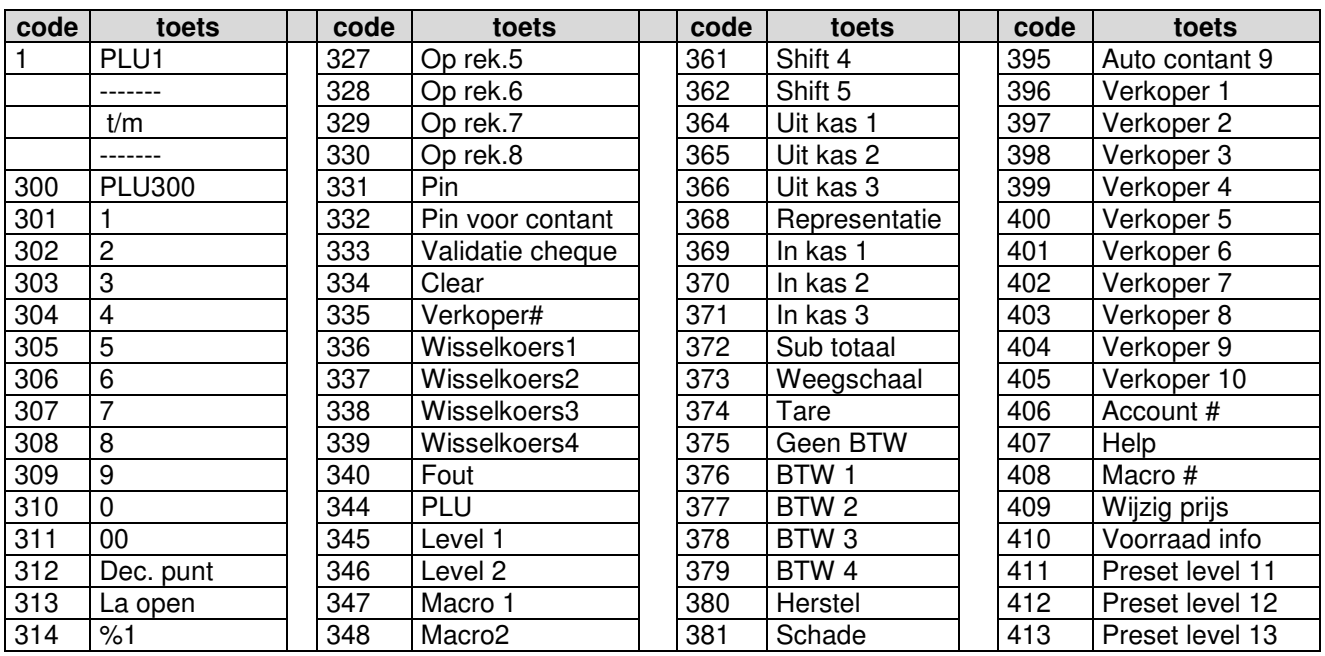

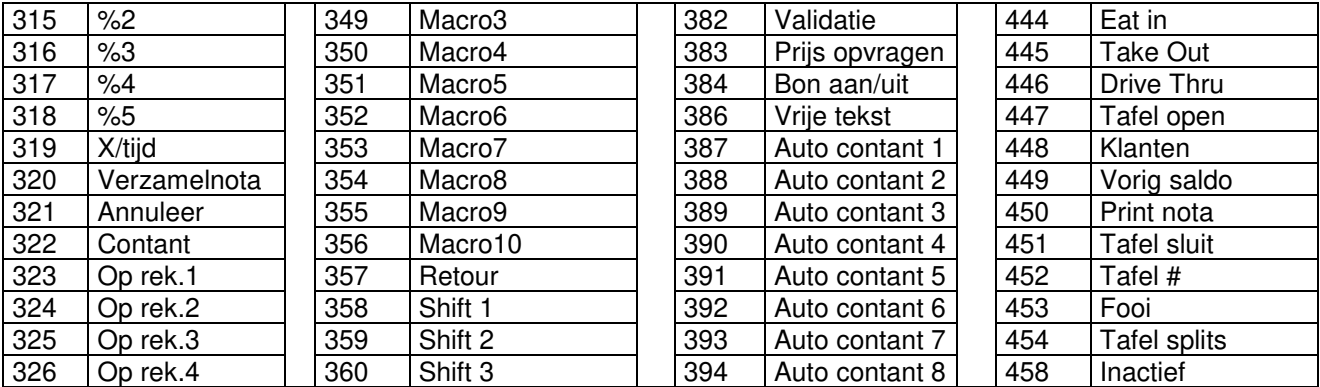

## **3.5 Poort instellingen**

Na het selecteren van 5. POORT INSTELL. (zie hoofdstuk 3. Sleutelstand S) kunt u een bepaald apparaat aan een communicatiepoort koppelen. Bijvoorbeeld een pc, keukenprinter of barcodescanner. U ziet de communicatiepoorten aan de zijkant rechts.

- 1. POORT 1 Koppel een bepaald apparaat aan COM#1<br>2. POORT 2 Koppel een bepaald apparaat aan COM#2 2. POORT 2 Koppel een bepaald apparaat aan COM#2<br>3. USB TYPE Koppel een bepaald apparaat aan de USB
- 3. USB TYPE Koppel een bepaald apparaat aan de USB-poort
	- Print een bon met de instellingen van bovenstaande poorten

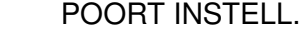

- POORT<sub>1</sub> 2. POORT 2
- 3. USB TYPE
- 4. PRINT
- 

- PAG 1/1 -

#### POORT 1 & 2 INSTELLINGEN:

De volgende instellingen kunt u programmeren voor COM#1 en COM#2.

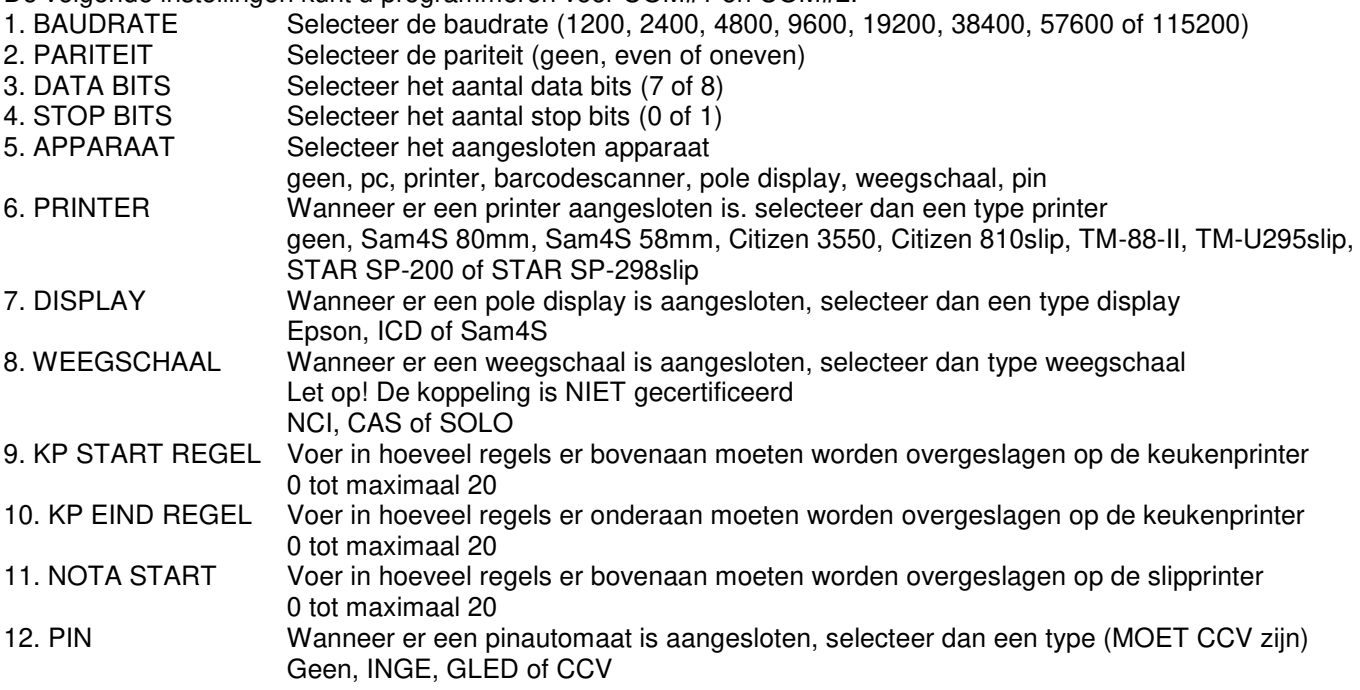

#### TIP:

De instellingen zoals baudrate, pariteit, data bits en stop bits moeten EXACT overeenkomen in de kassa en in het aangesloten apparaat.

Wanneer u een printer aansluit, kunt u eenvoudig deze instellingen uitprinten.

- Zet de printer met de schakelaar uit
- Druk op [FEED], hou deze knop ingedrukt en zet de printer weer aan
- Er wordt een zelftest geprint met o.a. deze communicatieinstellingen
- Druk eventueel nog een keer op [FEED] om de zelftest te beëindigen
- Voer exact dezelfde waardes in voor de COM-poort in de kassa

Wanneer u een barcodescanner of pole display aansluit, dan zijn deze bijna altijd als standaard geprogrammeerd

Wanneer u een CCV pinautomaat aansluit, dan moet u de communicatiepoort instellen als: Baudrate =  $9600$ , pariteit = even, data bits = 7, stop bits = 1

USB INSTELLINGEN:

De volgende instellingen kunt u programmeren voor de USB-poort (Type 2.0): GEHEUGEN VIA USB Er is een USB-Stick aangesloten voor het maken/inlezen van backups BARCODESCANNER Er is een barcodescanner aangesloten (type = keyboardwedge) PC VIA USB Er is een USB-kabel aangesloten die verbinding maakt met een pc

## **3.6 Kassa setup**

Na het selecteren van 6. KASSA SETUP (zie hoofdstuk 3. Sleutelstand S) kunt u de ROM versie opvragen, de prindichtheid wijzigen en het contrast van het LCD display aanpassen

1. ROM INFO Print een bon met daarop de huidige ROM versie 2. PRINT DICHTH. Stel de printdichtheid in (1-3). Standaard waarde = 2 3. LCD CONTRAST Stel het contrast in van het LCD display en/of klantendisplay Druk op **[REGEL]** of **[REGEL]** om het contrast te wijzigen

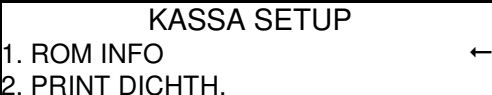

3. LCD CONTRAST

- PAG 1/1 -

## **3.7 Backup data**

Na het selecteren van 7. BACKUP DATA (zie hoofdstuk 3. Sleutelstand S) kunt u een backup maken van de programmeringen op een SD-Card (onder de printerkap) of op een USB-Stick (zijkant rechts). Ook kunt u rapporten bewaren, grafisch logo inlezen of bewaren en booten

1. SD Maak een backup of lees een backup van een SD-Card De SD-Card moet geformatteerd zijn in FAT32 Maak een backup of lees een backup van een USB-Stick

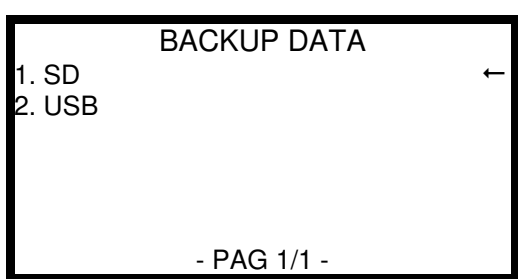

#### SD of USB INSTELLINGEN:

De volgende instellingen kunt u selecteren voor SD of USB:

- 1. PGM BEWAAR Bewaar de programmeringen op SD of USB. Er wordt een map aangemaakt met de naam van de zaak. Sandaard is deze STORE001, maar deze kunt u invoeren in systeemoptie#40 Gebruik geen leestekens zoals – en / en geen spatie. Alleen letters (max. 8). 2. PGM INLEZEN Lees de prograameringen van SD of USB. Er wordt ingelezen vanuit een map met de naam die correspondeert met die is ingevoerd in systeemoptie#40. Als daar geen naam is ingevoerd, dan wordt de data gelezen uit map STORE001. 3. RAPPORT BEWAAR Bewaar de rapporten in CSV of REP format
- 4. LOGO BEWAREN Bewaar het grafisch logo van de kassa op een SD-Card of USB-stick
- 5. LOGO INLEZEN Lees een grafisch logo in de kassa vanaf een SD-Card of USB-stick
- 6. BOOT VIA SD Vanaf een SD-Card kan een nieuwe versie worden ingelezen<br>7. BOOT VIA COM#1 Vanaf de PC kan een nieuwe versie naar de kassa worden ve
- Vanaf de PC kan een nieuwe versie naar de kassa worden verstuurd

De bewaarde programmeringen zijn terug te vinden op de SD-Card of USB-stick in de map: /NR-500/(naam van de zaak)/PGMBACK

De bewaarde rapporten zijn terug te vinden op de SD-Card of USB-stick in de map: CSV: /NR-500/(naam van de zaak)/SALEBACK/CSVBACK/(datum – DDMMJJJJ)/(tijd - UUMM) REP: /NR-500/(naam van de zaak)/SALEBACK/REPBACK/(datum - DDMMJJJJ)/(tijd - UUMM)

Het grafisch logo dient eerst te worden geconverteerd in het PC-porgramma ESPRESSO. Neem contact op met uw kassadealer.

Indien gewenst kan er een nieuwe flashrom versie naar de kassa worden verstuurd vanaf SD-Card of pc. Neem contact op met uw kassadealer.

## **3.7 Help menu**

Na het selecteren van 8. HELP MENU (zie hoofdstuk 3. Sleutelstand S) kunt u codes uitprinten die het programmeren vereenvoudigen.Mocht u geen handleiding bij de hand hebben, dan kunt u toch de kassa programmeren.

- 1. CURSORS MENU Print een bon met daarop programmeercodes
- 2. FUNCTIECODE Print een bon met daarop de codes van functietoetsen 2. KAR.TBL CODE Print een bon met daarop de karaktercodes

HELP MENU 1. CURSORS MENU 2. FUNCTIE CODE 3. KAR.TBL CODE

- PAG 1/1 -

De codes van de functietoetsen vindt u terug in hoofdstuk 3.4 (toetsenbord) op pagina 24.

De karaktercodetabel (voor het invoeren van omschrijvingen) ziet er als volgt uit:

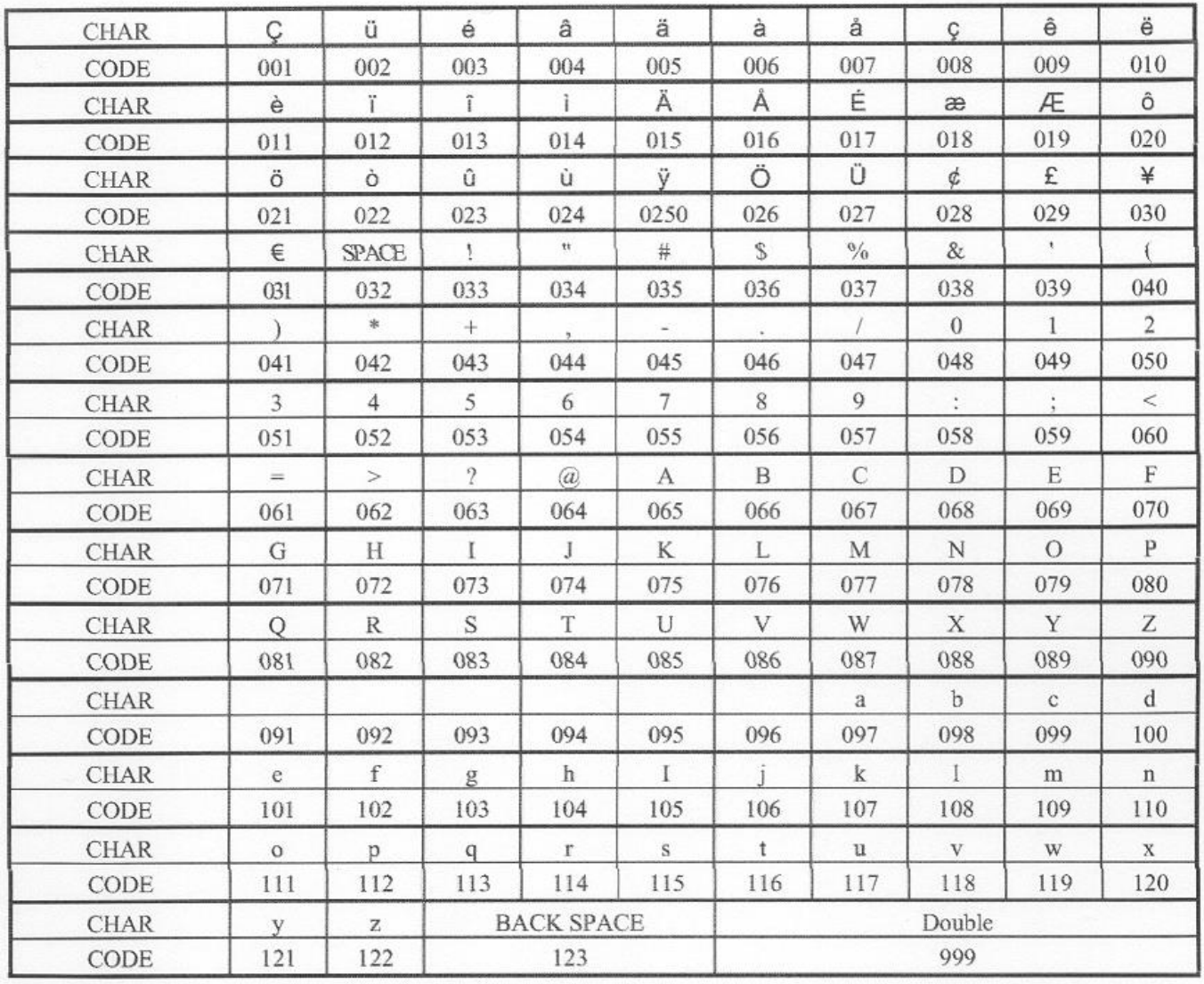

U kunt ook karakters invoeren via het toetsenbord (zie hoofdstuk 1.9 Toetsenbord standaardindeling op pagina 8).

## **4 Sleutelstand PGM**

De PGM-stand is de zogenaamde 'programmeer-stand, waarin u databases programmeert zoals PLU's (artikelen), hoofdgroepen en verkopers.

Gebruik de toetsen **[PAG.]** en **[PAG.]** om de vorige of volgende pagina te selecteren. Gebruik de toetsen **[REGEL]** en **[REGEL]** om de vorige of volgende instelling op dezelfde pagina te selecteren. Gebruik **[CONTANT]** om een programmering te bevestigen. Gebruik **[CLEAR]** om terug te gaan naar de vorige pagina zonder de programmering te bevestigen. U moet soms een aantal malen op **[CLEAR]** drukken voordat u de sleutel kunt omdraaien naar een andere stand.

Op pagina 8 (hoofdstuk 1.9 toetsenbord standaard indeling) ziet u overige programmeercodes en ziet u de karakters op het toetsenbord om omschrijvingen mee te kunnen printen.

Op pagina 27 (hoofdstuk 3.7 Help menu ziet u de karaktercode tabel die u kunt gebruiken om karakters mee te programmeren die niet op het toetsenbord staan vermeld.

Of u omschrijvingen invoert via het toetsenbord of via de karaktercode tabel, stelt u in systeemoptie 7 in. Zie hoofdstuk 4.4.1 op pagina 39 voor het wijzigen van deze instelling.

#### Wanneer u de sleutel in de stand PGM zet, ziet u het volgende scherm:

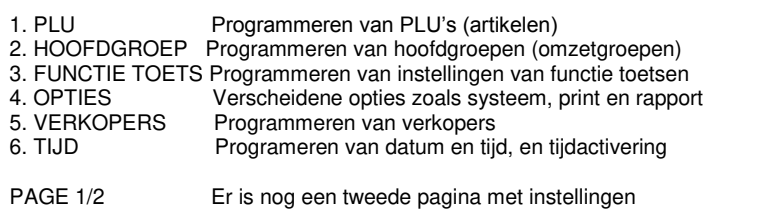

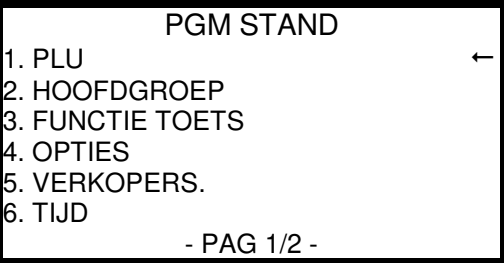

Voer het nummer in en druk op **[CONTANT]** om de instelling te selecteren. Of gebruik **[REGEL]** of **[REGEL]** om een instelling te selecteren en druk op **[CONTANT]**

Druk op **[PAG.]** om de volgende pagina te selecteren. In het scherm verschijnt nu:

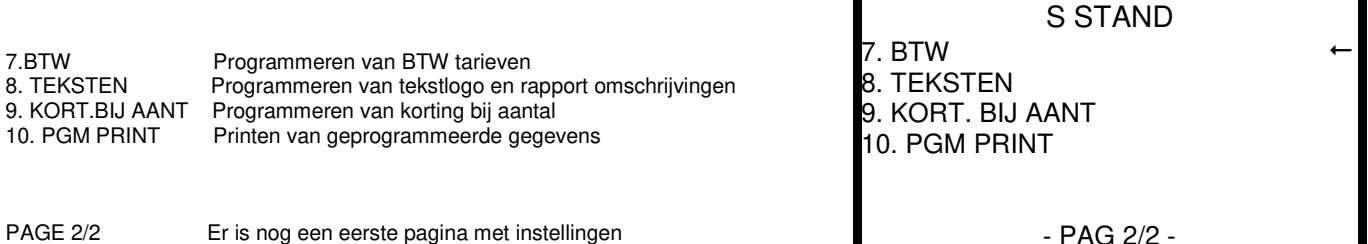

**4.1 PLU** 

Na het selecteren van 1. PLU (zie hoofdstuk 4. Sleutelstand PGM) kunt u PLU's (artikelen) programmeren.

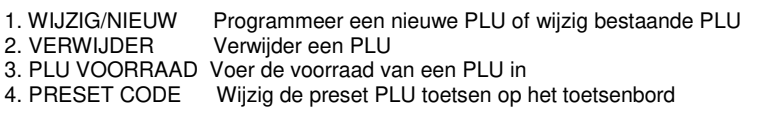

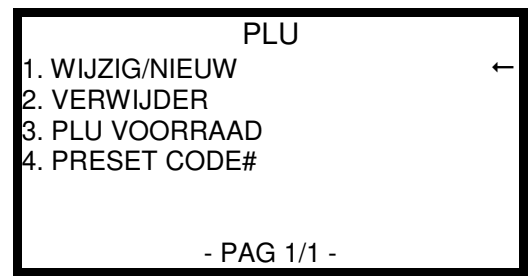

## **4.1.1 Wijzig / nieuwe PLU**

Na het selecteren van 1. WIJZIG/NIEUW (zie hoofdstuk 4.1 PLU) kunt u nieuwe PLU's programmeren, of bestaande PLU's wijzigen.

1. PER PLU Programmeer een nieuwe PLU of wijzig bestaande PLU<br>2. PLU BEREIK Programmeer PLU instellingen voor een bepaald bereik Programmeer PLU instellingen voor een bepaald bereik Voer het eerste PLU# in (bijv. 1) en voer daarna het laatste PLU# in (bijv. 4). Selecteer de optie die u wilt programmeren (bijv. BTW tarief1), Druk op **[CONTANT]** om de programmering Van deze instelling(en) te kopiëren naar het bereik van deze PLU's. Op deze manier kunt u heel snel een wijziging voor bepaalde PLU's doorvoeren.

WIJZIG/NIEUW 1. PER PLU 2. PLU BEREIK

- PAG 1/1 -

Na het indrukken van **[1] [CONTANT]** (PER PLU) verschijnt het volgende scherm:

VOER PLU# IN U heeft nu de keuze uit de volgende opties: 1) Voer een nummer in e druk op **[CONTANT]** WIJZIG/NIEUW

 VOER PLU# IN

- PAG 1/1 -

**0** 

Na het selecteren van een PLU kunt u in 7 pagina's de volgende instellingen programmeren: 1. OMSCHRIJVING Voer de omschrijving van de PLU in (max. 24 karakters)<br>2. PRIJS/B.B.1 Voer de prijs in (prijs level#1). Maximaal 7 cijfers (inclus Voer de prijs in (prijs level#1). Maximaal 7 cijfers (inclusief 2 achter de komma) Als instelling 3.PRESET PRIJS=N dan is dit bedragbegrenzing (max. in te voeren bedrag) PRIJS/B.B.2 Voer de 2e prijs (prijs level#2). Verschijnt alleen als in indeling 2 prijs levels is ingevoerd Als instelling 3.PRESET PRIJS=N dan is dit bedragbegrenzing (max. in te voeren bedrag) 3. PRESET PRIJS Geef aan of de ingevoerde prijs een preset (vaste prijs) is. Waarde is dan Y Wanneer u N invoert, dan is de ingevoerde prijs een bedragbegrenzing. 4. PRIJS OVERSCHRIJVEN Geef aan of de preset prijs overschreven mag worden 5. KOPPEL BTW TARIEF1 Koppel BTW tarief#1 aan deze PLU. Zie hoofdstuk 4.7 over het programmeren van BTW<br>6. KOPPEL BTW TARIEF2 Koppel BTW tarief#2 aan deze PLU. Zie hoofdstuk 4.7 over het programmeren van BTW Koppel BTW tarief#2 aan deze PLU. Zie hoofdstuk 4.7 over het programmeren van BTW 7. KOPPEL BTW TARIEF3 Koppel BTW tarief#3 aan deze PLU. Zie hoofdstuk 4.7 over het programmeren van BTW 8. KOPPEL BTW TARIEF4 Koppel BTW tarief#4 aan deze PLU. Zie hoofdstuk 4.7 over het programmeren van BTW 9. HOOFDGROEP #1 Koppel een hoofdgroep (omzetgroep) aan deze PLU 10. HOOFDGROEP #2 Koppel eventueel een tweede hoofdgroep aan deze PLU 11. HOOFDGROEP #3 Koppel eventueel een derde hoofdgroep aan deze PLU 12. NEGATIEVE PRIJS Geef aan of de ingevoerde prijs een negatieve prijs is (bijv. statiegeld) 13. DOORVERKOOP ARTIKEL Geef aan of deze PLU een doorverkoop artikel is. Deze worden meestal niet meegerekend in de netto omzet (zie systeemoptie 28) 14. ENKEL VERKOOP ARTIKEL Automatisch contant afrekenen na het registreren van deze PLU 15. SKU# VERPLICHT VOOR Er moet een SKU# (bijv. serienummer) worden ingevoerd voor registreren van de PLU 16. BEREKEN LITERS Liters wordt berekend door ingevoerd bedrag te delen door vaste prijs (3 decimalen) 17. VOORRAAD ARTIKEL Geef aan of deze PLU een voorraadartikel is 18. INACTIEF Geef aan of deze PLU inactief is (mag niet verkocht worden – bijv. seizoensartikel) 19. WEEGARTIKEL Geef aan of deze PLU gewogen moet worden op een aangesloten weegschaal 20. AUTOMATISCH WEGEN Geef aan of de weegschaal automatisch het gewicht verstuurd<br>21. KONDIMENT Geef aan of deze PLU een kondiment of kookinstructie is Geef aan of deze PLU een kondiment of kookinstructie is 22. KONDIMENT VERPLICHT Na het registreren van deze PLU moet verplicht een kondiment worden geregistreerd<br>23. PRINT OP DE BON Ceef aan of deze PLU op de klantenbon moet worden geprint Geef aan of deze PLU op de klantenbon moet worden geprint 24. LAAT IN DISPLAY ZIEN Geef aan of deze PLU na registreren in het display verschijnt 25. PRINT OP DE TAFELNOTA Geef aan of deze PLU op de tafelnota moet worden geprint 26. PRINT PRIJS OP DE BON Geef aan of de prijs van deze PLU op de klantenbon moet worden geprint 27. PRINT PRIJS OP DE NOTA Geef aan of de prijs van deze PLU op de tafelnota moet worden geprint 28. GEEN REPRESENTATIE Geef aan of representatie (gratis registreren) mogelijk is bij deze PLU 29. RESET NIET NA Z-RAPP. Geef aan of verkochte aantal moet worden gereset na een Z-PLU Rapport 30. PRIJS OVERSCHRIJF MAN Geef aan of alleen de manager de vaste prijs mag overschrijven 31. MAG GEEN RETOUR/HER Geef aan of deze PLU herstelt of geretourneerd mag worden 32. WIJZIG PRIJS MAG Geef aan of de vaste prijs overschreven mag worden 33. KORTING BEREKENEN MAG Geef aan of er korting mag worden berekend over deze PLU 34.AUTO TARE (1-5) Geef aan of er een Tare-gewicht is gekoppeld aan deze PLU 35. KORT. BIJ AANT. Geef aan of er een korting bij aantal tabel is gekoppeld aan deze PLU 36. GEKOPPELDE PLU: Geef aan of er een andere PLU is gekoppeld aan deze PLU (bijv. statiegeld) 37. AANTAL/SHIFT1 Voer het aantal in bij de modifier functie (bijv. 050 of 2.00) 38. MIN. VOORRAAD Voer de minimale voorraad in voor deze PLU **4.1.2 Verwijder PLU** 

Na het selecteren van 2. VERWIJDER PLU (zie hoofdstuk 4.1 PLU) kunt u PLU's verwijderen. Dit is alleen mogelijk als er Z-PLU en Z-Voorraad Rapporten zijn geprint. Anders is de omzet nog niet verwerkt in de rapportage terwijl u probeert de PLU te verwijderen.

1. PER PLU Verwijder één PLU<br>2. PLU BEREIK Verwijder een aant Verwijder een aantal PLU's Voer het eerste PLU# in (bijv. 1) en voer daarna het laatste PLU# in (bijv. 4).

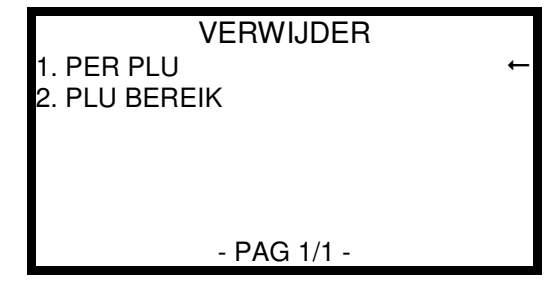

Na het indrukken van **[1] [CONTANT]** (PER PLU) verschijnt het volgende scherm:

VERWIJDER

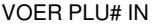

U heeft nu de keuze uit de volgende opties: 1) Voer een nummer in e druk op **[CONTANT]** 2) Druk op een preset PLU op het toetsenbord 3) Scan de barcode van een PLU

Nadat u een keuze heeft gemaakt wordt de PLU verwijderd

VOER PLU# IN

 $\overline{\phantom{a}}$ 

- PAGE 1/1 -

de la construcción de la construcción de la construcción de la construcción de la construcción de la construcción de la construcción de la construcción de la construcción de la construcción de la construcción de la constru

## **4.1.3 PLU Voorraad**

Na het selecteren van 3. PLU VOORRAAD (zie hoofdstuk 4.1 PLU) kunt u de voorraad van PLU's invoeren

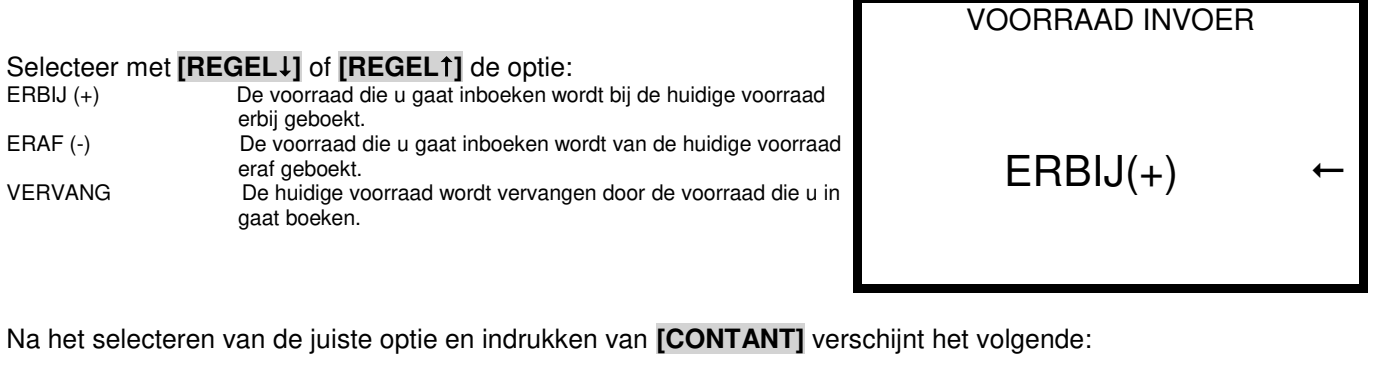

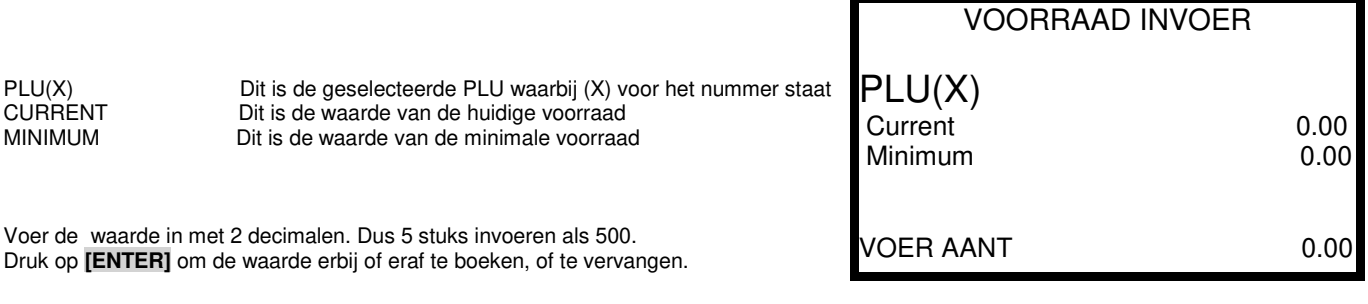

## **4.1.4 Preset Code#**

Na het selecteren van 4. PRESET CODE# (zie hoofdstuk 4.1 PLU) kunt u een bepaalde PLU op het toetsenbord programmeren. Dit is handig wanneer u bijvoorbeeld een PLU met barcode op het toetsenbord wilt programmeren.

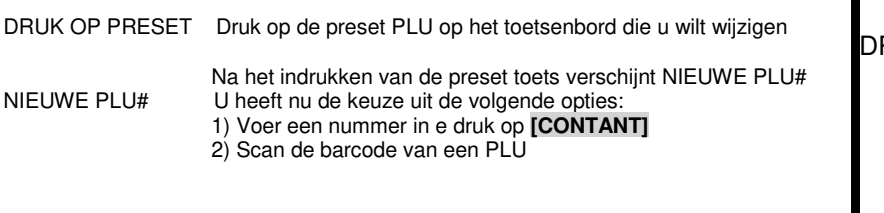

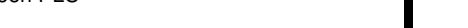

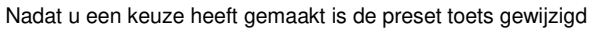

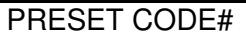

RUK OP PRESET

## **4.2 Hoofdgroepen**

Na het selecteren van 2. HOOFDGROEPEN (zie hoofdstuk 4. Sleutelstand PGM) kunt u instellingen van de Hoofdgroepen programmeren.

Voer HFDGRP# in Voer het nummer van de hoofdgroep in (1-10) Afhankelijk van de geheugenindeling kunt u max. 99 hoofdgroepen programmeren Druk op **[CONTANT]** om de hoofdgroep te bevestigen VOER HFDGRP# IN  $(1-10)$  0 Na het selecteren van een PLU kunt u in 2 pagina's de volgende instellingen programmeren:<br>1.OMSCHRIJVING Voer de omschrijving van de hoofdgroep in (max. 24 karakters) Voer de omschrijving van de hoofdgroep in (max. 24 karakters) 2.VOEG TOE HOOFDGROEP TTL Geef aan of de omzet moet worden toegevoegd aan Hoofdgroep ttl in Financieel Rapport Geef aan of de gekoppelde PLU's naar een aangesloten keukenprinter moeten worden gestuurd.<br>4.KP POORT#: INTERN Geef aan Geef aan of de interne bonprinter moet worden gebruikt als keukenprinter 5.KP POORT#: 1 Geef aan of er een keukenprinter is aangesloten op COM#1 van de kassa 6.KP POORT#: 2 Geef aan of er een keukenprinter is aangesloten op COM#2 van de kassa 7.PRINT IN ROOD OP KP Geef aan of de gekoppelde PLU's in het rood (dot-matrix printer) of negatief (zwarte balk

met witte letters – thermische printer) op de keukenprinter moeten worden geprint

## **4.3 Functie toets**

Na het selecteren van 3. FUNCTIE TOETS (zie hoofdstuk 4. Sleutelstand PGM) kunt u instellingen van de functietoetsen wijzigen of macrotoetsen (opeenvolging van toetsen koppelen aan één toets) programmeren.

1. FUNCTIE TOETS Programmeer instellingen van functie toetsen 2. MACRO TOETS Programmeer een macro toets

FUNCTIE TOETS 1. FUNCTIE TOETS 2. MACRO TOETS

**HOOFDGROEP** 

- PAG 1/1 -

## **4.3.1 Functie toets**

Na het selecteren van 1. FUNCTIE TOETS (zie hierboven) kunt u instellingen van functietoetsen wijzigen.

De volgende functietoetsen kunt u met de volgende instellen programmeren:

### *Verzamelnota*

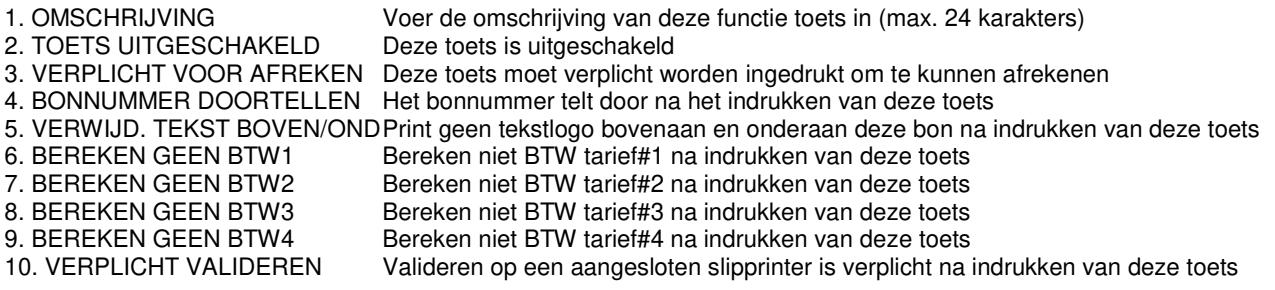

## *Annuleer*

- 
- 1. OMSCHRIJVING Voer de omschrijving van deze functie toets in (max. 24 karakters)<br>2. BEDRAGBEGRENZING Voer het maximale bedrag in wat geannuleerd mag worden 2. BEDRAGBEGRENZING Voer het maximale bedrag in wat geannuleerd mag worden<br>3. TOETS UITGESCHAKELD Deze toets is uitgeschakeld
- 
- 4. ALLEEN MANAGER Alleen een manager mag deze toets gebruiken (sleutel in stand X zetten)<br>5. VERPLICHT VALIDEREN Valideren op een aangesloten slipprinter is verplicht na indrukken van dez
- 

## *Pin voor contant*

- 
- 1. OMSCHRIJVING Voer de omschrijving van deze functie toets in (max. 24 karakters)<br>2. BEDRAGBEGRENZING Voer het maximale bedrag in wat geannuleerd mag worden 2. BEDRAGBEGRENZING Voer het maximale bedrag in wat geannuleerd mag worden<br>3. TOETS UITGESCHAKELD Deze toets is uitgeschakeld
- 3. TOETS UITGESCHAKELD Deze toets is uitgeschakeld<br>4. ALLEEN MANAGER Alleen een manager mag de
- 
- 5. VERPLICHT VALIDEREN Valideren op een aangesloten slipprinter is verplicht na indrukken van deze toets 6. VERPLICHT TOELICHTING Print verplicht een toelichting tijdens het valideren
- 

## *Contant*

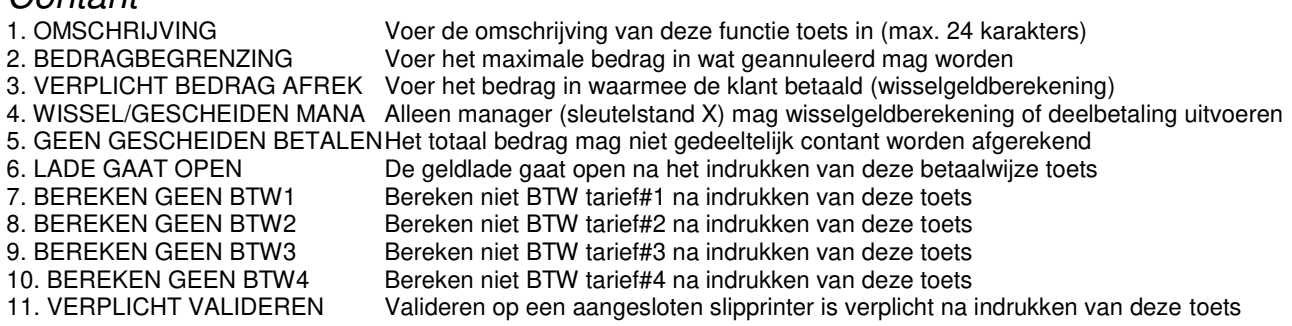

Print verplicht een toelichting tijdens het valideren

Valideren op een aangesloten slipprinter is verplicht na indrukken van deze toets

Alleen een manager mag deze toets gebruiken (sleutel in stand X zetten)

## *Op rekening 1-8 (gebruiken bij aangesloten pinautomaat)*

Deze toets is uitgeschakeld

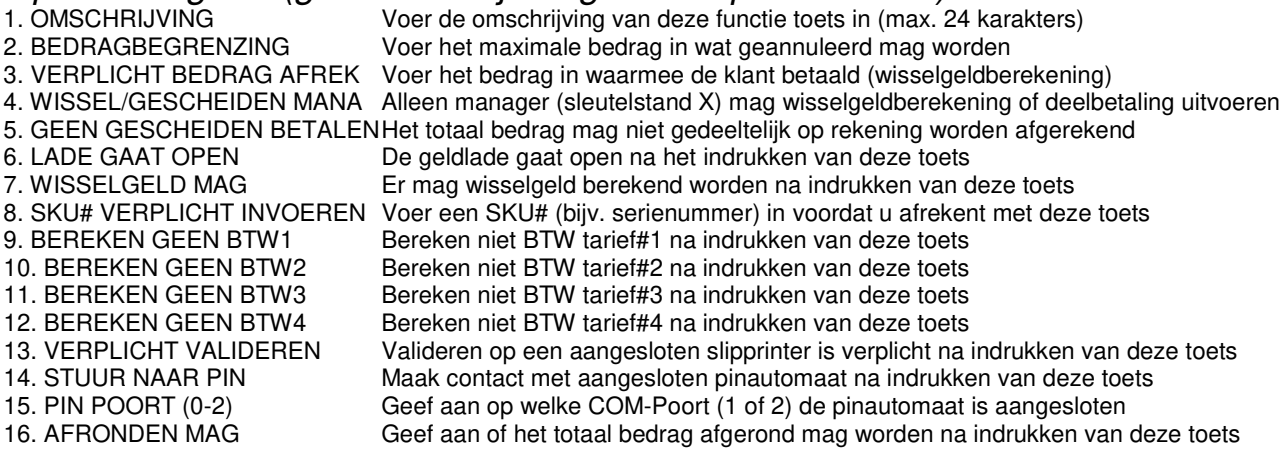

## *Pin (gebruiken als pinautomaat niet is aangesloten)*

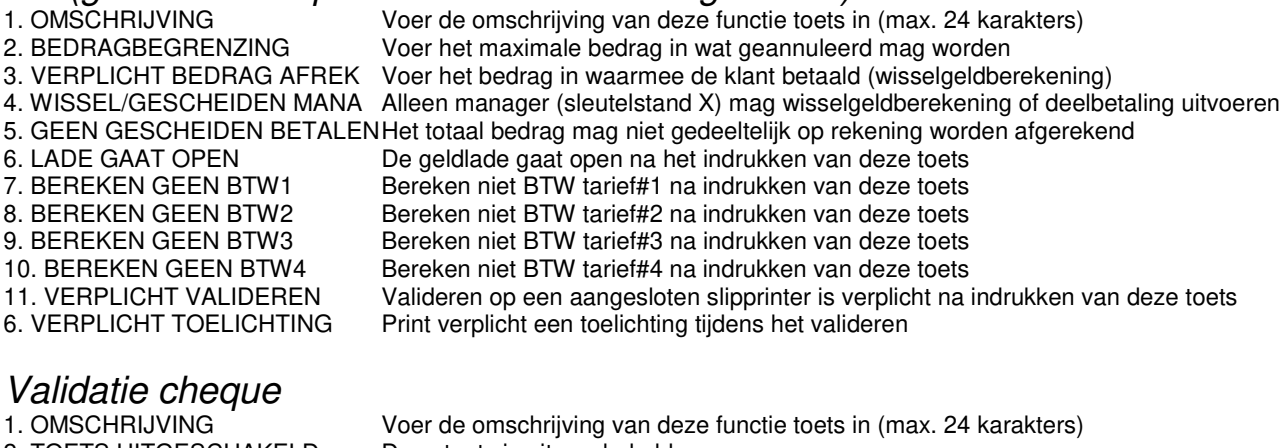

- 2. TOETS UITGESCHAKELD Deze toets is uitgeschakeld
- 
- 3. ALLEEN MANAGER Alleen een manager mag deze toets gebruiken (sleutel in stand X zetten)
- 4. PRINT BEDRAG NA VALID Print het totaal bedrag tijdens valideren op een slipprinter na indrukken deze van toets
- 5. PRINT DATUM Print de datum tijdens valideren op een slipprinter na indrukken van deze toets
- 6. PRINT TIJD Print de tijd tijdens valideren op een slipprinter na indrukken van deze toets
- 7. PRINT VERKOPER Print de naam van de verkoper tijdens valideren op een slipprinter na indrukken deze toets
- 8. PRINT BONNUMMER Print het bonnummer tijdens valideren op een slipprinter na indrukken van deze toets aan op welke COM-poort (1-2) de slipprinter is aangesloten
- 

## *Tafel open*

2. TOETS UITGESCHAKELD Deze toets is uitgeschakeld<br>3. VERPLICHT VOOR REGISTR U moet verplicht een tafel o 3. VERPLICHT VOOR REGISTR U moet verplicht een tafel openen om te kunnen registreren De verkoper die als eerste een tafel opende, mag alleen deze tafel bedienen 5. PR.TAFEL#/SALDO OP BON Print tafelnummer en openstaand saldo op de tafelnota 6. PR.TAFEL#/SALDO OP SLIP Print tafelnummer en openstaande saldo op de extern aangesloten slipprinter 7. SLECHTS 1 NOTA PER TAFEL U kunt slechts één tafelnota openen wanneer TAFEL# hetzelfde is 8. AUTO TAFELNR NA TAFEL 0 Druk direct op **[TAFEL OPEN]** om de eerstvolgende vrije tafel te openen<br>9. NA VORIG SALDO OPEN TFL Druk op **[VORIG SALDO]** om tafel met laagste nummer te openen (DRIV Druk op **[VORIG SALDO]** om tafel met laagste nummer te openen (DRIVE THRU) 10. AANTAL KARAKTERS TAFEL Voer in uit hoeveel karakters het tafelnummer bestaat. Bijv. 4 voor bereik 1000-9999

## *Wisselkoers 1-4*

1. OMSCHRIJVING Voer de omschrijving van deze functie toets in (max. 24 karakters)<br>2. WISSELKOERS Voer de wisselkoers in (maximaal 7 cijfers) Voer de wisselkoers in (maximaal 7 cijfers) 3.POSITIE DECIMALE PUNT Geef aan hoeveel decimalen de wisselkoers heeft

Geef aan op welke COM-poort (1-2) de slipprinter is aangesloten

Voer de omschrijving van deze functie toets in (max. 24 karakters)

De ingevoerde koers is t.o.v. €1,00. Stel dat u het volgende programmeert: 2. WISSELKOERS 12345 3. POSITIE DECIMALE PUNT 4 Dit betekent dat de wisselkoers 1,2345 bedraagt. Wanneer u nu €1,00 registreet en u drukt op de wisselkoers toets, dan wordt dit omgerekend en afgerond naar 1,23

## *Drive Thru / Eat In / Take Out*

Voer de omschrijving van deze functie toets in (max. 24 karakters) 2. BEREKEN GEEN BTW1 Bereken niet BTW tarief#1 na indrukken van deze toets 3. BEREKEN GEEN BTW2 Bereken niet BTW tarief#2 na indrukken van deze toets 4. BEREKEN GEEN BTW3 Bereken niet BTW tarief#3 na indrukken van deze toets 5. BEREKEN GEEN BTW4 Bereken niet BTW tarief#4 na indrukken van deze toets<br>6. VERPLICHT VALIDEREN Valideren op een aangesloten slipprinter is verplicht na Valideren op een aangesloten slipprinter is verplicht na indrukken van deze toets

- *Fout*  Voer de omschrijving van deze functie toets in (max. 24 karakters) 2. BEDRAGBEGRENZING Voer het maximale bedrag in wat geannuleerd mag worden<br>3. TOETS UITGESCHAKELD Deze toets is uitgeschakeld Deze toets is uitgeschakeld
- 

4. ALLEEN MANAGER Alleen een manager mag deze toets gebruiken (sleutel in stand X zetten) 5. VERPLICHT VALIDEREN Valideren op een aangesloten slipprinter is verplicht na indrukken van deze toets

*Klanten*  Voer de omschrijving van deze functie toets in (max. 24 karakters) 2. KLANTEN VERPL. VOOR TFL Voer verplicht het aantal klanten in voordat u een tafel opent 3. VERPLICHT VOOR REGISTR. Voer verplicht het aantal klanten in voordat u begint met registreren 4. PR. KLANTEN OP EXT.PRINT. Print aantal klanten op de keukenprinter *Level 1 en 2*  Voer de omschrijving van deze functie toets in (max. 24 karakters) 2. STUUR TEKST NAAR KP Stuur deze omschrijving naar de KP na registreren artikel 3. TOETS UITGESCHAKELD Deze toets is uitgeschakeld 4. ALLEEN MANAGER Alleen een manager mag deze toets gebruiken (sleutel in stand X zetten) 5. PRINT TEKST OP NOTA Print prijs level omschrijving op de tafelnota 6. PRINT TEKST OP BON Print prijs level omschrijving op de klantenbon

7. PLU PRIJS MAG NIET 0.00 De prijs van een PLU mag bij deze prijs level niet €0,00 zijn<br>8. PRIJS LEVEL ALS PRIJS 0 Gebruik een andere prijs level als de prijs van de PLU €0,00

Gebruik een andere prijs level als de prijs van de PLU €0,00 is

## *La open / SKU#*

Voer de omschrijving van deze functie toets in (max. 24 karakters) voor LADE OPEN functie

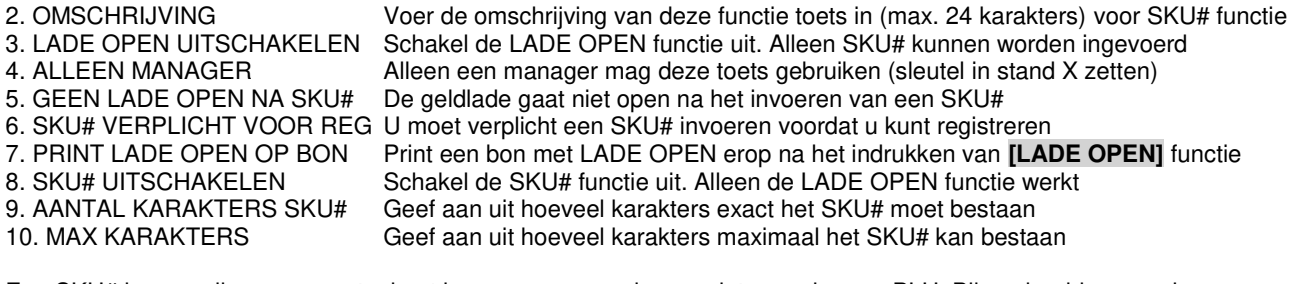

Een SKU# is een vrij nummer wat u kunt invoeren en vervolgens printen onder een PLU. Bijvoorbeeld een seriennumer.

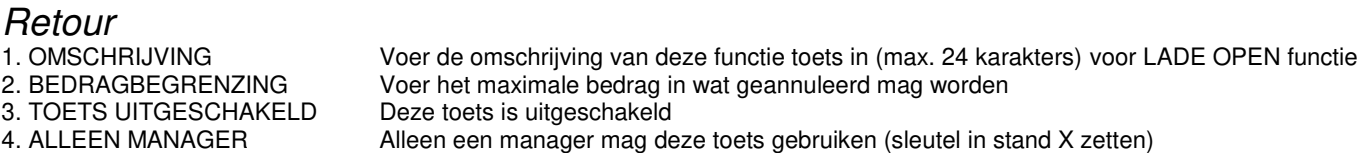

5. VERPLICHT VALIDEREN Valideren op een aangesloten slipprinter is verplicht na indrukken van deze toets

#### *Shift 1-5*

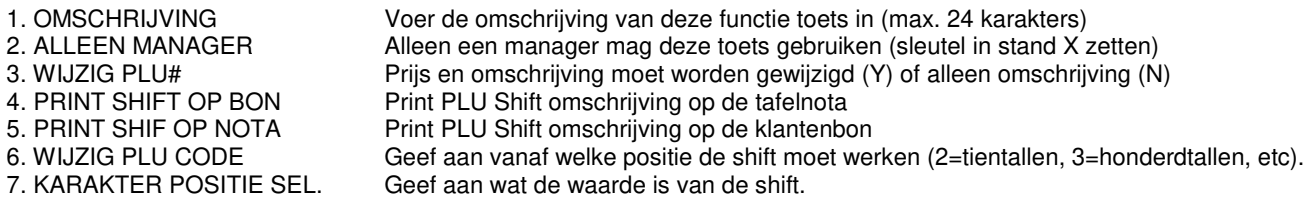

Stel dat u via **[SHIFT2]** wilt kunnen schakelen van PLU#1 naar PLU 2001

Dit betekent dat u moet programmeren:

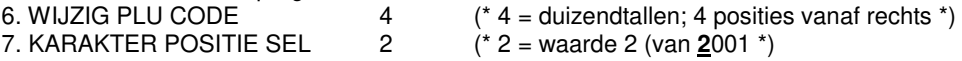

Na het indrukken van **[SHIFT2]** [PLU1] zal PLU2001 worden geregistreerd.

### *Vorig Saldo*

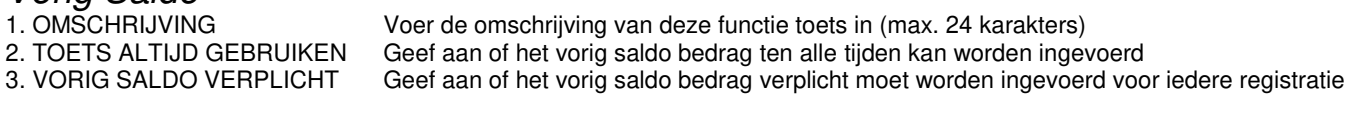

## *Representatie*

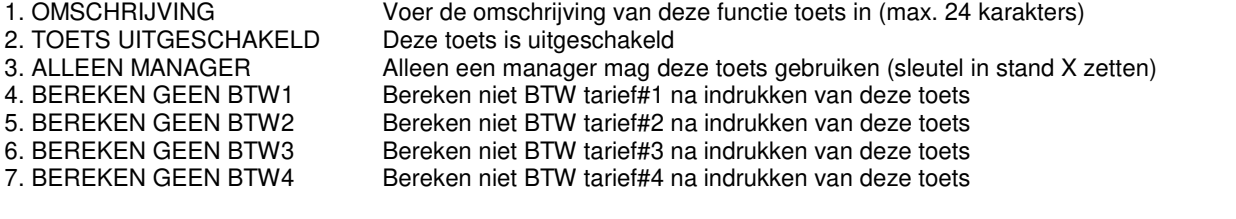

## *Uit Kas 1-3*

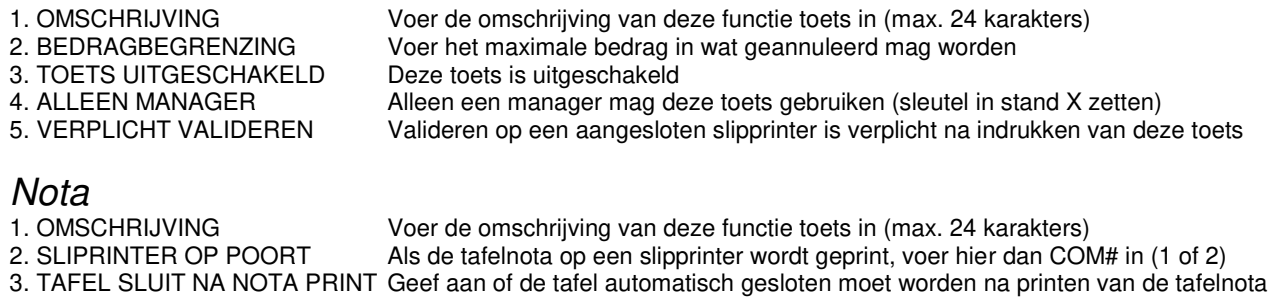

- 4. PR.NOTA INTERNE PRINTER Geef aan of de tafelnota op de interne bonprinter moet worden geprint
- 5. GEEN BONNUMMER OP NOTA Geef aan of het bonnummer op de tafelnota moet worden geprint

## *In Kas 1-3*

- 
- -
- 1. OMSCHRIJVING Voer de omschrijving van deze functie toets in (max. 24 karakters)<br>2. BEDRAGBEGRENZING Voer het maximale bedrag in wat geannuleerd mag worden 2. BEDRAGBEGRENZING Voer het maximale bedrag in wat geannuleerd mag worden<br>3. TOETS UITGESCHAKELD Deze toets is uitgeschakeld 3. TOETS UITGESCHAKELD Deze toets is uitgeschakeld<br>4. ALLEEN MANAGER Alleen een manager mag de Alleen een manager mag deze toets gebruiken (sleutel in stand X zetten)

5. VERPLICHT VALIDEREN Valideren op een aangesloten slipprinter is verplicht na indrukken van deze toets

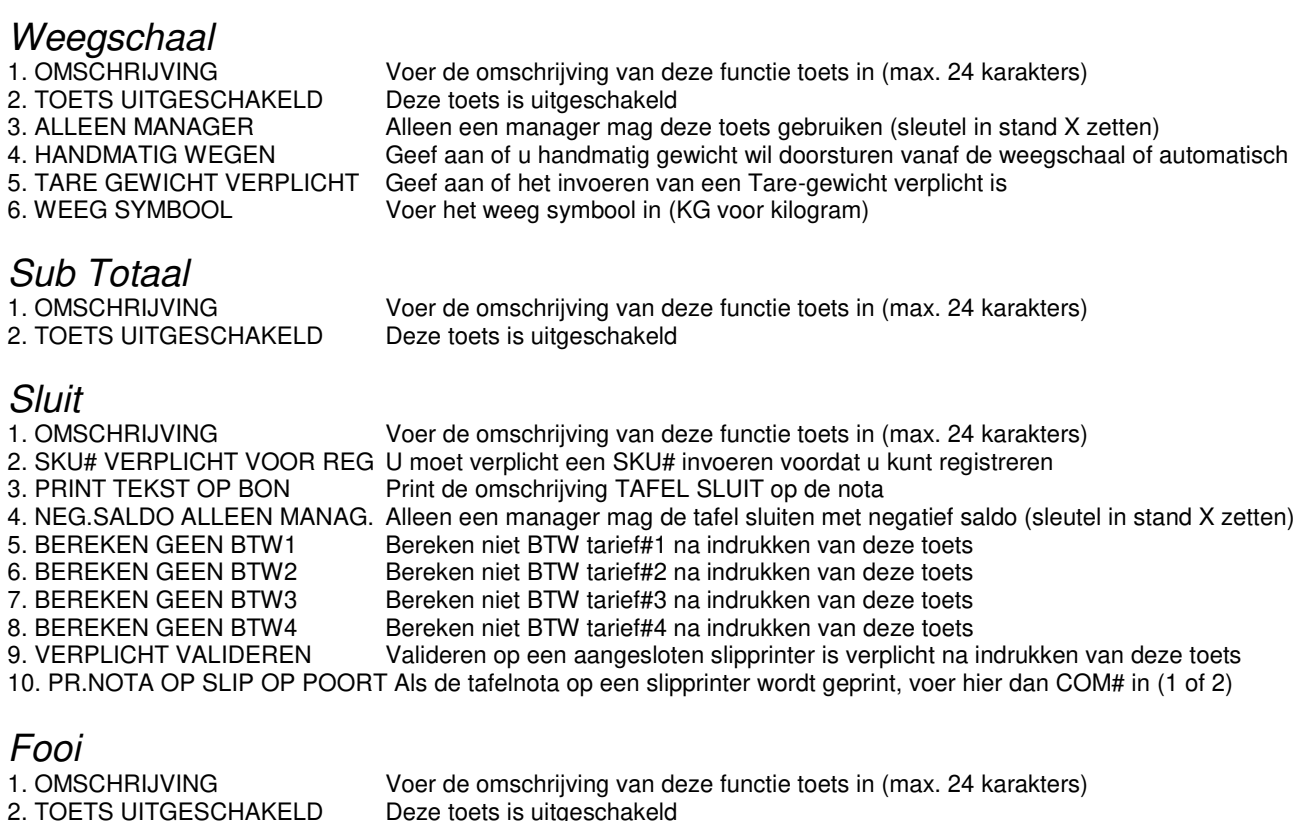

2. TOETS UITGESCHAKELD Deze toets is uitgeschakeld 3. ALLEEN MANAGER Alleen een manager mag deze toets gebruiken (sleutel in stand X zetten)<br>4. BEDRAG=J / %=N<br>Geef aan of de fooi een percentage (%) is of een bedrag Geef aan of de fooi een percentage  $(\%)$  is of een bedrag 5. BEREKEN BTW1 OVER FOOI Bereken BTW tarief#1 over het fooi bedrag 6. BEREKEN BTW2 OVER FOOI Bereken BTW tarief#2 over het fooi bedrag 7. BEREKEN BTW3 OVER FOOI Bereken BTW tarief#3 over het fooi bedrag 8. BEREKEN BTW4 OVER FOOI Bereken BTW tarief#4 over het fooi bedrag

9. FOOI TOEVOEGEN NETTO/BR Geef aan of de fooi mee moet worden gerekend bij netto en bruto bedrag in rapporten

(\* De toets [FOOI] werkt alleen bij tafels \*)

*Tafel#*  Voer de omschrijving van deze functie toets in (max. 24 karakters)

- 2. TAFEL# VOOR OPENEN TAFEL Verplicht een (extra) tafelnummer invoeren voor openen tafel met **[TAFEL OPEN]**
- 3. TAFEL VERPLICHT VOOR REG Verplicht een (extra) tafelnummer invoeren voordat u begint met registreren
- 4. PR.TAFELNR.OP EX.PR. Print het (extra) tafelnummer op de extern aangesloten slipprinter

(\* TAFEL# is een extra nummer wat geprint kan worden als een tafel wordt geopend, bijv. reserveringsnummer \*)

## *Tare*

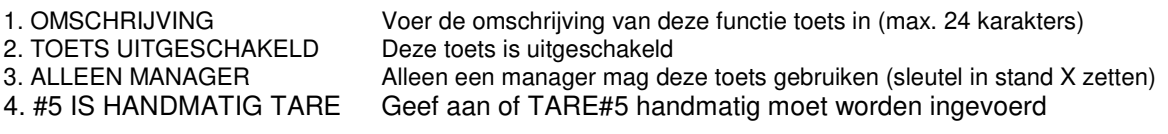

## *Geen BTW*

2. BEREKEN GEEN BTW1 Bereken niet BTW tarief#1 na indrukken van deze toets

3. BEREKEN GEEN BTW2 Bereken niet BTW tarief#2 na indrukken van deze toets

Voer de omschrijving van deze functie toets in (max. 24 karakters)

- 4. BEREKEN GEEN BTW3 Bereken niet BTW tarief#3 na indrukken van deze toets<br>5. BEREKEN GEEN BTW4 Bereken niet BTW tarief#4 na indrukken van deze toets Bereken niet BTW tarief#4 na indrukken van deze toets
- 6. SKU# VERPLICHT VOOR REG U moet verplicht een SKU# invoeren voordat u kunt registreren

- *Validatie*
- 
- 
- 
- 

Voer de omschrijving van deze functie toets in (max. 24 karakters) 2. SLIPPRINTER POORT Geef aan op welke COM-poort (1 of 2) de slipprinter is aangesloten 3. TOETS UITGESCHAKELD Deze toets is uitgeschakeld<br>4. MEERDERE BONNEN PRINT Geef aan of deze transactie Geef aan of deze transactie vaker dan één keer mag worden gevalideerd

- *Herstel*
- 1. OMSCHRIJVING Voer de omschrijving van deze functie toets in (max. 24 karakters)<br>2. BEDRAGBEGRENZING Voer het maximale bedrag in wat geannuleerd mag worden
- 3. TOETS UITGESCHAKELD Deze toets is uitgeschakeld
- 4. ALLEEN MANAGER Alleen een manager mag deze toets gebruiken (sleutel in stand X zetten)<br>5. VERPLICHT VALIDEREN Valideren op een aangesloten slipprinter is verplicht na indrukken van dez
- 

- *Schade*
- 2. BEDRAGBEGRENZING Voer het maximale bedrag in wat geannuleerd mag worden
- 3. TOETS UITGESCHAKELD Deze toets is uitgeschakeld
- 4. ALLEEN MANAGER Alleen een manager mag deze toets gebruiken (sleutel in stand X zetten)
- 5. VERPLICHT VALIDEREN Valideren op een aangesloten slipprinter is verplicht na indrukken van deze toets

*%1-5*  Voer de omschrijving van deze functie toets in (max. 24 karakters) 2. BEDRAG=J / %=N Geef aan of de korting/toeslag een percentage (%) is of een bedrag 3. BEDRAG/TARIEF Voer het bedrag of percentage in 4. TOETS UITGESCHAKELD Deze toets is uitgeschakeld 5. ALLEEN MANAGER Alleen een manager mag deze toets gebruiken (sleutel in stand X zetten) 6. OPEN=J / PRESET = N Geef aan of deze korting/toeslag toets een vast tarief (preset) heeft of niet 7. VERKOOP=J / ARTIKEL = N Geef aan of de korting/toeslag over sub totaal of artikel moet worden berekend 8. OVERSCHRIJVEN MAG Geef aan of het vaste bedrag/percentage overschreven mag worden of niet 9. POSITIEF=J / NEGATIEF = N Geef aan of deze toets een toeslag is (positief) of korting is (negatief) 10. BEREKEN BTW1 Bereken BTW tarief#1 na indrukken van deze toets<br>11. BEREKEN BTW2 Bereken BTW tarief#2 na indrukken van deze toets Bereken BTW tarief#2 na indrukken van deze toets 12. BEREKEN BTW3 Bereken BTW tarief#3 na indrukken van deze toets 13. BEREKEN BTW4 Bereken BTW tarief#4 na indrukken van deze toets 14. SUBTTL VOOR COUPON Er mag slechts één coupon worden geregistreerd. Druk eerst op **[SUB TTL]** 15. >1 COUPON ZONDER SUB Er mogen meerdere coupons worden geregistreerd zonder indrukken **[SUB TTL]** Geef aan of alleen de manaager het vaste bedrag/percentage mag overschrijven 17. VERPLICHT VALIDEREN Valideren op een aangesloten slipprinter is verplicht na indrukken van deze toets

Voer het maximale bedrag in wat geannuleerd mag worden

Voer de omschrijving van deze functie toets in (max. 24 karakters)

Valideren op een aangesloten slipprinter is verplicht na indrukken van deze toets

(\* Een coupon is een kortingbedrag over het sub totaal \*)

## *Vrije tekst*

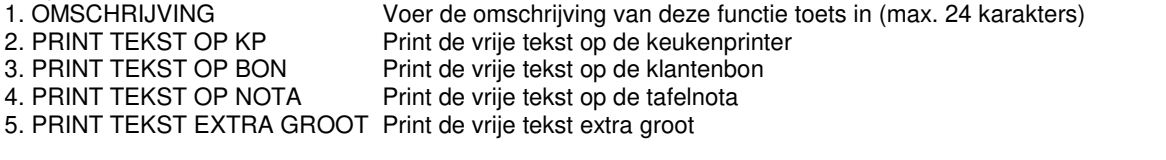

## *Auto Contant 1-9*

1. OMSCHRIJVING Voer de omschrijving van deze functie toets in (max. 24 karakters)<br>2. BEDRAGBEGRENZING Voer het bedrag in wat gekoppeld is aan deze toets, en wat autom Voer het bedrag in wat gekoppeld is aan deze toets, en wat automatisch afgerekend wordt

*Wijzig prijs*  Voer de omschrijving van deze functie toets in (max. 24 karakters) 2. WIJZIG PRIJS Geef aan of de prijs niet permanent wordt gewijzigd (geen), of wel (ja) of melding 3. TOETS UITGESCHAKELD Deze toets is uitgeschakeld<br>4. ALLEEN MANAGER Alleen een manager mag de Alleen een manager mag deze toets gebruiken (sleutel in stand X zetten)

## **4.3.2 Macro toets**

Na het selecteren van 2. MACRO TOETS (zie hoofdstuk 4.3) kunt u macro toetsen programmeren

OMSCHRIJVING Voer een omschrijving in voor deze macro (1-10) Druk op **[CONTANT]** om de naam te bevestigen MACRO TOETS

OMSCHRIJVING:

MACRO1

DRUK OP FUNCTIE Druk achtereenvolgens op de functietoetsen die automatisch achter elkaar worden uitgevoerd na het indrukken van deze macro. Bijvoorbeeld met één druk op de knop een Z1-Financieel Rapport printen.

> Als u alle toetsen in volgorde heeft ingedrukt, druk dan op dezelfde macro toets om de programmering te bevestigen

Z1-FIN DAG

DRUK OP FUNCTIE

1 :

[HELP] DRUK OP DEZELFDE MACRO OM AF TE SLUITEN

#### Bijvoorbeeld:

U wilt een macro toets programmeren waarmee u met één druk op de knop een Z1-Financieel Dag Rapport print. Normaal gesproken moet u de sleutel in de stand-Z plaaten en vervolgens 4x achtereenvolgens **[1] [CONTANT]** indrukken. Aangezien dit een veelvoorkomend rapport is, is het eenvoudiger om de volgorde van toetsen te koppelen in een macro.

#### U heeft nu de keuze uit het volgende:

1) U wilt het Z1-Financieel Dagrapport printen vanuit sleutelstand REG of Z:

- Draai de sleutel naar stand Z
- Toets in: **[1] [CONTANT] [1] [CONTANT] [1] [CONTANT] [1] [CONTANT]**
- Draai de sleutel terug naar PGM
- Druk op dezelfde macro toets

2) U wilt het Z1-Financieel Dagrapport uitsluitend printen vanuit sleutelstand Z:

- Toets in: **[1] [CONTANT] [1] [CONTANT] [1] [CONTANT] [1] [CONTANT]**
- Druk op dezelfde macro toets

#### Let op!

Macro's kunnen alleen worden gemaakt op het PLU-gedeelte van het toetsenbord, niet op het afrekengedeelte.

## **4.4 Opties**

Na het selecteren van 4. OPTIES (zie hoofdstuk 4. Sleutelstand PGM) kunt u instellingen van verscheidene opties programmeren. Selecteer de optie en programmeer vervolgens de instellingen

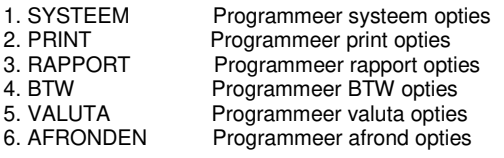

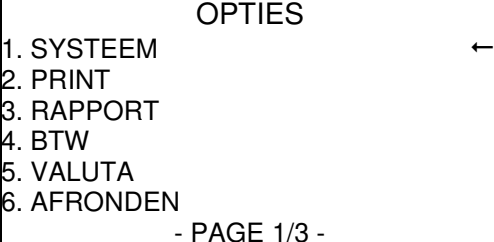

PAGE 1/3 Er is nog een tweede en derde pagina met instellingen

Voer het nummer in en druk op **[CONTANT]** om de instelling te selecteren. Of gebruik **[REGEL]** of **[REGEL]** om een instelling te selecteren en druk op **[CONTANT]**

Druk op **[PAG.]** om de volgende pagina te selecteren. In het scherm verschijnt nu:

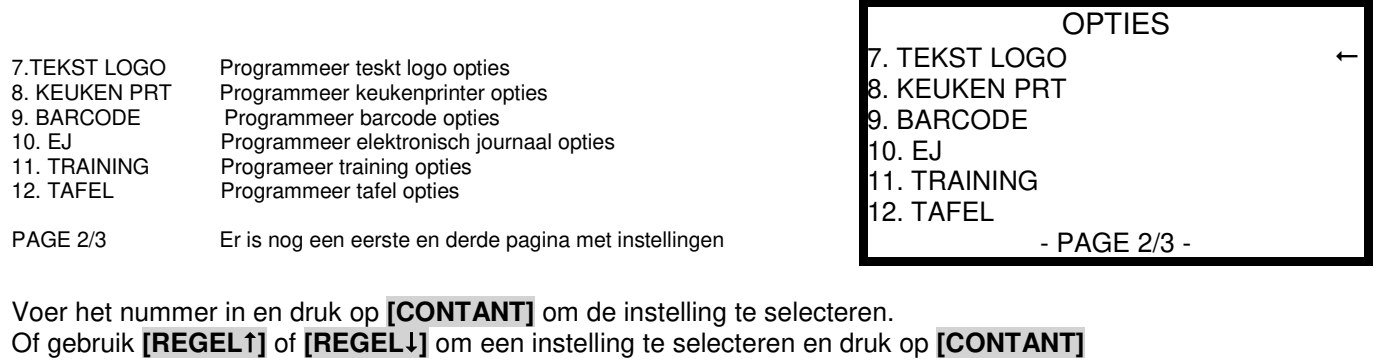

Druk op **[PAG.]** om de volgende pagina te selecteren. In het scherm verschijnt nu:

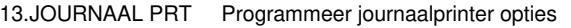

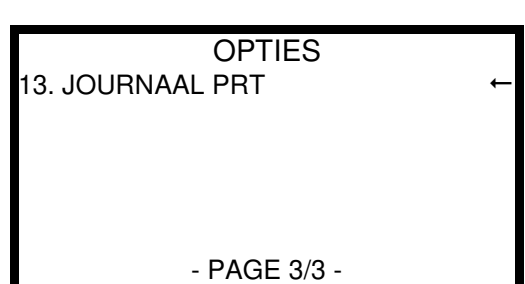

PAGE 3/3 Er is nog een tweede en derde pagina met instellingen

## **4.4.1 Systeem opties**

Na het selecteren van 1. SYSTEEM (zie hoofdstuk 4.4 OPTIES – pagina 35) kunt u systeemopties wijzigen. De volgende instellingen verschijnen in 8 pagina's:

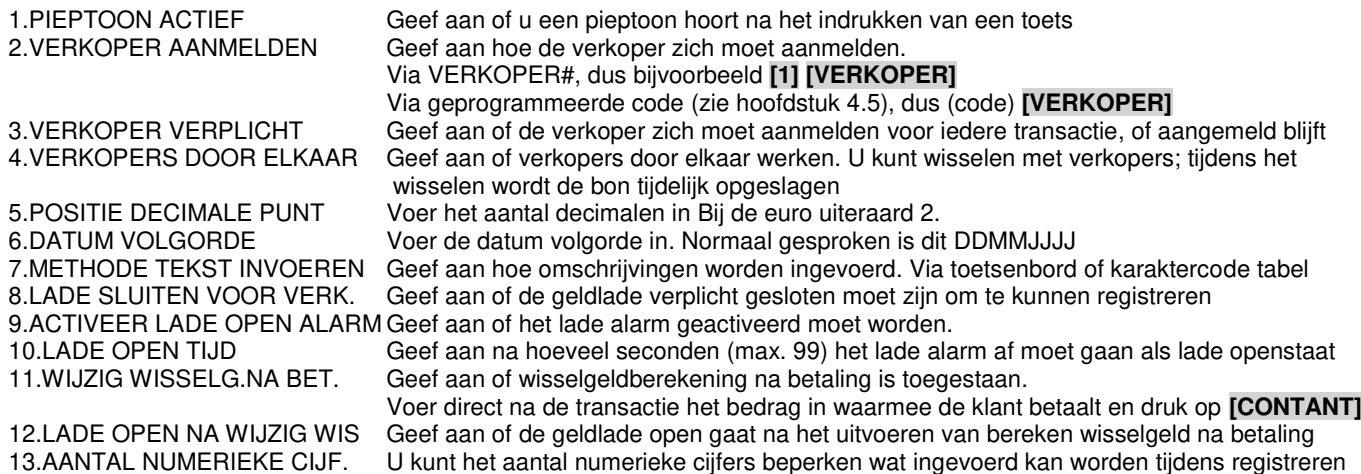

14.MEERDERE BONNEN PRINT Geef aan of u meerdere bonnen van dezelfde transactie wilt laten printen 15.GEEN GESCHEIDEN BETAL. Geef aan of u alleen wilt vermenigvuldigen, of ook wilt kunnen delen. Vermenigvuldigen is (aantal) **[X]** (prijs). Delen is (teller) **[X]** (noemer) **[X]** (prijs) Geef aan of u direct wilt kunnen vermenigvuldigen, dus zonder indrukken van **[X]** 17.1 CIJFER DIRECT VERMENIG. Geef aan bij direct vermenigvuldigen of u één cijfer (1-9) mag gebruiken, of meer 18.MEERDERE KEREN VERMEN. Geef aan of u dezelfde PLU meerdere keren mag vermenigvuldigen 19.PRIJS INCL.GEKOP.ARTIKEL Geef aan of de prijs van de gekoppelde PLU apart vermeld moet worden of inbegrepen is 20.PLU PRIJS MAG 0.00 ZIJN Geef aan of het registreren van een PLU met prijs €0,00 is toegestaan 21.SUBTOTAAL VERPLICHT Geef aan of het indrukken van **ISUB TOTAALI** verplicht is voordat u a 21.SUBTOTAAL VERPLICHT Geef aan of het indrukken van **[SUB TOTAAL]** verplicht is voordat u afrekent Geef aan of een onbekende PLU geprogrammeerd mag worden tijdens het registreren 23.NEG.TTL ALLEEN MANAGER Geef aan of alleen de manager een negatief totaal bedrag mag afrekenen (sleutel in X) 24.TTL=0.00 ALLEEN MANAGER Geef aan of alleen de manager een totaal bedrag van €0,00 mag afrekenen (sleutel in X) 25.PLU SHIFT Geef aan wat er gebeurd nadat u een PLU via PLU SHIFT heeft geregistreerd: Ga direct naar standaard PLU Shift#1 na registreren Blijf op dezelfde shift bij registreren van dezelfde PLU Blijf op dezelfde shift totdat er is afgerekend 26.PRIJS SHIFT Geef aan wat er gebeurd nadat u een andere prijs via PRIJS LEVEL heeft geregistreerd: Ga direct naar standaard Prijs Level#1 na registreren Blijf op dezelfde prijs level bij registreren van dezelfde PLU Blijf op dezelfde prijs level totdat er is afgerekend 27.TOETSENBORD SHIFT Geef aan wat er gebeurd nadat u een toetsenbord via TOETS SHIFT heeft geselecteerd: Ga direct naar standaard Toetsenbord Shift#1 na registreren Blijf op dezelfde toetsenbord shift bij registreren van dezelfde PLU Blijf op dezelfde toetsenbord shift totdat er is afgerekend 28.DOORVERKOOP IS Geef aan of PLU's verkocht als doorverkoop apart worden vermeld in het Financieel-Rapp. 29.% KORTING AFTREKKEN BR. Geef aan of % kortingen/toeslagen van bruto bedrag worden afgetrokken in Financieel-Rapp 30.V STAND NIET IN RAPPORT Geef aan of transacties in de VOID-stand ook meegeteld worden in Financieel-Rapport 31.AANGESLAGEN BEDRAG VAL Geef aan of het bedrag bij valideren het aangeslagen bedrag is, of het totaal bedrag is<br>32.GEEN KASDECLARATIE (Geef aan of kasdeclaratie mogelijk is of niet) Geef aan of kasdeclaratie mogelijk is of niet 33.VERKOOP ALS VOORRAAD=0 Geef aan of een PLU verkocht mag worden als de voorraad '0' is 34.MELDING ALS VRRD < MIN Geef aan of een PLU verkocht mag worden als de voorraad lager is dan de minimale vrrd Geef aan of de voorraad die u boekt in PGM-PLU erbij, eraf of vervangend is 36.GEBRUIK X/Z/PGM/S CODE Geef aan of er een code ingevoerd moet worden voor sleutelstanden X, Z, PGM en S 37.PAPIER SENSOR ACTIEF Geef aan of de papier sensor actief is die het einde van de papierrol detecteert 38.RS-232C POORT +5V Geef aan of de COM-poort gevoed worden met +5V. Dan is geen externe voeding nodig<br>39.4 REGELS IN REG STAND Geef aan of er 4 PLU's onder elkaar verschijnen in stand REG (=Y), of 1 PLU (=N) 39.4 REGELS IN REG STAND Geef aan of er 4 PLU's onder elkaar verschijnen in stand REG (=Y), of 1 PLU (=N)<br>40.ZAAK NAAM Voer de naam van de zaak in. Onder deze naam worden programmeringen en Voer de naam van de zaak in. Onder deze naam worden programmeringen en verkoopgegevens opgeslagen op een Sd-Card of USB-Stick 41.LADE LIMIET Geef aan hoeveel geld er maximaal in de geldlade aanwezig mag zijn. Er volgt dan een waarschuwing en met **[UIT KAS]** moet u geld uit de geldlade halen 42.WISSEL LIMIET Geef aan hoeveel er maximaal gepind mag worden voor contant geld 43.TARE GEWICHT Voer het Tare-gewicht in voor Tare#1-5 44.KASSANUMMER Voer het kassanummer in. Dit is handig bij meerdere kassa's in dezelfde zaak 45.STAND CODE Voer de code in die ingetoetst moet worden voor sleutelstanden X, Z, PGM en S 46.SELECTEER TAAL Selecteer in welke taal de kassa moet staan. Nederands, Spaans of Engels 47.JOURNAAL IPV BON Geef aan of de journaalstrook actief moet zijn i.p.v. de klantenbon 48.BONNR. NIET VERHOGEN Geef aan of het bonnummer verhoogd moet worden bij in- of uitklokken van verkopers

## **4.4.2 Print opties**

Na het selecteren van 2. PRINT (zie hoofdstuk 4.4 OPTIES – pagina 35) kunt u printopties wijzigen. Deze printopties gelden voor de klantenbon. De volgende instellingen verschijnen in 5 pagina's:

1.PRINT DATUM Print de datum op de klantenbon<br>2.PRINT TIJD Print de tiid op de klantenbon Print de tijd op de klantenbon 3.PRINT KASSA NUMMER Print het kassanummer op de klantenbon 4.PRINT NAAM VERKOPER Print de naam van de verkoper op de klantenbon 5.PRINT BONNUMMER Print het bonnummer op de klantenbon 6.PRINT AANTAL ARTIKELEN Print het aantal artikelen op de klantenbon<br>7.PRINT PLU-NUMMER BON Print ook het PLU-nummer/barcode op de Print ook het PLU-nummer/barcode op de klantenbon, 8.GEBR.SYMBOOL DUIZENTAL Geef aan of u een symbool wilt gebruiken om duizentallen aan te geven (bijv. 1.000) 9.SYMB. DUIZENDTALLEN Voer het symbool in voor duizentallen 10.BON NA AANMELDEN VERK. Geef aan of er een bon moet worden geprint na het aanmelden van een vekoper 11.TWEEDE BON MAG Geef aan of er een tweede (kopie) bon mag worden gemaakt van een transactie 12.PRINT SUBTOTAAL NA SUB Print de omschrijving SUB TOTAAL op de bon na het indrukken van **[SUB TOTAAL]** 13.PRINT SUBTOTAAL ZONDER Print het sub totaal bedrag zonder BTW bedragen op de klantenbon 14.PR.HFDGRP TTL NA AFREK. Print totaal bedrag per hoofdgroep op de klantenbon 15.VOLUME EENHEID Voer het volume (GAL of LTR) in als bij PLU's is aangegeven BEREKEN LITERS<br>16.PRINT NIET V STAND OP Print niet VOID STAND op de klantenbon tijdens registreren in VOID STAND Print niet VOID STAND op de klantenbon tijdens registreren in VOID STAND 17.GEEN GRAFISCH LOGO PGM Print geen grafisch logo in sleutelstanden PGM, X en Z

18.REGELS BOVENAAN OVERSL Geef aan hoeveel regels er bovenaan moeten worden overgeslagen op de klantenbon 19.REGELS ONDERAAN OVERSL Geef aan hoeveel regels er onderaan moeten worden overgeslagen op de klantenbon 20.PR.TTL BEDRAG EXTRA GR. Print het TOTAAL bedrag extra groot op de klantenbon 21.VALUTA SYMBOOL Geef het valuta symbool aan Voor de euro (€): Op de NR-500R drukt u eerst op [SHIFT] en dan op preset PLU#10 Op de NR-500F drukt u op de bovenste rij, tweede vanaf links 22.PRINT NAAM EN PRIJS Geef aan of u alleen PLU naam en prijs wilt printen wanneer u PLU-programmeringen print 23.PR.BETAALWIJZE EXTRA GR. Print de betaalwijze (bijv. CONTANT) extra groot op de klantenbon 24.PRINT AANTAL PER ARTIKEL Geef aan of u het aantal per artikel op de klantenbon wilt printen 25.OMSCHR.FIN-RAPPORT BON Geef aan of u de BTW-omschrijvingen van het Financieel Rapport wilt gebruiken

## **4.4.3 Rapport Opties**

Na het selecteren van 3. RAPPORT (zie hoofdstuk 4.4 OPTIES – pagina 35) kunt u rapportopties wijzigen. De volgende instellingen verschijnen in 7 pagina's:

1.KASDECLARATIE VERPLICHT Geef aan of kasdeclaratie verplicht is voor het printen van een financieel rapport 2.1XX-RAPPORT VOOR KASD. Slechts 1xX-rapport mag geprint worden voor het uitvoeren van kasdeclaratie 2.1X X-RAPPORT VOOR KASD. Slechts 1x X-rapport mag geprint worden voor het uitvoeren van kasdeclaratie<br>3.GEEN X-RAPP. MOGELIJK Geef aan of het mogelijk is om X-Rapporten te printen Geef aan of het mogelijk is om X-Rapporten te printen 4.OPEN LADE BIJ PRINT RAP Geef aan of de geldlade opengaat tijdens het printen van een rapport 5.GEEN LAATSTE DATUM RAP. Geef aan of de datum moet worden geprint waarop het vorige rapport werd geprint 6.RESET BONNR.NA Z-RAPP. Geef aan of het bonnummer gereset (op '0') moet worden na een Z-Financieel Rapport Geef aan of het NRGT-TTL gereset (op '0') moet worden na een Z-Financieel Rapport 8.RESET RAPP.NR.NA Z1-FIN. Geef aan of het rapportnummer gereset moet worden na een Z1-Financieel Rapport 9.RESET RAPP.NR.NA Z1-UUR Geef aan of het rapportnummer gereset moet worden na een Z1-Uurrapport 10.RESET RAPP.NR.NA Z1-PLU Geef aan of het rapportnummer gereset moet worden na een Z1-PLU Rapport 11. RESET RAPP.NR.NA Z1-VRK Geef aan of het rapportnummer gereset moet worden na een Z1-Verkoper Rapport 12. RESET RAPP.NR.NA Z1-HFD Geef aan of het rapportnummer gereset moet worden na een Z1-Hoofdgroep Rapport 13. RESET RAPP.NR.NA Z2-DAG Geef aan of het rapportnummer gereset moet worden na een Z2-Dag Rapport 14. RESET ORDER# NA Z1-RAP Geef aan of het ordernummer gereset moet worden na een Z1-Financieel Rapport Geef aan of er een rapportnummer in de rapporten moet worden geprint 16.GEEN 0.00 IN FIN.RAPPORT Geef aan of totalen met bedrag €0,00 geprint moeten worden in Z1-Financieel Rapport 17.V STAND/RETOUR IN FIN.RAP Geef aan of VOID STAND, RETOUR en HERSTEL geprint moeten worden in Z1-Fin.Rapp 18.NEGATIEVE TTL IN FIN.RAP. Geef aan of negatief PLU totaal in Z1-Financieel Rapport geprint moet worden 19.PR.GEM.AANTAL IN FIN.RAP. Geef aan of gemiddelde aantal per klant/bon geprint moet worden in Z1-Financieel Rapport 20.PR.GEM.OMZET IN FIN.RAPP. Geef aan of gemiddelde omzet per klant/bon geprint moet worden in Z1-Financieel Rapport 21.PRINT VRK.RAPP.NA FIN.RAP Geef aan of het Verkoper Rapport automatisch geprint moet worden na een Z1-Fin.Rapport 22.PRINT 2X FINANCIEEL RAPP. Geef aan of er automatisch een kopie moet worden geprint van het Z1-Financieel Rapport 23.PRINT BRUTO IN X-FIN.RAPP. Geef aan of BRUTO TOTAAL geprint moet worden in X-Financieel Rapport 24.PRINT BRUTO IN Z-FIN.RAPP. Geef aan of BRUTO TOTAAL geprint moet worden in Z-Financieel Rapport 25.PRINT NRGT IN X-FIN.RAPP. Geef aan of NRGT-TTL geprint moet worden in X-Financieel Rapport 26.PRINT NRGT IN Z-FIN.RAPP. Geef aan of NRGT-TTLgeprint moet worden in Z-Financieel Rapport 27.PRINT NRGT (BRUTO/NETTO) Geef aan of het NRGT-TTL bedrag een netto (min herstel en %) of bruto bedrag is 28.GEEN -0.00 IN VERKOP.RAP. Geef aan of er totalen met bedrag €0,00 in het Verkoper Rapport geprint moeten worden<br>29.PR.BETAALWIJZES VERK. Geef aan of de betaalwijzes in het Verkoper Rapport geprint moeten worden Geef aan of de betaalwijzes in het Verkoper Rapport geprint moeten worden 30.PRINT 0.00 IN PLU-RAPP. Geef aan of PLU's die niet verkocht zijn geprint moeten worden in PLU-Rapport 31.PRINT PLU-NR. IN PLU-RAPP. Geef aan of het PLU-nummer/barcode in het PLU-Rapport geprint moeten worden 32.PRINT % IN PLU-RAPPORT Geef aan of per PLU het verkooppercentage (%) tov totaal moet worden geprint in PLU-Rap 33.PLU PRIJS LVL IN PLU-RAP Geef aan of PLU's per prijs level moeten worden geprint in het PLU Rapport 34.Z-VOORRAAD RAPP.MAG Geef aan of er een Z-Voorraad Rapport 34.Z-VOORRAAD RAPP.MAG Geef aan of er een Z-Voorraad Rapport (resetten) geprint mag worden<br>35.PR. RAPPORT BIJ POLLING Geef aan of de rapporten geprint moeten worden tijdens inlezen rappor Geef aan of de rapporten geprint moeten worden tijdens inlezen rapporten via de pc 36.PR.TRAINING IN FIN.RAPP. Geef aan of Training totaal geprint moet worden in het Z1-Financieel Rapport 37.PRINT NETTO IN FIN.RAPP. Geef aan of NETTO (excl. BTW) geprint moet worden in het Z1-Financieel Rapport 38.PRINT NETTO IN VRK.RAPP. Geef aan of NETTO (excl. BTW) geprint moet worden in het Verkoper Rapport Geef aan of NETTO (excl. BTW) geprrint moet worden in het Verkoper Rapport 39.PRINT HFDGRP IN FN.RAPP. Geef aan of de hoofdgroepen geprint moeten worden in het Z1-Financieel Rapport

## **4.4.4 BTW opties**

Na het selecteren van 4. BTW (zie hoofdstuk 4.4 OPTIES – pagina 35) kunt u BTW opties wijzigen.. De volgende instellingen verschijnen op 1 pagina:

1.PRINT BTW SYMBOOL BON Geef aan of het BTW symbool (I,II,III) geprint moet worden achter het artikel op de bon 2.PRINT BTW BEDRAG OP BON Geef aan of het BTW bedrag geprint moet worden op de bon 3.EXCL.BTW PER TARIEF BON Geef aan of het bedrag exclusief BTW per tarief geprint moet worden op de bon 4.PRINT BTW TARIEF OP BON Geef aan of het BTW bedrag per tarief geprint moet worden op de bon 5.PRINT TTL EXCL.BTW OP BON Geef aan of het totaal bedrag excl.BTW geprint moet worden op de bon 6.PR.BTW (TARIEF/TOTAAL) Geef aan of BTW per tarief moet worden geprint of getotaliseerd Geef aan of BTW per tarief moet worden geprint of getotaliseerd

## **4.4.5 Valuta opties**

Na het selecteren van 5. VALUTA (zie hoofdstuk 4.4 OPTIES – pagina 35) kunt u valutaopties wijzigen. De volgende instelling verschijnt op 1 pagina:

1.BASIS VALUTA Geef aan wat de standaard valuta is

## **4.4.6 Afrond opties**

Na het selecteren van 6. AFRONDEN (zie hoofdstuk 4.4 OPTIES – pagina 35) kunt u afrondopties wijzigen. De volgende instelling verschijnt op 1 pagina: 1.TYPE AFRONDING Geef hier aan de optie OP STUIVERS 2.AFRONDING Hier geen waardes invoeren, dit is een afrondingstabel<br>3.AFRONDEN NA [SUBTTL] Geef aan of er alleen afgerond moet worden na het ind Geef aan of er alleen afgerond moet worden na het indrukken van [SUBTTL] 4.AFRONDEN NA BETALING Geef aan of er afgerond moet worden na het indrukken van [CONTANT] 5.% EN BTW AFRONDEN Geef aan of er afgerond moet worden na % en BTW 6.DELING AFRONDEN Geef aan of er afgerond moet worden na deelbetaling (bijv. 2 x 3 =2/3 x prijs)

## **4.4.7 Tekst logo opties**

Na het selecteren van 7. TEKST LOGO (zie hoofdstuk 4.4 OPTIES – pagina 35) kunt u tekstlogo opties wijzigen. De volgende instellingen verschijnen in 3 pagina's:<br>1. TEKST LOGO BOVEN BON Geef aan of er een te

Geef aan of er een tekstlogo geprint moet worden bovenaan de klantenbon 2.TEKST LOGO ONDER BON Geef aan of er een tekstlogo geprint moet worden onderaan de klantenbon 3.TEKST LOGO BOVEN NOTA Geef aan of er een tekstlogo geprint moet worden bovenaan de tafelnota 4.TEKST LOGO ONDER NOTA Geef aan of er een tekstlogo geprint moet worden onderaan de tafelnota 5.GRAF.LOGO BOVEN BON Geef aan of er een grafisch logo geprint moet worden bovenaan de klantenbon 6.GRAF.LOGO ONDER BON Geef aan of er een grafisch logo geprint moet worden onderaan de klantenbon<br>7.GRAF.LOGO BOVEN NOTA Geef aan of er een grafisch logo geprint moet worden bovenaan de tafelnota Geef aan of er een grafisch logo geprint moet worden bovenaan de tafelnota 8.GRAF.LOGO ONDER NOTA Geef aan of er een grafisch logo geprint moet worden onderaan de tafelnota 9.GRAF.LOGO# BOVEN BON Geef aan welk grafisch logo geprint moet worden bovenaan de klantenbon<br>10.GRAF.LOGO# ONDER BON Geef aan welk grafisch logo geprint moet worden onderaan de klantenbon Geef aan welk grafisch logo geprint moet worden onderaan de klantenbon 11.GRAF.LOGO# BOVEN NOTA Geef aan welk grafisch logo geprint moet worden bovenaan de tafelnota 12.GRAF.LOGO# ONDER NOTA Geef aan welk grafisch logo geprint moet worden onderaan de tafelnota 13.TEKST LOGO BOVEN KP Geef aan of er een tekstlogo geprint moet worden bovenaan een interne KP-bon 14.TEKST LOGO ONDER KP Geef aan of er een tekstlogo geprint moet worden onderaan een interne KP-bon

## **4.4.8 Keukenprinter opties**

Na het selecteren van 8. KEUKEN PRT (zie hoofdstuk 4.4 OPTIES – pagina 35) kunt u keukenprinter opties wijzigen. De volgende instellingen verschijnen in 2 pagina's:

1.PRINT ORDERNR. OP KP Geef aan of het ordernummer moet worden geprint op de keukenbon 2.PRINT PLU PRIJS OP KP Geef aan of de PLU prijs ook moet worden geprint op de keukenbon 3.PRINT IN V STAND OP KP Geef aan of er een keukenbon moet worden geprint tijdens registreren in VOID STAND 4.STUUR NAAR KP NA SUBTTL Geef aan of keukenbon moet worden geprint na **[SUB TOTAAL]** of na afrekenen/tafel sluit 5.ZELFDE ART. OPTELLEN KP Geef aan of dezelfde artikelen bij elkaar moeten worden opgeteld op de keukenbon 6.SORTEER PER HFDGRP KP Geef aan of artikelen moeten worden geprint gesorteerd per hoofdgroep op de keukenbon Er wordt in volgorde geprint: hoofdgroep#1 eerst dan #2, dan #3, etc.<br>T.PRINT HFDGRP OP KP BON Geef aan of hoofdgroepen geprint moeten worden op de keukenbon Geef aan of hoofdgroepen geprint moeten worden op de keukenbon 8.PRINT OP 2 REGELS OP KP Geef aan of er op één regel of op twee regels geprint moet worden op de keukenbon 9.PRINT PLU NR. OP KP Geef aan of het PLU-nummer/barcode geprint moet worden op de keukenbon<br>10.PRINT TTL BEDRAG OP KP Geef aan of het totaal bedrag geprint moet worden op de keukenbon Geef aan of het totaal bedrag geprint moet worden op de keukenbon 11.KP START NR. Voer het KP startnummer in (max. 6 cijfers)

## **4.4.9 Barcode opties**

Na het selecteren van 9. BARCODE (zie hoofdstuk 4.4 OPTIES – pagina 35) kunt u barcode opties wijzigen.

Dit zijn opties voor barcodes van gewogen artikelen. Deze artikelen zijn verpakt en voorzien van een barcode waarin de prijs of gewicht is ingesloten.

Een gedeelte (links) van de code is artikelcode, en een gedeelte (rechts) is prijs of gewicht. Deze codes beginnen altijd met 02 of met 21 – 29.

De volgende instellingen verschijnen op 1 pagina:

1.BARCODE TYPE Geef aan of in de barcode een prijs of gewicht is ingesloten 2.AANTAL KAR. PLU CODE Geef aan hoeveel karakters van de totale code bedoeld zijn als artikelcode (links)<br>3.AANTAL KAR.PRIJS/GEWICHT Geef aan hoeveel karakters van de totale code bedoeld zijn als prijs of gewicht (re 3.AANTAL KAR.PRIJS/GEWICHT Geef aan hoeveel karakters van de totale code bedoeld zijn als prijs of gewicht (rechts) Geef aan hoeveel decimalen er gebruikt worden als er gewicht in de code is ingesloten 5.TYPE GEWICHT Geef het type van het gewicht aan (LB, KG of OZ) .

Een voorbeeld is 21XXXXSPPPPPC

Dit betekent dat 21XXXX de artikelcode is S is een SUM check PPPPP is de prijs (incl. 2 decimalen) C is het controle getal wat ter controle uitgerekend is over de andere 12 cijfers Bovenstaande is een voorbeeld; de opbouw kan varieëren.

Om er zeker van te zijn hoe de opbouw van de barcode van het verpakte artikel is, dient u van hetzelfde artikel twee verpakkingen te hebben met een afwijkende prijs. Vergelijk de opbouw tussen beide verpakkingen.

## **4.4.10 EJ opties**

Na het selecteren van 10. EJ (zie hoofdstuk 4.4 OPTIES – pagina 35) kunt u elektronisch journaal (EJ) opties wijzigen. De volgende instellingen verschijnen in 2 pagina's:

1.GEBRUIK ELEKTR. JOURNAAL Geef aan of u gebruik wilt maken van het Elektronsich journaal (EJ) 2.MELDING ALS EJ VOL IS Geef aan of er een melding moet verschijnen als het EJ vol is 3.STOP WANNEER EJ VOL IS Geef aan of er nog geregistreerd kan worden als het EJ vol is 4.ALLEEN NEG.BEDRAG IN EJ Geef aan of alleen negatieve bedragen moeten worden opgeslagen in het EJ 5.SLA RAPPORTEN OP IN EJ Geef aan of er rapporten moeten worden opgeslagen in het EJ 6.EJ PRINTEN VOLGORDE Geef aan hoe het EJ geprint moet worden: oud naar nieuw of andersom 7.EJ PRINTER POORT Geef aan of er een externe printer is aangesloten (COM#1-2) of intern printen (0)<br>8.PRINT EJ KLEINE LETTERS Geef aan of het EJ in kleine letters moet worden geprint 8.PRINT EJ KLEINE LETTERS Geef aan of het EJ in kleine letters moet worden geprint<br>9.BEWAAR EJ OP SD Geef aan of het EJ opgeslagen moet worden op een SD Geef aan of het EJ opgeslagen moet worden op een SD-Card

## **4.4.11 Training opties**

Na het selecteren van 11. TRAINING (zie hoofdstuk 4.4 OPTIES – pagina 35) kunt u training opties wijzigen. De volgende instellingen verschijnen op 1 pagina:

1.OPEN LADE IN TRAINING Geef aan of de geldlade open moet gaan als de kassa in training staat 2.PRINT TRAINING IN TRAINING Geef aan of TRAINING moet worden geprint op een trainingsbon 3.STUUR NAAR KP IN TRAINING Geef aan of er keukenbonnen moeten worden geprint als de kassa in training staat 4.TRAINING CODE Voer de code in voor de trainingstand (max. 6 cijfers). Zet de sleutel in X en selecteer 4.TRAINING om de kassa in training te zetten Of programmeer welke verkoper er in training werkt PGM – 5. VERKOPERS

5.PR.BON VERKOPER TRAINING Geef aan of er bon moet worden geprint als de verkoper in training staat en zich aanmeld

## **4.4.12 Tafel opties**

Na het selecteren van 12. TAFEL (zie hoofdstuk 4.4 OPTIES – pagina 35) kunt u tafelopties wijzigen. De volgende instellingen verschijnen in 2 pagina's:

1.TAFEL ALLEEN OPEN MANAG. Geef aan of alleen de manager tafels mag openen (in sleutelstand X) 2.ZELFDE ART.OPTELLEN Geef aan of dezelfde artikelen op de tafelnota moeten worden opgeteld Geef aan of HERSTEL en RETOUR op de tafelnota moeten worden geprint 4.PR.TAFELNOTA NA AFREKEN Geef aan of na afrekenen automatisch een tafelnota moet worden geprint Geef aan of datum en tijd op de nota van de slipprinter moeten worden geprint 6.GEEN BON NA TAFEL SLUIT Geef aan of er een bon moet worden geprint na het indrukken van **[TAFEL SLUIT]** 7.PR.TAFEL INFO IN RAPPORT Geef aan of tafel informatie in het Financieel Raport moet worden geprint 8.VERPLICHT EAT/TAKE/DRIVE Geef aan of het gebruik van EAT-IN, TAKE OUT of DRIVE THRU verplicht is

## **4.4.13 Journaalprinter opties**

Na het selecteren van 13. JOURNAAL PRT (zie hoofdstuk 4.4 OPTIES – pagina 35) kunt u journaalprinteropties wijzigen. Echter, omdat deze kassa is uitgevoerd met een enkel station printer, kunt u deze instellingen niet programmeren. Deze instellingen gelden namelijk voor een fysieke journaalprinter, en die is niet aanwezig.

## **4.5 Verkopers**

Na het selecteren van 5. VERKOPERS (zie hoofdstuk 4. Sleutelstand PGM) kunt u instellingen van verkopers programmeren.

Voer verk.# in Voer het nummer van de verkoper in (1-10) Het maximale aantal hangt af van de geheugenindeling Druk op **[CONTANT]** om de verkoper te bevestigen **VERKOPERS** VOER VERK.# IN  $(1-10)$  0 1. NAAM Voer de naam van de verkoper in (max. 16 karakters)<br>2. CODE Voer eventueel een inlogcode in (voor inklokken) Voer eventueel een inlogcode in (voor inklokken) 3. IN TRAINING Geef aan of deze verkoper in training werkt 4. TOEGANG X-STAND Geef aan of deze verkoper toegang heeft tot de X-stand 5. TOEGANG Z-STAND Geef aan of deze verkoper toegang heeft tot de Z-stand 6. TOEGANG PGM Geef aan of deze verkoper toegang heeft tot de PGM-stand PAGE 1/2 Er is nog een tweede pagina met instellingen VERKOPERS 1. NAAM [VERKOPER 01] 2. CODE 3. IN TRAINING 4. TOEGANG TOT X-STAND 5. TOEGANG TOT Z-STAND 6. TOEGANG TOT PGM-STAND - PAG 1/2 - Voer het nummer in en druk op **[CONTANT]** om de instelling te selecteren. Of gebruik **[REGEL]** of **[REGEL]** om een instelling te selecteren en druk op **[CONTANT]** Druk op **[PAG.]** om de volgende pagina te selecteren. In het scherm verschijnt nu: 7. TOEGANG S-STAND Geef aan of deze verkoper toegang heeft tot de S-stand 8. TOEGANG V-STAND Geef aan of deze verkoper toegang heeft tot de V-stand PAGE 2/2 Er is nog een eerste pagina met instellingen VERKOPERS 7. TOEGANG TOT S-STAND 8. TOEGANG TOT V-STAND - PAG 2/2 -

## **4.6 Tijd**

Na het selecteren van 6. TIJD (zie hoofdstuk 4. Sleutelstand PGM) kunt u datum en tijd programmeren, maar ook tijd geactiveerde functies.

1.TIJD & DATUM Om de tijd en/of datum te programmeren 2. TIJDACTIVERING Om tijd geactiveerde functies te programmeren

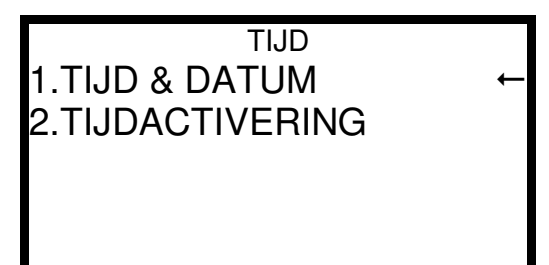

## **4.6.1 Datum en tijd**

Na het selecteren van 1. TIJD & DATUM (zie hoofdstuk 4.6 TIJD – pagina 35) kunt u de datum en/of tijd wijzigen.

TIJD Voer de tijd in (in 24-uurs formaat) Druk op **[CONTANT]** om te bevestigen

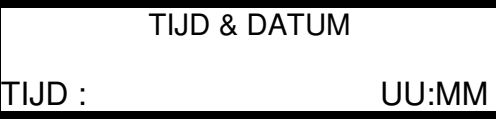

DATUM Na het invoeren verschijnt de datum Voer de datum in de volgorde JJMMDD in Druk op **[CONTANT]** om te bevestigen

(24:00) 15:19

DATUM: JJ.MM.DD 16.01.19

## **4.6.2 Tijdactivering**

Na het selecteren van 2. TIJDACTIVERING (zie hoofdstuk 4.6 TIJD – pagina 35) kunt u van een aantal functies een tijdactivering inschakelen. Deze worden dus actief op een bepaald tijdstip.

1.PRIJS LEVEL 2 Activeer Prijs Level 2 op een bepaald tijdstip 2.TOETSEN SHIFT1 Activeer toetsenbord shift 1 op een bepaald tijdstip 3 TOETSEN SHIFT2 Activeer toetsenbord shift 2 op een bepaald tijdstip 4.TOETSEN SHIFT3 Activeer toetsenbord shift 3 op een bepaald tijdstip 5 .SD PGM BEWAAR Bewaar programmeringen op een bepaald tijdstip 6.SD RAP BEWAAR Bewaar rapporten op een bepaald tijdstip

Voer een cijfer in (1-6) en druk op **[CONTANT]** om de instelling te selecteren

TIJDACTIVERING 1. PRIJS LEVEL 2 2.TOETSEN SHIFT 1 3.TOETSEN SHIFT 2 4.TOETSEN SHIFT 3 5.SD PGM BEWAAR 6.SD RAP BEWAAR

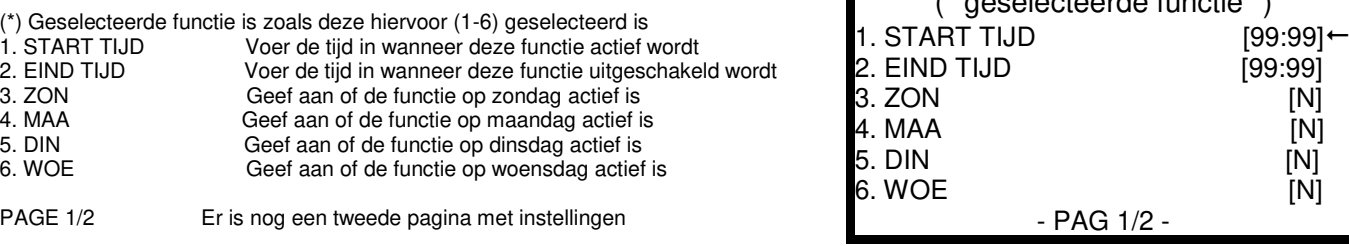

Voer het nummer in en druk op **[CONTANT]** om de instelling te selecteren. Of gebruik **[REGEL]** of **[REGEL]** om een instelling te selecteren en druk op **[CONTANT]**

Druk op **[PAG.]** om de volgende pagina te selecteren. In het scherm verschijnt nu:

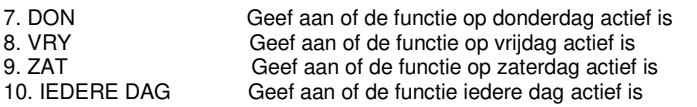

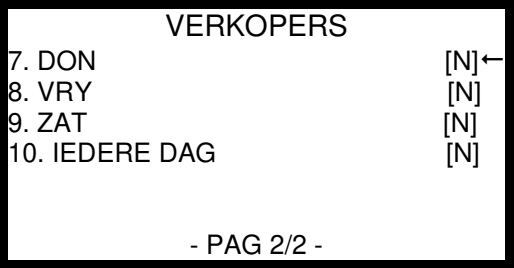

BTW

PAGE 2/2 Er is nog een eerste pagina met instellingen

**4.7 BTW** 

Na het selecteren van 7. BTW (zie hoofdstuk 4. Sleutelstand PGM) kunt u BTW tarieven programmeren.

Voer BTW# in Voer het nummer van het BTW-tarief in (1-4) Druk op **[CONTANT]** om de verkoper te bevestigen VOER BTW.# IN  $(1-4)$  0 1.OMSCHRIJVING Voer de omschrijving in van het BTW-tarief 2.TYPE Selecteer type BTW (VAT of ACHTERAF Selecteer VAT voor Nederland en België<br>3.TARIFF Voer het BTW tarief in Voer het BTW tarief in BTW 1. OMSCHRIJVING **[BTW1]** 2. TYPE **[ACHTERAF]** 3. TARIEF [0.000]

 $(*)$  geselecteerde functie  $*)$ 

- PAG 1/1 -

**TEKSTEN** 

- PAG 1/1 -

## **4.8 Teksten**

Na het selecteren van 8. TEKSTEN (zie hoofdstuk 4. Sleutelstand PGM) kunt u teksten programmeren, zoals tekst logo bovenaan en onderaan, en rapport teksten.

Op iedere regel kunt u maximaal 32 karakters programmeren (normale grootte), of 16 karakters (extra groot). Op pagina 8 – hoofdstuk 1.9 Toetsenbord standaard indeling, ziet u de karakters die u via het toetsenbord kunt gebruiken. Op pagina 27 – hoofdstuk 3.7 Help Menu ziet u de karaktercode tabel.

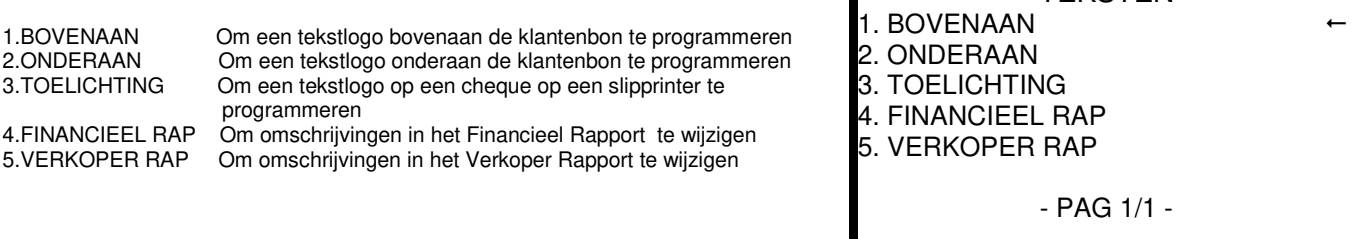

Na het selecteren van een optie (1-5) verschijnt het volgende scherm:

 12 pagina's met teksten die u kunt wijzigen. Voor beide rapporten geldt maximaal 24 karakters.

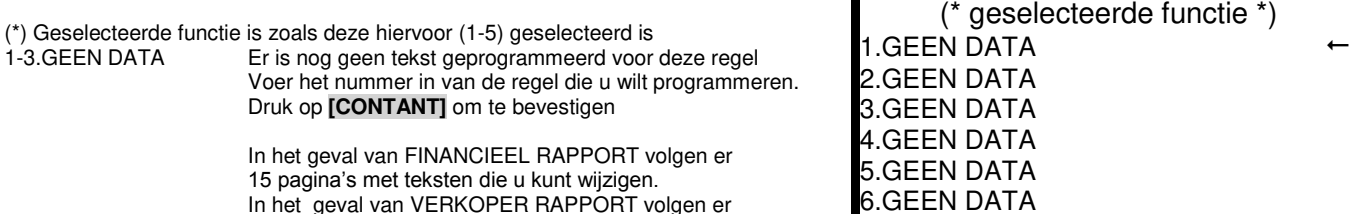

Om de teksten te kunnen centreren voor de tekstlogo's dient u het aantal karakters per regel te tellen. Bijvoorbeeld: HOOFDSTRAAT 12 bestaat uit 14 karakters. Totaal aantal per regel is 32, dus er blijven 18 karakters over. Dit betekent 9 spaties voor de tekst, en 9 erna.

Dus (9 spaties) HOOFDSTRAAT 12 (9 spaties.

U hoeft alleen de 9 spaties voor het adres te programmeren, en dan het adres. De 9 spaties na het adres hoeft u niet te programmeren. Wanneer u extra grote karakters gebruikt, dan halveert het maximale aantal karakters, dus i.p.v. 32 karakters kunt u dan 16 karakters programmeren.

## **4.9 Korting bij aantal**

Na het selecteren van 9. KORTING BIJ AANTAL (zie hoofdstuk 4. Sleutelstand PGM) kunt u korting bij aantal programmeren.

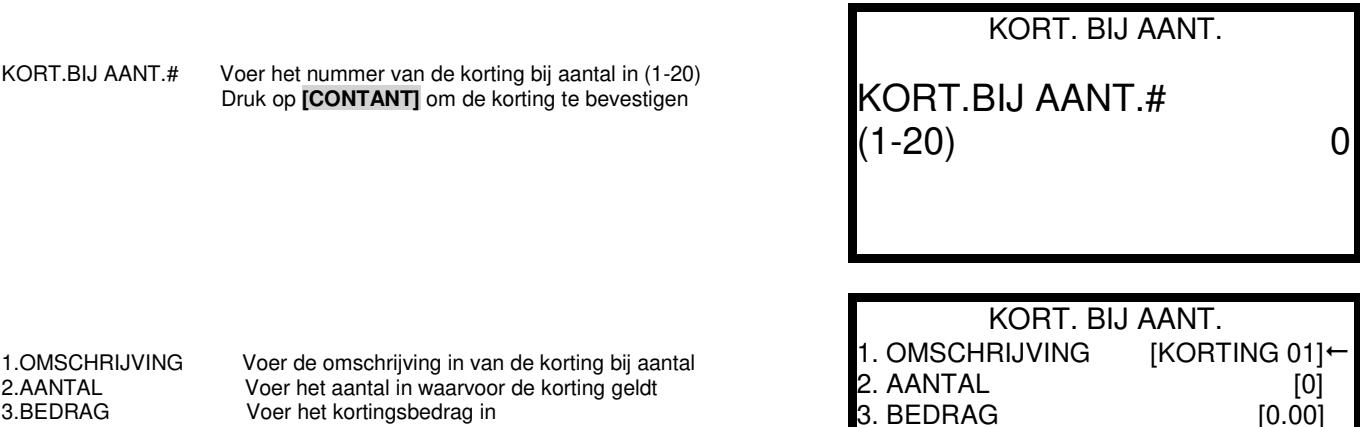

- PAG 1/1 -

PGM PRINT

- PAG 1/2 -

Bijvoorbeeld:

AANTAL =3 en BEDRAG = €1,00. Dan krijgt de klant korting van €1,00 bij aanschaf van 3 stuks van hetzelfde artikel.

U moet nog wel de korting bij aantal koppelen aan de PLU. In hoofdstuk 4.1.1 Wijzig / nieuwe PLU op pagina 29 leest u bij instelling#35 dat u een nummer kunt koppelen van de korting bij aantal tabel (1-20).

## **4.10 PGM Print**

Na het selecteren van 10. PGM PRINT (zie hoofdstuk 4. Sleutelstand PGM) kunt u programmeringen printen van een aantal instellingen. U kunt op **[CLEAR]** drukken om het printen te onderbreken.

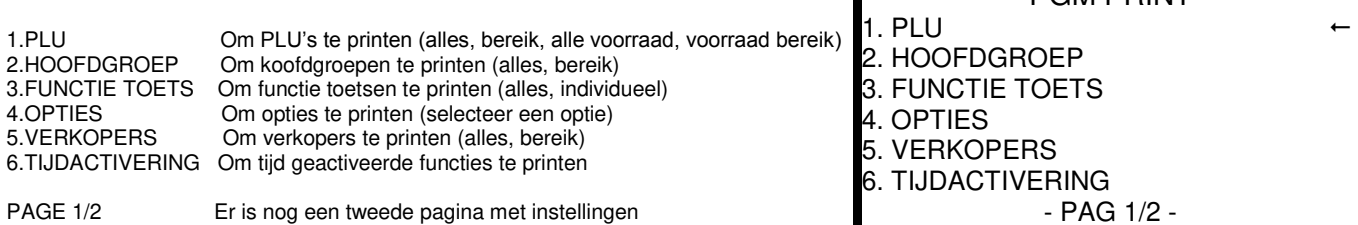

Voer het nummer in en druk op **[CONTANT]** om de instelling te selecteren. Of gebruik **[REGEL]** of **[REGEL]** om een instelling te selecteren en druk op **[CONTANT]**

Druk op **[PAG.]** om de volgende pagina te selecteren. In het scherm verschijnt nu:

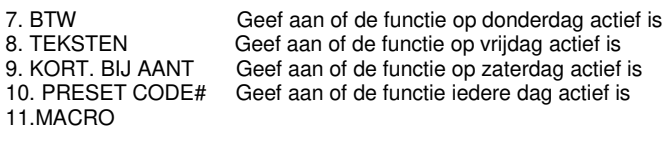

PAGE 2/2 Er is nog een eerste pagina met instellingen

PGM PRINT 7. BTW 8. TEKSTEN 9. KORT. BIJ AANT. 10. PRESET CODE# 11. MACRO - PAG 2/2 -

## **5 Keukenprinter aansluiten**

Wanneer een keukenprinter wordt aangesloten op de kassa zijn de volgende instellingen belangrijk:

- Programmeer in de hoofdgroepen dat de hoofdgroep (of gekoppelde PLU's) op de keukenprinter moeten worden geprint (zie hoofdstuk 4.2 op pagina 31)
- Koppel aan de PLU de hoofdgroep die op de keukenprinter moet worden geprint (hoofdstuk 4.1.1 pagina 29)
- Programmeer de juiste COM (#1 of #2) poort van de kassa (zie hoofdstuk 3.5 op pagina 25)
- Soldeer de kabel tussen kassa en keukenprinter

Het eenvoudigste is om als volgt te werk te gaan:

Stel u sluit een Sam4S Giant-100 aan als keukenprinter.

- Sluit de keukenprinter aan op een stopcontact, hou de **[FEED]** knop ingedrukt en zet de printer met de schakelaar aan. De printer print een bon met daarop de communicatieinstellingen. Zet na het printen de printer weer uit.
- •
- Zet de sleutel van de kassa in de stand S Toets in: **[5] [CONTANT]** om POORTINSTELLINGEN te selecteren

Toets in: **[1] [CONTANT]** (voor COM#1) **of [2] [CONTANT]** (voor COM#2) Neem de waardes voor baudrate, pariteit, data bits en stop bits van de printer over. Selecteer bij 5.APPARAAT als aangesloten apparaat [PRINTER]<br>Selecteer bij 6.PRINTER het type aangesloten printer (bijv. SAM4S 80MM) Selecteer bij 6.PRINTER het type aangesloten printer Programmeer eventueel: 9.KP START REGEL en 10. KP EIND REGEL om de bon langer te maken Druk 2 keer op **[CLEAR]**  • Programmeer in de status van een hoofdgroep dat de hoofdgroep gestuurd moet worden naar de keukenprinter. Stel u wilt PLU's gekoppeld aan hoofdgroep 1 naar de keukenprinter sturen: Zet de sleutel in de stand PGM Toets in: **[2] [CONTANT]** om HOOFDGROEP te selecteren Toets in: **[1] [CONTANT]** om Hoofdgroep#01 te selecteren Programmeer: 3.STUUR NAAR KP [Y] 4.5.6 KP POORT Afhankelijk van waar u de KP-bon wilt printen, programmeert u waarde 4, 5 of 6 als [Y]. Dus als de printer is aangesloten op COM#1, programmeert u 6 als [Y]. Druk twee keer op **[CLEAR]**  • Koppel de PLU's aan de hoofdgroep die naar de keukenprinter wordt gestuurd (zie hierboven): Zet de sleutel in de stand PGM Toets in: **[1] [CONTANT]** om PLU's te selecteren Toets in: **[CONTANT]** om WIJZIG/NIEUW te selecteren Selecteer of u een individuele PLU **[1]** of een bereik **[2]** wilt selecteren en druk op **[CONTANT]**

Druk op **[PAGE]** om pagina#2 te selecteren Voer het nummer in van de hoofdgroep die aan een keukenprinter is gekoppeld Druk een aatal keren op **[CLEAR]** totdat PGM STAND verschijnt

• Eventueel kunt u nog KEUKENPRINTER OPTIES programmeren Zet de sleutel in de stand PGM Toets in: **[4] [OPTIES]** om OPTIES te selecteren Toets in: **[8] [OPTIES]** om KEUKENPRINTER te selecteren Op 2 pagina's staan in totaal 11 instellingen die u kunt programmeren, zoals print prijs PLU op de KP-bon, Tel dezelfde artikelen bij elkaar op en sorteer per hoofdgroep op de keukenbon Druk twee keer op **[CLEAR]** 

## **6 PC aansluiten**

Wanneer een PC wordt aangesloten op de kassa dient u rekening te houden met het volgende: Programmeer de communicatieinstellingen als volgt:

- Zet de sleutel van de kassa in de stand S Toets in: **[5] [CONTANT]** om POORTINSTELLINGEN te selecteren Toets in: **[1] [CONTANT]** (voor COM#1) **of [2] [CONTANT]** (voor COM#2) Voer de volgende waardes in: 1.BAUDRATE [9600] tot max. [115200] 2.PARITEIT **[GEEN]** 3.DATA BITS [8BITS] 4.STOP BITS [1BITS 5.APPARAAT [PC]
- Druk twee keer op **[CLEAR]**

De baudrate moet met exact dezelfde waarde worden ingesteld in de programmeersoftware.

De snelheid (baudrate) kan varieëren afhankelijk van uw pc.

In de meeste gevallen wordt er gebruik gemaakt van een USB<->COM converter, omdat veel pc's en laptops standaard geen COM-poort meer hebben. Denk eraan dat u de juiste driver installeert bij deze USB<->COM converter. Deze driver maakt een virtuele COM-poort aan op uw pc. Deze is alleen te benaderen wanneer u de USB<->COM converter heeft aangesloten op uw pc.

Mogelijk moet vanwege de snelheid van deze virtuele COM-poort de buffers worden gewijzigd. Onderstaande kan afwijken afhankelijk van welke Windows versie u gebruikt.

- Klik op uw bureaublad met de rechter muisknop op DEZE PC
- Klik op EIGENSCHAPPEN
- Klik op APPARAATBEHEER
- Klik op POORTEN (COM & LPT) Er moet een poort staan vermeld zoals "PROLIFIC USB-TO-SERIAL COMM PORT (COM3" Dit is de virtuele COM-poort
- Klik met de rechter muisknop op deze poort
- Klik op EIGENSCHAPPEN
- Klik op POORTINSTELLINGEN
- Klik op GEAVANCEERD
- Zet zowel ONTVANGSTBUFFER als VERZENDBUFFER helemaal op LAAG(1)
- Klik op **[OK]**
- Sluit alle geopende vensters

Over de programmeersoftware is een aparte handleiding verkrijgbaar, raadpleeg uw dealer.

## **7 Grafisch logo**

U kunt een grafisch logo maken, uploaden en printen op de NR-510. U dient wel gebruik te maken van de PC Software omdat het grafisch logo geconverteerd moet worden, en u moet een SD-Card gebruiken die in FAT is geformatteerd (zie hoofdstuk 1.5), of u verstuurt het grafisch logo via de PC Software naar de kassa.

Het grafisch logo moet aan de volgende eisen voldoen:

- BMP bestand
- Afmetingen 384 (breed) x 192 (hoog) pixels
- Kleur is zwart
- Grootte van het bestand is maximaal 10Kb.

Wij raden u aan om MS Paint (standaard in Windows) te gebruiken; te openen via Bureau-accessoires => Paint. Programmeer Tekst Logo opties (zie hoofdstuk 4.4.7 op pagina 41) om het grafisch logo af te drukken op klantenbon en nota.

Wanneer u het logo wilt inlezen op de kassa (zowel via SD-Card als PC software) zult u eerst het logo moeten converteren. Dit kan alleen via de PC software. Pas daarna kan dit geconverteerde logo in de kassa worden geladen via SD-Card of PC software.

Programmeer in de kassa sowieso de volgende instelling(en):

- Zet de sleutel in de stand PGM
- Toets in: **[4] [CONTANT] [7] [CONTANT]**
- 
- 
- Druk 2 keer op **[CLEAR]**

## **7.1 Converteren grafisch logo**

- Start de PC Software op en selecteer de zaak en het bestand van de klant.
- Klik in het menu SOFTWARE op de optie WIJZIG PGM en vervolgens op GRAFISCH LOGO
- Klik bovenin het scherm op  $\Box$
- Zoek het bestand wat u wilt converteren
- Nadat deze is geselecteerd verschijnt deze 2x onderin het scherm; als originele afbeelding en als geconverteerde afbeelding
- Geef aan waar het grafisch logo moet worden geprint via het aanvinken van LOGO BOVENAAN of LOGO ONDERAAN.
- Via de instellingen SHARPNESS en BRIGHTNESS kunt u het logo eventueel nog bijwerken
- Klik bovenin het scherm op  $\boxplus$  om het geconverteerde bestand te bewaren
- Het logo wordt nu opgeslagen op uw pc in de map MIJN DOCUMENTEN Het logo is te vinden via de mappen: eSpresso -> (naam zaak) -> (naam kassa) -> IMAGE In deze map is het bestand USERPRE.IMG te vinden voor LOGO BOVENAAN En bestand USERPOST.IMG voor LOGO ONDERAAN

## **7.2 Grafisch logo versturen via de PC**

- Volg de instructies op zoals beschreven in 7 en 7.1 om het logo te maken en te converteren.
- Klik in het menu GRAFISCH LOGO op ♦ om het logo te versturen naar de kassa

## **7.3 Grafisch logo inlezen vanaf SD-Card**

- Volg de instructies op zoals beschreven in 7 en 7.1 om het logo te maken en te converteren.
- Open op uw pc de map MIJN DOCUMENTEN/(naam zaak)/(naam kassa)/
- Kopieer het bestand USERPRE.IMG en/of USERPOST.IMG naar de SD-Card in de map: /NR-500/(naam van de zaak)/IMAGE
- Plaats de SD-Card in de SD-Cardreader links naast de printer in de NR-510
- Zet de sleutel in de stand S en druk op **[7] [CONTANT] [1] [CONTANT]**
- Druk vervolgens op **[5] [ENTER]** om de/het grafisch logo('s) in te lezen
- Zet de sleutel in de stand REG
	- Bij de eerstvolgende bon zal bovenaan het grafisch logo worden geprint

## **7.4 Grafisch logo bewaren op een SD-Card**

U kunt een grafisch logo van een NR-510 bewaren op een SD-Card.

- Verwijder de printerkap en verwijder de schroef van het afdekplaatje.
- Plaats de SD-Card in de SD-Cardreader.
- Zet de sleutel in de stand S
- Toets in: **[7] [CONTANT] [1] [CONTANT] [4] [CONTANT]**
- Het grafisch logo wordt bewaard.

## **8 Pinautomaat aansluiten**

Op de Sam4S kan een CCV pinautomaat worden aangesloten. De gecertificeerde tweestaps koppeling betreft een Vx-520 (betaalautomaat voor de zaak) met een Vx-820 (pinpad voor de klant).

De Vx-520 wordt op de kassa aangesloten via de bijgeleverde kabels.

Op COM#1 van de kassa wordt een kassakoppelingskabel aangesloten, op deze kabel een USB-dongle, en op deze USB-dongle een USB-verlengkabel. Deze USB-verlengkabel steekt u in de VX-520 betaalautomaat.

• 5.GRAFISCH LOGO BOVENAAN **[Y]** Om een grafisch logo bovenaan te kunnen printen • 6.GRAFISCH LOGO ONDERAAN **[Y]** Om een grafisch logo onderaan te kunnen printen

## **KASSA PROGRAMMEREN**

- Zet de sleutel in de stand S
- Toets in**: [5] [CONTANT] [1] [CONTANT]** (\* programmeren van COM#1 \*)

• 1.BAUDRATE **[9600]**

- 2.PARITEIT **[EVEN]**
- 3.DATA BITS **[7BITS]**
- 4.STOP BITS **[1BIT]**
- 5.APPARAAT **[PIN]**
- 12.PIN **[CCV]**
- Druk twee keer op **[CLEAR]**
- Zet de sleutel in de stand PGM
- Toets in: **[3] [CONTANT] [1] [CONTANT]**
- Druk op de toets **[PIN]** op het toetsenbord Let op!

De standaard toets PIN is bedoeld om af te kunnen rekenen via een pinautomaat die NIET is gekoppeld U moet gebruik maken van de toetsen [OP REK.1] t/m [OP REK.8]. Één van deze toetsen moet u programmeren op het toetsenbord om af te kunnen rekenen via een gekoppelde pinautomaat

- 14.STUUR NAAR PIN **[Y]**
- 15.PIN POORT (0-2) **[1]**
- Druk drie keer op **[CLEAR]**

#### **PINAUTOMAAT CONTROLEREN**

- Start de pinautomaat
- Druk op de meest linker paarse toets, schuin links boven cijfertoets **[1]**
- Druk op **[F3]** voor manager menu
- Toets de code in, standaard is dit **[9][9][9][9][9]** en druk op de groene knop
- Druk op **[F2]** voor rapporten
- Druk op **[F2]** voor terminal
- Druk op **[F3]** voor parameters
- Druk op **[F2]** voor algemeen
- Het TERMINAL PARAMETER RAPPORT wordt nu geprint
- Controleer de instellingen:
- KASSAKOPPELING: TWEE-STAPS ECR POORT NUMMER COMx (\* x is een bepaalde waarde, bijv. 6. Dus COM6 \*) Als dit niet overeenkomt dient u contact op te nemen met CCV te Arnhem Het telefoonnummer staat onderaan op het zojuist geprinte rapport
- Druk een aantal keren op de rode knop om terug te gaan naar het hoofdscherm
- Belangrijk!
- Start de pinautomaat opnieuw op door de stekker van de voedingsadapter eruit te trekken. Wacht 5-10 seconden en steek de stekker er weer in. Nu moet er verbinding zijn met de kassa.

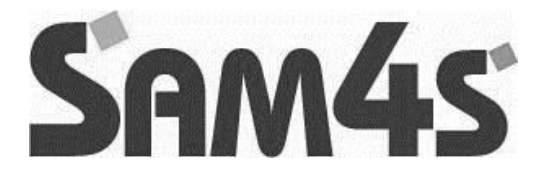

#### **Milieu**

Dit apparaat is gekenmerkt in overeenstemming met de Europese MI richtlijn 2002/96/EG betreffende afgedankte electrische en electronische apparatuur (waste electrical and electronic equipment - WEEE). De richtlijn geeft het kader aan voor de in de EU geldige terugneming en verwerking van oude apparaten. Vraag uw speciaalzaak om actuele informatie over het afvoeren van afval

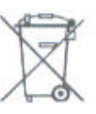